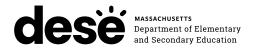

# Massachusetts Comprehensive Assessment System

# TEST ADMINISTRATOR'S MANUAL

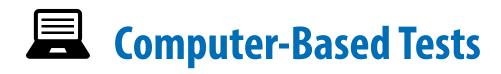

November ELA and Mathematics Retests November 8–15, 2023 February High School Science Tests February 6–7, 2024 March ELA and Mathematics Retests March 4–8, 2024

**FALL 2023/WINTER 2024** 

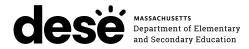

This document was prepared by the Massachusetts Department of Elementary and Secondary Education

Jeffrey C. Riley Commissioner

The Massachusetts Department of Elementary and Secondary Education, an affirmative action employer, is committed to ensuring that all of its programs and facilities are accessible to all members of the public. We do not discriminate on the basis of age, color, disability, gender identity, national origin, race, religion, sex or sexual orientation.

Inquiries regarding the Department's compliance with Title IX and other civil rights laws may be directed to the Human Resources Director, 75 Pleasant St., Malden, MA 02148 781-338-6105.

© 2023 Massachusetts Department of Elementary and Secondary Education

Permission is hereby granted to copy any or all parts of this document for noncommercial educational purposes. Please credit the "Massachusetts Department of Elementary and Secondary Education."

Massachusetts Department of Elementary and Secondary Education 75 Pleasant Street, Malden, MA 02148-4906 Phone 781-338-3000 TTY: N.E.T. Relay 800-439-2370 www.doe.mass.edu

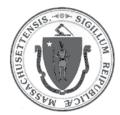

# **Important Contact Information and Resources**

| Contact           | MCAS Service Center                                                                                                    |  |  |  |  |
|-------------------|----------------------------------------------------------------------------------------------------|--|--|--|--|
| For questions on: | <ul> <li>general test administration support</li> <li>PearsonAccess<sup>next</sup> and TestNav such as         <ul> <li>user accounts</li> <li>technology support and readiness</li> <li>Infrastructure Trials and ProctorCache</li> <li>the SR/PNP process and loading files</li> </ul> </li> <li>logistical support, including filling out the Materials Summary and the PCPA</li> <li>locating resources</li> <li>shipments of materials</li> </ul> |  |  |  |  |
| Hours             | 7:00 a.m.–5:00 p.m., Monday–Friday                                                                                                    |  |  |  |  |
| Web               | mcas.pearsonsupport.com  Use this website to access training modules and other materials to support test administration, including a link to the MCAS Service Center website (mcasservicecenter.com) where schools will access the PCPA and order additional materials.                                                                                                    |  |  |  |  |
| Email             | mcas@cognia.org Telephone 1-800-737-5103                                                                                                    |  |  |  |  |

| Contact                                                                                 | School-based Staff                                                               |
|-----------------------------------------------------------------------------------------|----------------------------------------------------------------------------------|
| For questions on: • resolving TestNav error codes • connectivity issues • device issues | Technology Coordinator  Name:  Contact information during testing:               |
| For questions on:                                                                       | Principal or School Test Coordinator  Name:  Contact information during testing: |

| Contact           | DESE Office of Student Assessment Services                                                                                                    |  |  |  |  |
|-------------------|----------------------------------------------------------------------------------------------------|--|--|--|--|
| For questions on: | <ul> <li>policy, such as assigning accessibility features and accommodations</li> <li>student participation</li> <li>testing irregularities, including test security incidents and technology irregularities/failures</li> <li>voiding a test</li> <li>student data and SIMS (See note below regarding SIMS.)         Questions regarding SIMS data should be directed to your district's SIMS contact (go to profiles.doe.mass.edu/search/search.aspx?leftNavID=11239, select     </li> <li>SIMS Contact from the Function menu, and click Get Results).</li> </ul> |  |  |  |  |
| Hours             | 8:00 a.m.–5:00 p.m., Monday–Friday Schools that need logistical support between 7:00 a.m. and 8:00 a.m. should call the MCAS Service Center at 1-800-737-5103.                                                                                                    |  |  |  |  |
| Web               | www.doe.mass.edu/mcas/testadmin/retest                                                                                                    |  |  |  |  |
| Email             | mcas@doe.mass.edu Telephone 781-338-3625                                                                                                    |  |  |  |  |

### **Test Administration Schedule**

| Subject                            | Sessions  | Administration Dates <sup>1</sup> | Recommended<br>Time per Session |
|------------------------------------|-----------|-----------------------------------|---------------------------------|
| November ELA Retest                | Session 1 | November 8                        | 2½ hours                        |
| November ELA Retest                | Session 2 | November 9                        | 1 ½ to 2 hours                  |
| November Mathematics Retest        | Session 1 | November 14                       | 1 ½ to 2 hours                  |
| November mathematics retest        | Session 2 | November 15                       | 1 ½ to 2 hours                  |
| Tahwan Liinh Cahool Cainna Toata   | Session 1 | February 6                        | 1 ½ hours                       |
| February High School Science Tests | Session 2 | February 7                        | 1 ½ hours                       |
| March ELA Retest                   | Session 1 | March 4                           | 2 ½ hours                       |
| March ELA Retest                   | Session 2 | March 6 <sup>2</sup>              | 1½ to 2 hours                   |
| March Mathematics Retest           | Session 1 | March 7                           | 1 ½ to 2 hours                  |
| march mathematics Retest           | Session 2 | March 8                           | 1½ to 2 hours                   |

<sup>&</sup>lt;sup>1</sup> Schools may administer make-up sessions after the scheduled dates through November 20, February 12, or March 13, according to the policies detailed in the *Principal's Administration Manual*. Your principal will provide you with instructions for administering make-up sessions.

 $<sup>^{\,2}\,</sup>$  Schools may not use March 5 to administer Session 2.

|          | Important Contact Information and Resources i                                                                                                    |    |  |  |  |  |
|----------|----------------------------------------------------------------------------------------------------|----|--|--|--|--|
|          | Test Administration Schedule                                                                                                    | ii |  |  |  |  |
| Part I   | MCAS Test Security Requirements                                                                                                    | 1  |  |  |  |  |
|          | A. Responsibilities of the Principal and Designee                                                                                                    |    |  |  |  |  |
|          | B. Shared Responsibilities of Principals, Test Coordinators, Test Administrators, Technology Staff, and Other School Personnel Authorized to Have Access to Secure Materials |    |  |  |  |  |
|          | C. Responsibilities of Test Administrators                                                                                                    | 8  |  |  |  |  |
| Part II  | MCAS Test Administration Protocols                                                                                                    | 11 |  |  |  |  |
|          | A. Accounting for and Distributing Secure Materials                                                                                                    | 12 |  |  |  |  |
|          | B. Materials Required, Permitted, and Prohibited during Testing                                                                                                    |    |  |  |  |  |
|          | C. Scheduling Test Sessions                                                                                                    |    |  |  |  |  |
|          | D. Assisting Students with Technology during Testing                                                                                                    |    |  |  |  |  |
|          | E. Administering Accommodations, including for Students with a Recent Injury their Hand or Arm                                                                               | 20 |  |  |  |  |
| Part III | Tasks to Complete Prior to Test Administration                                                                                                    | 21 |  |  |  |  |
|          | A. Receive This Manual and Document Receipt                                                                                                    |    |  |  |  |  |
|          | B. Attend Test Administrators' Training                                                                                                    |    |  |  |  |  |
|          | C. Prepare the Testing Space                                                                                                    | 24 |  |  |  |  |
|          | D. Prepare to Provide Universal Accessibility Features (UFs) and Designated Accessibility Features (DFs)                                                                     | 25 |  |  |  |  |
| Part IV  | Administering the Student Tutorial and the Practice Tests                                                                                                    | 27 |  |  |  |  |
|          | A. Administering the Student Tutorial                                                                                                    |    |  |  |  |  |
|          | B. Administering the Practice Tests                                                                                                    | 28 |  |  |  |  |
| Part V   | Administering Session 1 of the ELA Retest                                                                                                    | 31 |  |  |  |  |
|          | A. Materials Needed for Session 1                                                                                                    |    |  |  |  |  |
|          | B. Before Students Arrive                                                                                                    |    |  |  |  |  |
|          | C. As Students Arrive                                                                                                    |    |  |  |  |  |
|          | D. Administer Session 1  E. Recommended Scripts to Read for a Supervised Lunch or Restroom Break                                                                             |    |  |  |  |  |
| D 43/1   | ·                                                                                                    |    |  |  |  |  |
| Part VI  | Administering Session 2 of the ELA Retest                                                                                                    |    |  |  |  |  |
|          | A. Materials Needed for Session 2  B. Before Students Arrive                                                                                                    |    |  |  |  |  |
|          | C. As Students Arrive                                                                                                    |    |  |  |  |  |
|          | D. Administer Session 2                                                                                                    |    |  |  |  |  |
|          | E. Recommended Scripts to Read for a Supervised Lunch or Restroom Break                                                                                                    | 52 |  |  |  |  |
| Part VII | Administering Session 1 of the Mathematics Retest                                                                                                    | 53 |  |  |  |  |
|          | A. Materials Needed for Session 1                                                                                                    | 54 |  |  |  |  |
|          | B. Before Students Arrive                                                                                                    |    |  |  |  |  |
|          | C. As Students Arrive                                                                                                    |    |  |  |  |  |
|          | D. Administer Session 1                                                                                                    |    |  |  |  |  |
|          | E. Recommended Scripts to Read for a Supervised Lunch or Restroom Break                                                                                                    | 64 |  |  |  |  |

### **Table of Contents**

| Part VIII  | Administering Session 2 of the Mathematics Retest                          | 65    |
|------------|----------------------------------------------------------------------------|-------|
|            | A. Materials Needed for Session 2                                          | 66    |
|            | B. Before Students Arrive                                                  | 67    |
|            | C. As Students Arrive                                                      | 68    |
|            | D. Administer Session 2                                                    |       |
|            | E. Recommended Scripts to Read for a Supervised Lunch or Restroom Break    | 76    |
| Part IX    | Administering Session 1 of the High School Science Tests                   | 77    |
|            | A. Materials Needed for Session 1                                          |       |
|            | B. Before Students Arrive                                                  | 79    |
|            | C. As Students Arrive                                                      | 80    |
|            | D. Administer Session 1                                                    | 82    |
|            | E. Recommended Scripts to Read for a Supervised Lunch or Restroom Break    | 89    |
| Part X     | Administering Session 2 of the High School Science Tests                   | 91    |
|            | A. Materials Needed for Session 2                                          |       |
|            | B. Before Students Arrive                                                  | 93    |
|            | C. As Students Arrive                                                      | 94    |
|            | D. Administer Session 2                                                    | 95    |
|            | E. Recommended Scripts to Read for a Supervised Lunch or Restroom Break    | 102   |
| Appendix A | Administering the Spanish/English Editions of the Mathematics Retest and t | the   |
|            | High School Science Tests                                                  | . 103 |
|            | A. Administering the Practice Tests                                        | 104   |
|            | B. As Students Arrive for Session 1                                        | 105   |
|            | C. Administer Session 1                                                    | 106   |
|            | D. As Students Arrive for Session 2                                        | 113   |
|            | E. Administer Session 2                                                    | 114   |
|            | F. Recommended Scripts to Read for a Supervised Lunch or Restroom Break    | 121   |
| Appendix B | Additional Instructions for Computer-Based Testing                         | . 123 |
| Appendix C | Procedures for Reading the Test Aloud and Signing the Test to Students     | . 139 |
| Appendix D | Procedures for Scribing and Transcribing Student Responses                 | . 143 |
| Appendix E | Procedures for Approving Bilingual Word-to-Word Dictionaries               | 147   |
|            |                                                                            |       |

### **Notes:**

- Your principal will provide you with instructions and a schedule for administering test sessions. For reference, the 2023–2024 test schedule is posted at <a href="https://www.doe.mass.edu/mcas/cal.html">www.doe.mass.edu/mcas/cal.html</a>.
- The icon is used in this manual to indicate information related to accessibility, accommodations, students with disabilities, and EL students.
- **>** Review this manual before the Test Administrators' Training at your school.

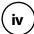

Part I

**MCAS Test Security Requirements** 

The purpose of the Massachusetts Comprehensive Assessment System (MCAS) is to elicit valid results showing what students know and can do in the tested subjects. The purpose of the MCAS Test Security Requirements is to protect the validity of those results.

Principals and school personnel must follow the requirements listed below and may not participate in, direct, assist in, encourage, or fail to report any testing irregularity or act of misconduct.

Principals are responsible for ensuring that all test administrators and school personnel authorized to have access to secure materials and test content are trained in and comply with the requirements and instructions contained in this part of the *Principal's Administration Manual* (PAM) and in the *Test Administrator's Manuals* (TAMs).

Please note the following definitions for the purposes of this section and this manual:

- "Secure" content and materials include the following:
  - > test questions not publicly released by the Department
  - > any onscreen test content (e.g., ELA passages)
  - > student responses to test questions
  - > student testing tickets
  - > proctor testing tickets (for certain accommodations)
  - > used scratch paper

The following secure testing materials must be tracked using internal tracking forms:

- > student testing tickets
- > proctor testing tickets
- > used scratch paper
- "Access" refers to handling secure testing materials, but does not include viewing test content, which is prohibited (except when administering certain accommodations listed in Appendix C of the Fall/Winter PAM). Students may never transport secure testing materials, including from their initial testing room to a test completion room.

**Note:** Student testing devices are not considered secure unless they are actively signed in to TestNav. Students may transport testing devices as long as they are not signed in to TestNav.

"Locked storage area" refers to the central locked area that must be used to store all secure
materials when they are not in use. Principals must restrict access to the locked storage
area to only those school personnel authorized by the principal to handle secure materials.
For example, custodial or cleaning staff may not enter or access the locked area where the
principal stores secure materials.

Each principal must complete the Principal's Certification of Proper Test Administration (PCPA) to certify that the school has followed proper MCAS test security requirements and test administration protocols. See <a href="https://www.doe.mass.edu/mcas/testadmin/retest/forms">www.doe.mass.edu/mcas/testadmin/retest/forms</a> for the certification statements to which the principal must attest.

# A Responsibilities of the Principal and Designee

- 1. Before testing, principals must review their plans for maintaining test security with the superintendent so that the superintendent is comfortable with the procedures in the school building.
  - As part of that review, superintendents may ask their district's principals to use the optional Superintendent's Assurance of Proper Test Administration form found at <a href="https://www.doe.mass.edu/mcas/testadmin/retest/forms">www.doe.mass.edu/mcas/testadmin/retest/forms</a> to document preparations (a form is not required but the review is).
- 2. Authorize specific personnel to serve as test administrators, and train them to properly administer MCAS tests. Designate other school personnel as necessary to maintain a secure test administration (e.g., personnel permitted to access secure test materials, personnel to serve as hallway or restroom monitors, technology coordinators) and train them in MCAS security requirements.
  - Before the training session, distribute
    - > a copy of the appropriate TAM to every test administrator, and
    - a copy of the test security requirements to all school personnel who have access to secure materials (available at <a href="https://www.doe.mass.edu/mcas/testadmin/retest/forms">www.doe.mass.edu/mcas/testadmin/retest/forms</a>).
  - Document that all test administrators have received TAMs and that school personnel who
    have access to secure materials have received the test security requirements (see the
    sample form at <a href="https://www.doe.mass.edu/mcas/testadmin/retest/forms">www.doe.mass.edu/mcas/testadmin/retest/forms</a>).
  - Train test administrators prior to each test administration (i.e., November retests, February High School Science tests, and March retests). Refresher trainings can be given in cases where test administrators have been recently trained. See Part III, section B, for more information about training.
  - For test administrators who provide accommodations to students with disabilities or English learners (EL students), provide training in the implementation of accommodations in accordance with Appendix C of the Fall/Winter PAM and the *Accessibility and Accommodations Manual for the 2023–2024 MCAS* (available at www.doe.mass.edu/mcas/accessibility).

### 3. Instruct students in MCAS test security requirements.

- Students' test results may be invalidated if they engage in any of the following activities during a test session (including after submitting their tests, during a break, or during the transition to a test completion area):
  - duplicating any portion of secure test content
  - > accessing prohibited materials such as cell phones or other electronic devices (see lists in Part II, section B) for any purpose, including accessing the internet
  - > communicating with other students (e.g., talking, whispering, writing notes)
  - > looking at any other student's computer screen
  - > asking for or receiving help from anyone
  - > providing help to another student
  - > consulting notes, books, or instructional materials during testing

 Their test results may also be invalidated if they discuss secure test content or their responses to questions with anyone, including teachers, with the exception of reporting a concern about a test question to their test administrator.

### 4. Develop local policies and procedures to ensure proper test security at all times.

- Schedule tests to avoid conflicts with recess or lunch (see Part II, section C, for more information about scheduling test sessions).
- Ensure that tests are administered on the prescribed days, during the prescribed administration window.
- Ensure that hallways are properly monitored during testing so that students are supervised at all times when they leave testing rooms (e.g., to use the restroom or transition to a test completion room).

# 5. Keep secure MCAS materials in locked central storage when MCAS tests are not being administered.

- Account for all secure materials at the end of each test session and keep them in the locked storage area when not in use.
- Restrict access to the locked storage area to a small number of school personnel who need access.

### 6. Monitor printing, distribution, and collection of materials.

- Student testing tickets and proctor testing tickets must be printed, distributed, and collected after testing.
- Used scratch paper must be accounted for and tracked during testing.

### 7. Securely destroy the following materials after testing.

- Student testing tickets, proctor testing tickets, and used scratch paper (i.e., written on by students) must be securely destroyed (e.g., shredded) following testing.
- Used scratch paper must be stored securely until it is shredded. It may not be viewed by school personnel.

# B Shared Responsibilities of Principals, Test Coordinators, Test Administrators, Technology Staff, and Other School Personnel Authorized to Have Access to Secure Materials

### 1. Receive training in test security requirements and test administration protocols.

Test administrators, test coordinators, and other school personnel authorized to
have access to secure materials must attend a school training session.
 See <a href="https://www.doe.mass.edu/mcas/testadmin/retest/forms">www.doe.mass.edu/mcas/testadmin/retest/forms</a> for a sample form that principals
may use to document participation, and see <a href="https://www.doe.mass.edu/mcas/testadmin/retest">www.doe.mass.edu/mcas/testadmin/retest</a> for
training slides that can be used to train test administrators. More information about training
can be found in Part III, section B.

# 2. Document the location of secure materials at all times according to instructions in Part II, section A.

- Track secure materials using the sample Secure Materials Internal Tracking Form at <u>www.doe.mass.edu/mcas/testadmin/retest/forms</u> or a similar document (principals keep these forms on file for three years). See Part III, section A.2, of the Fall/Winter PAM for more information about requirements for internal tracking forms.
- The principal/designee and each test administrator must independently count testing tickets and sign the tracking forms before transferring custody of the tickets.
- Do not leave testing tickets or other secure MCAS materials unattended at any time unless they are locked in the secure storage area.

### 3. Ensure the security of testing rooms (see Part III, section C for additional information).

- Do not allow unauthorized persons to enter the testing room. This includes parents, researchers, reporters, students not scheduled to be testing at the time, and any school personnel (including teachers) not assigned to the room as test administrators.
- School administrators, district personnel, and Department observers may enter testing rooms to monitor and observe testing procedures.
- Technology staff may enter testing rooms to troubleshoot problems with computer-based testing, but are not permitted to photograph or otherwise duplicate secure test content onscreen.

### 4. Ensure the security of test content.

- Do not discuss or in any way reveal the contents of test questions or student responses to test questions before, during, or after test administration. Because MCAS test questions are secure and confidential until the Department releases them publicly, school personnel should not discuss or review test questions with students or adults even after testing has been completed, with the exception of reporting a student's concern about a test question to the Department.
- Do not duplicate any secure test content, including but not limited to audiotaping, videotaping, photographing, photocopying, typing, or copying by hand.
- Do not remove testing materials from the school.<sup>3</sup>
- Do not allow scratch paper to be retained, discarded, or otherwise removed by students.
- Be sure that testing tickets and used scratch paper have been securely destroyed after testing (this step is done by the principal/test coordinator).
- Do not allow students access to secure test questions prior to testing.
- Do not read or view any secure test content or student responses (except when administering certain accommodations listed in Appendix C of the Fall/Winter PAM).
- Do not change any student responses.

<sup>&</sup>lt;sup>3</sup> The only exception is for principals who receive prior written permission from the Department to test a student in an alternate setting. Alternate setting requests must be resubmitted to the Department for approval for each test administration, even if approved for a previous administration.

# **©** Responsibilities of Test Administrators

# 1. Receive training from the principal/designee in administering test sessions properly and securely.

- Review the TAMs and all relevant test security requirements before administering test sessions.
- Attend the training session led by the principal/designee before each test administration (i.e., November retests, February High School Science tests, and March retests).
   See <a href="https://www.doe.mass.edu/mcas/testadmin/retest/forms">www.doe.mass.edu/mcas/testadmin/retest/forms</a> for a sample form that principals may use to document participation in training and receipt of TAMs.
- Understand and follow the protocols related to administering tests to students with disabilities and EL students (if applicable), and protocols related to administering accessibility features.

### 2. Administer all tests according to appropriate protocols.

- Administer tests on the prescribed days, during the prescribed testing window.
- Follow the directions and read the scripts in this manual (and in any subsequent updates provided to principals by the Department) verbatim to students.
- Remove or cover any classroom displays that provide information related to the content being assessed or to test-taking strategies (see page 24).
- Provide students with all required test materials as listed in this manual.
- Prevent the use of prohibited materials (see Part II, Section B, for lists of required/permitted and materials). Note that results may be invalidated for students who use cell phones or other electronic devices during a test session, including after they submit their tests, during a break, and during the transition to a test completion area.
- Return all testing materials to the secure central storage area immediately following each test session.

### 3. Focus full attention on the testing environment at all times.

- Monitor the testing process by circulating around the room frequently. When not
  circulating around the room, test administrators should maintain a clear view of the
  students and keep their attention focused on them.
- Ensure that students are not left unsupervised during testing, including during breaks and during transitions to test completion locations.
- A test administrator may view students' tests onscreen only for the purpose of reading
  aloud selected words during the Mathematics retest, Biology test, or Introductory Physics
  test as part of Universal Accessibility Feature 11 (UF11), or in order to assist a student who
  is having difficulty with the computer interface. See Part II, section D, for more information
  about assisting students with the computer interface.
- Students must work only on the test session being administered, and test administrators
  may not unlock a test session in PearsonAccess<sup>next</sup> other than the one being administered.
  (A student cannot review a prior test session or go ahead to the next test session without
  the test session being unlocked by a test administrator.)

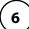

# 4. Ensure that students provide answers that are strictly their own and do not participate in any form of cheating.

- Students must not
  - > copy answers from anyone else
  - use notes, books, extra reference sheets, or any kind of class materials
  - > write notes to, or talk to other students
  - provide help or answers to any other student
  - > ask for or receive help from anyone else in answering the questions
  - access cell phones or other electronic devices during testing (other than their testing device)
  - > access any applications other than TestNav during testing

# 5. Do not give students any assistance or make suggestions for responding to any test question.

- Test administrators must not coach students during testing or alter or interfere with students' responses in any way. Examples of coaching include
  - > providing answers to a student
  - > indicating that a student has answered a question incorrectly or left a question blank
  - > indicating that a student has bookmarked or skipped questions
  - > defining words or providing synonyms
  - > spelling words
  - > influencing a student's responses by offering hints, cues, gestures, facial expressions, nods, or changes in voice inflection or body language
  - > monitoring or evaluating whether students are using their scratch paper or using specific testing strategies
  - > altering, explaining, simplifying, or paraphrasing any test question, reading passage, writing prompt, or multiple-choice answer option
  - > providing any manner of assistance that could impact a student's answers, including testing strategies
  - > suggesting that a student write more on a question, check previous work, or review or reconsider a question
- At any time during a test session, a test administrator may repeat a portion of the TAM script if necessary for clarification.
- Test administrators may remind the entire class to check their work before submitting their tests (the scripts contain language instructing students to do this).
- Statements of encouragement such as "Just do your best" or "Answer it as well as you can" are permitted.

# 6. Follow proper procedures for administering accommodations to students with disabilities and EL students.

 Ensure that students are only provided accommodations that are listed specifically for use during MCAS testing in an approved IEP or a 504 plan, or that were documented as accommodations for EL students.

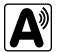

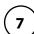

- Follow guidelines on proper provision of MCAS accommodations as prescribed in Appendix C of the Fall/Winter PAM and in the Accessibility and Accommodations Manual for the 2023–2024 MCAS.
- Test administrators for students using certain accommodations must sign an MCAS Nondisclosure Acknowledgment prior to their receipt of secure test materials. Principals must keep signed Nondisclosure Acknowledgments in the school files for three years. See page 20 for the list of accommodations this requirement applies to, and see <a href="https://www.doe.mass.edu/mcas/testadmin/retest/forms">www.doe.mass.edu/mcas/testadmin/retest/forms</a> for the MCAS Nondisclosure Acknowledgment.

# Testing Irregularities

Testing irregularities are incidents that represent a deviation from prescribed testing procedures. Testing irregularities may include student impropriety, errors in providing accommodations, educator misconduct, or the mishandling of secure test materials.

### 1. School Observations

In order to ensure the security and proper administration of the MCAS program, the Department conducts announced and unannounced monitoring visits to schools to observe the procedures followed during test administration. This may include entering testing rooms to observe students and test administrators directly. Principals and designees should be prepared to meet observers upon their arrival and also be available during the observation to answer questions. School staff may contact the Department's Student Assessment Services Unit at 781-338-3625 to verify the identity of Department observers.

Department observers will confirm that all test security requirements are being met, including the following:

- Materials are stored properly.
- Staff have been trained.
- Test administrators are administering tests appropriately.
- The testing environment is secure.

### 2. Mandatory Reporting of Irregularities by All Personnel

**Principals must contact their superintendent and the Department at 781-338-3625 immediately after an irregularity occurs.** Test administrators and other school personnel must contact their principal or superintendent and the Department. If any school or district employee with knowledge of a test irregularity has questions about reporting obligations, the Department can be consulted at 781-338-3625. Failure to report irregularities may result in sanctions.

It is recommended that parents/guardians be informed when a student-specific irregularity is reported to the Department.

Before reporting an irregularity to the Department, gather the following information:

- a description of the alleged incident and the date it occurred (be sure to speak to any students and test administrators involved)
- the name(s) of the individual(s) involved in the incident
- the specific test(s) and specific session(s) affected

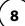

- any accommodations used by the students
- in student-specific reports: the student's name, date of birth, grade, and State-Assigned Student Identifier (SASID)

### 3. Anonymous Reporting of Testing Irregularities

On occasion, individuals contact the Department anonymously to allege that testing irregularities have taken place. These allegations are investigated if sufficient information is provided. Testing irregularities can be reported anonymously in the following ways:

- calling the Student Assessment Services office at 781-338-3625
- emailing information about the irregularity to <a href="mailto:mcas@doe.mass.edu">mcas@doe.mass.edu</a>

### 4. Investigations into Irregularities

In response to a report of a serious irregularity, the Department may contact the school principal or district superintendent, and ask the school or district to conduct a local fact-finding investigation into the alleged irregularity and report back to the Department in writing. The Department may also perform its own independent investigation. Once the Department determines whether an irregularity has taken place, the Department will notify the school and district about any potential consequences which may follow from this determination.

### 5. Investigations Based on Statewide Data Analysis

In order to ensure the validity of MCAS data and the integrity of the assessment system, the Department performs statewide data analysis on all schools' and districts' MCAS test results. Anomalous results are examined more closely and may be investigated. A school's MCAS test results may be placed temporarily under review until the investigation is concluded.

### 6. Consequences

Testing irregularities or misconduct may result in any or all of the following:

- delay in reporting of district, school, or student results
- invalidation of district, school, or student results
- prohibition of school personnel from participating in a future MCAS test administration, with required training from Department staff in Malden prior to administering MCAS tests again
- formal letter of reprimand for licensed educators
- licensure sanctions for licensed educators
- criminal sanctions

Consequences imposed by the Department or law enforcement do not limit a local district's authority to impose its own sanctions up to and including termination.

Part II

**MCAS Test Administration Protocols** 

# Accounting for and Distributing Secure Materials

It is the responsibility of the test administrator to account for secure materials and to document the following on the Secure Materials Internal Tracking Forms:

- the receipt from the principal/designee of a specific number of student testing tickets and if applicable, proctor testing tickets, and the receipt of materials for accommodations
- the return to the principal/designee of a specific number of student testing tickets and if applicable, proctor testing tickets, and the return of materials for accommodations
- the return to the principal/designee of all used scratch paper

Test administrators must independently count testing tickets and sign the tracking form before receiving and returning secure materials. All secure materials assigned to you must be returned to the principal immediately following each test session.

The school and district will be held responsible for any secure materials that were not returned to the principal.

# Materials Required, Permitted, and Prohibited during Testing

### 1. Materials for Test Administrator Use

- computers for test administrators (required)
   Test administrators will need computers to complete tasks in PearsonAccess<sup>next</sup> during test sessions (separate from the student testing devices). Test administrators administering the Human Read-Aloud or Human Signer accommodations will also need to use their own computer to read from.
- proctor testing tickets (required when administering certain accommodations)

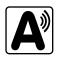

Proctor testing tickets contain the sign-in information to access a test administrator version of the test when administering the Human Read-Aloud or Human Signer accommodation. There is one proctor testing ticket assigned to each Human Read-Aloud or Human Signer PAN Session—they are not unique to individual test administrators. **No responses should be entered into the test using a proctor testing ticket, as the responses will not be saved.** (Students will sign in and respond using their student testing tickets.) A sample proctor testing ticket is shown below:

### **Proctor Testing Ticket**

 Session Name
 ADAMS G10 ELA RM 202

 Test
 Grade 10 ELA CBT

IMPORTANT NOTE FOR TEST ADMINISTRATORS

This **PROCTOR TESTING TICKET** should ONLY be used by the **Test Administrator** to log into TestNav when administering the Human Reader or Human Signer accommodation.

- Students must log in using their own Student Testing Ticket.
- Students should NOT enter their test responses using this Proctor Testing Ticket. Student work will not be saved.
- When the Test Administrator is ready to access the test, log into the TestNav app on your device

Select Massachusetts in the application
Username proctor245518
Password 2E57BF

More information is available in Appendix C.

### cell phones (permitted)

Cell phones may be used by test administrators for test administration-related purposes such as communicating with the test coordinator or school administration. At no time should test administrators be using cell phones for any purpose unrelated to testing, or in any way that distracts them from focusing their full attention on the testing room.

### 2. Materials REQUIRED for Student Use

The following materials **must be provided for student use** during testing:

 devices for testing that meet technical specifications (support.assessment.pearson.com/x/HwYcAQ)

**Note:** Older versions of iPads (iPad 4 and earlier) are not supported by TestNav. Newer versions may be used, but there are known presentation issues with test content while using iPads (i.e., screen "jumping" when the internal keyboard appears and less room to view the writing prompt). The Department strongly recommends using wired external keyboards for tablets, whenever possible, to ensure equitable access to test content on the screen, particularly if keyboards are used during instruction and when writing essays.

- scratch paper
  - > Test administrators must supply at least one sheet of unused scratch paper (blank, lined, or graph) for each student for each test session.
  - > Students may request more scratch paper if needed. Test administrators may provide up to three pages at one time. If students need additional pages beyond three, they will need to turn in used scratch paper. Students may view the pages they already turned in, upon request, as long as they only have three pages at one time.
  - > Test administrators are responsible for collecting all used scratch paper to be securely destroyed (e.g., shredded) after test administration by the principal or designee.
  - > Schools may reuse scratch paper if the paper is completely blank.
  - > Scratch paper that has been written on during Session 1 of a test may not be used in Session 2; students will need new paper.
- writing instruments for use on the scratch paper
- student testing tickets

Student testing tickets contain the sign-in information that students need to type in to begin each test session. There is a separate student testing ticket for each subject area test (e.g., one student testing ticket for Jonathan Ward for ELA and a separate student testing ticket for Jonathan Ward for Mathematics). The same student testing ticket is used for all sessions of a test. A sample student testing ticket is shown below:

# STUDENT TESTING TICKET Student: STUDENT, MOCK J Student ID: 4400000103 Session: ADAMS G10 ELA RM 202 Date of Birth: 2007-06-18 Test: Grade 10 ELA CBT Please raise your hand if any of the information above is incorrect. Your test administrator will give you instructions before beginning the test. You will need to enter in the username and password below. Select Massachusetts in the application. Username: 8465212842 Password: 4a7c75 (Optional) School testing device ID: Session 1 \_\_\_\_\_\_\_ Session 2 \_\_\_\_\_\_

### **MCAS Test Administration Protocols**

Because student testing tickets provide access to secure test content, they must be tracked and accounted for using internal tracking forms.

At the start of each test session, as indicated in the TAM, test administrators will distribute student testing tickets to students. Because it is recommended that students use the same testing device for Session 1 and Session 2, there is a line on the student testing ticket for students to write in the testing device ID at the start of each test session.

### 3. Tools Embedded in the Computer-Based Test for Students

Tools are available in TestNav as described below. Students have access to multiple calculators for certain tests (it is recommended that students use the calculator that functions most similarly to the one used in regular instruction).

| Icon in the Following Tables | Description                                                                                                    |
|------------------------------|----------------------------------------------------------------------------------------------------|
|                              | Students will have access to a calculator as follows:                                                                                                    |
|                              | <ul> <li>Mathematics Session 2</li> <li>a scientific calculator, a TI-84 graphing calculator, and a Desmos graphing calculator</li> </ul>                                                                                                    |
|                              | Biology (both sessions)     a scientific calculator                                                                                                    |
|                              | <ul> <li>Introductory Physics (both sessions)</li> <li>a scientific calculator, a TI-30 scientific calculator, and a Desmos scientific calculator</li> </ul>                                                                                           |
|                              | For Mathematics and Introductory Physics, students can access the reference sheet by clicking on the Exhibits tab on the right side of the screen (shown at right). Students may also use printed reference sheets (see page 15 for more information). |
|                              | Students will have access to two rulers (a centimeter ruler and an eight-inch ruler) for the following tests:                                                                                                    |
| THE PROPERTY                 | Biology                                                                                                    |
|                              | Introductory Physics                                                                                                    |
|                              | Calculators are not permitted for Mathematics Session 1.                                                                                                    |

### a. Tools Available for Mathematics by Session

| Tools Available for Session 1 |                 | Tools Available for Session 2 |                 |
|-------------------------------|-----------------|-------------------------------|-----------------|
|                               | reference sheet | scientific/<br>TI-84/Desmos   | reference sheet |

reference sheet

# Subject Tools Available Biology centimeter ruler and eighth-inch ruler Introductory

TI-30/Desmos

### b. Tools Available for Biology and Introductory Physics (both sessions)

### 4. Materials PERMITTED for Student Use

**Physics** 

- pens, pencils, highlighters, and colored pencils for use on scratch paper
- handheld calculators for the specific tests/sessions listed in the previous section for students who prefer them to the online calculator

centimeter ruler

and eighth-inch ruler

- When using a handheld calculator, each student must have sole access to the calculator, and test administrators must ensure that students do not have access to calculator instructions or formula sheets that accompany calculators. The memory should be cleared from any calculator with the ability to store information (other than basic numbers).
- > The Department recommends that handheld calculators be equivalent to the ones embedded online (see the previous section). At a minimum, schools should provide a five-function calculator. Students may also use their own handheld calculator, including a graphing calculator. Calculators that access the internet are not allowed.
- printed reference sheets for the Mathematics retest and the Introductory Physics test
  - > The Department strongly recommends providing printed reference sheets for students to use in addition to the one that appears in TestNav.
  - > Reference sheets are available at <u>mcas.pearsonsupport.com/student</u> for schools to print (printed copies cannot be ordered).
- equation editor symbol keys for the Mathematics retest and the Introductory Physics test
  - > Equation editor symbol keys are needed only for tablets. These sheets are available at <u>mcas.pearsonsupport.com/student</u> for schools to print (printed copies cannot be ordered).
- equation editor guides for Mathematics and Introductory Physics
  - > These sheets are available at <u>mcas.pearsonsupport.com/student</u> for schools to print (printed copies cannot be ordered).
- computer mice
- styluses for touch-screen devices, if used in regular instruction
- headphones for students with disabilities using the text-to-speech accommodation (See Appendix C in the Fall/Winter PAM for more information.)
- printed copies of authorized bilingual word-to-word dictionaries and glossaries for students who are currently or were ever reported as ELs (See Appendix E for more information.)

### **MCAS Test Administration Protocols**

### 5. Materials PROHIBITED during Testing

**Prohibited** materials include, but are not limited to, materials that must be covered or removed from the testing space (see page 24) as well as the materials listed below. Materials listed in section a below are not permitted at any time during test sessions, and materials listed in section b may only be provided to individual students after they have submitted their tests. None of the materials in section a or b are permitted while a student is actively testing.

### a. Materials PROHIBITED at Any Time during a Test Session

Materials listed in this section **are NOT permitted at any time during test sessions**, including after students submit their individual tests, during a break, or during the transition to a test completion area. See <a href="https://www.doe.mass.edu/mcas/testadmin/retest/forms">www.doe.mass.edu/mcas/testadmin/retest/forms</a> for a poster that can be displayed during testing showing examples of prohibited materials.

- cell phones (See the following page for more information.)
- other electronic devices (See the following page for more information.)
  - > smartwatches
  - > e-book readers or electronic dictionaries
  - > music players for one student's personal use or that of the whole class, earphones, ear buds, or headphones (other than noise blocking headphones; see DF7 in Appendix C of the Fall/Winter PAM)
  - > any device capable of taking photographs
  - > game consoles
  - > pocket translators
  - > calculators (except during the tests/sessions listed on pages 14–15)
  - > computers or electronic tablets other than the ones being used for testing
  - > any device that provides access to the internet (such as certain calculators and fitness trackers) other than the ones being used for testing
  - > editing devices (e.g., spelling or grammar checkers)
- unauthorized reference sheets (e.g., formula sheets, conversion charts)
- English-language dictionaries or thesauruses
- accommodation materials unless specified by a student's approved IEP or 504 plan (e.g., graphic organizers)

### b. Materials PROHIBITED until after Students Have Completed Testing

Materials listed in this section **may be provided to individual students only AFTER** they have completed testing (i.e., submitted their individual tests), and at the principal's discretion. These materials are prohibited during testing.

- books
- textbooks for subjects other than the one being tested
- notebooks or other notes, as well as flags or sticky notes
- handheld rulers

### **Cell Phones and Other Electronic Devices**

It is the responsibility of the principal and test administrators to ensure that students do not have access to cell phones or other electronic devices during testing. **Results may be invalidated for students who use cell phones or other electronic devices at any time during a test session**, including after they submit their tests, during a break, or during the transition to a test completion area.

During the Test Administrators' Training, the principal will inform test administrators either to read the script in this manual instructing students before each test session to turn off their cell phones and other electronic devices and place them in their backpacks, or to follow another procedure to ensure that students do not have access to cell phones or other electronic devices. See Part III, section B for more information about the Test Administrators' Training.

# **©** Scheduling Test Sessions

Your principal will provide you with the schedule for administering tests based on the guidance and requirements of the Fall/Winter PAM. Below is information that will be useful to you as you prepare for administration.

### 1. Recommended Testing Times

**All MCAS sessions are untimed.** However, test sessions have been designed to be completed within the following recommended testing times:

| Subject                          | Sessions         | Recommended Time per Session |
|----------------------------------|------------------|------------------------------|
| ELA                              | Session 1        | 2½ hours                     |
| ELA                              | Session 2        | 1½ to 2 hours                |
| Mathematics                      | Sessions 1 and 2 | 1½ to 2 hours                |
| Biology and Introductory Physics | Sessions 1 and 2 | 1½ hours                     |

### 2. Test Completion

Students who require time beyond the regularly scheduled test session may take it, as long as they are working productively. To that end, test administrators read scripts in this manual to guide students through the test session and inform them of the time available. Students may be moved to another location to finish testing but must be supervised at all times during the transition.

If a school is administering more than one test session on the same day (e.g., as make-up tests), any students who have not completed the first test session by the time that the class begins the next test session must finish working in the first test session before beginning the next one. The next test session can be administered in a separate setting from the regularly administered one (as always, the test administrator must follow all protocols in this manual).

### **MCAS Test Administration Protocols**

### 3. Same-Day Requirement

No test session may extend beyond the end of the regular school day, and any individual test session must be completed on the same day on which it begins.

See section 5 below for the two exceptions to this policy.

The scripts in this manual that are read aloud throughout the session will help remind students how much time they have, so extra time should not generally be needed beyond the end of a regular school day. However, a principal may provide students with a **maximum** of 15 additional minutes to review and complete their work, provided that

- the students request the additional time themselves;
- transportation is arranged if necessary (e.g., the school bus is held for the student, the student's parent/guardian is contacted); and
- a test administrator stays with the students until the end of the allotted time.

Alternatively, if testing must occur on an "early release" day, arrangements must be made for test administrators to stay with students who have not finished their work until the time at which school would end on a regular school day.

### 4. Breaks and Lunch

Extended breaks may not be scheduled in the middle of a test session. The Department recommends that students be provided snacks, drinks, and the opportunity to use the restroom before the beginning of the test session. However, students are permitted to use the restroom one student at a time during the test session. **Students must be supervised at all times between the testing room and the restroom, as well as any other time they are out of the testing room.** 

Principals are responsible for ensuring that tests are scheduled to avoid conflicts with lunch; however, if a lunch break is required during testing, lunch shall be brought to the students in the testing area. If this is not feasible, test materials must be secured, and students must be escorted to the lunchroom, instructed that they may not have conversations and that they still may not access any prohibited materials, sufficiently monitored to prevent discussion of test questions during the entire lunch period, and escorted back to the testing location. The Department recommends signing students out of TestNav during a lunch break.

Schools may plan for one short, supervised break per test session (3–5 minutes) to be given at each test administrator's discretion approximately halfway through each session. Test administrators must maintain security during the break and should follow the instructions in the scripts in this manual.

### Procedures for Students Who Become III During a Test Session or Experience a Technology Failure

If a student becomes ill during testing or a student experiences a technology failure and cannot complete the session that day, the school may allow the student to complete the session on another day. The student should be instructed not to discuss the test with anyone, and the school should provide a closely-monitored make-up session, during which the student may complete the test, but may not return to any questions that were previously answered. See instructions on page 127 in Appendix B.

### 6. Test Administration Interruptions

Circumstances over which you have no control (e.g., power failures, fire drills) may interrupt testing. If possible, when such an interruption does occur during testing, students should be instructed to sign out of TestNav. In the event of an emergency, be sure to follow your school's safety instructions. When normal conditions are restored, the test administrator should resume students' tests in PearsonAccess<sup>next</sup> so that they can sign back in to TestNav and continue testing. Refer to Appendix B for instructions.

No interruption should reduce the total amount of time that students are given to complete the interrupted test session. Any major disruption that affects an entire classroom or more must be reported to the principal, who then must report the disruption to the Department.

Your principal will provide guidance on handling regular interruptions, such as students requesting to use the restroom or to go to the nurse's office. Students may not remove secure materials (such as their scratch paper or testing ticket) from the room. Test administrators are responsible for maintaining test security according to requirements in Part I while any student is out of the room.

# Assisting Students with Technology during Testing

Students should be familiar with TestNav from the Student Tutorial and practice tests, but test administrators may assist students during testing with technology-related problems. The purpose of this assistance must be limited to helping students accomplish a task in the computer interface that they are struggling to accomplish on their own.

The following are examples of **ALLOWABLE** assistance (after a student tries but cannot accomplish a task):

- helping students sign in to TestNav (The test administrator may type in a student's username and password. This is the only situation in which a test administrator may type anything into a student's test.)
- pointing to a tool button that the student is looking for but cannot find (e.g., the calculator or answer eliminator button)
- pointing to the fraction bar in the equation editor for a student trying to enter a fraction
- explaining how to navigate to a test question directly from the Review screen
- showing where to find the Exhibits tab

The following are examples of **PROHIBITED** assistance:

- telling a student to use the calculator or a specific tool on a particular question
- indicating to a student which ruler to use
- typing any answers into the test or clicking any answer choices (Students should enter or choose all answers themselves.)

### **MCAS Test Administration Protocols**

## Administering Accommodations, including for Students with a Recent Injury to their Hand or Arm

Your principal will inform you if your group of students includes one or more students being tested with accommodations, including students with a recent injury to their hand or arm (e.g., broken bone). Many schools give a scribe accommodation (accommodation A10.1; special access accommodation SA3.1), or speech-to-text accommodation (accommodation A10.2; special access accommodation SA3.2) for students with such an injury, and other accommodations may be appropriate as well. Principals must develop a 504 plan for these students; see your principal for details.

The table below shows where you can find more information in this manual about specific accommodations. See Appendix C of the Fall/Winter PAM for a full description of MCAS accommodations and accessibility features.

| Special Edition/Accommodation                                                                                            | Instructions to Follow |
|----------------------------------------------------------------------------------------------------|------------------------|
| Reading the test aloud to students (accommodation A5 and special access accommodation SA1.2, and EL accommodation EL3.2) | Appendix C             |
| Signing the test for a student who is deaf or hard of hearing (accommodation A6.1 and special access accommodation SA2)  | Appendix C             |
| Approving bilingual word-to-word dictionaries (English learner accommodation EL2)                                        | Appendix E             |

### Accommodations that Require the Nondisclosure Acknowledgment Form

Test administrators for students with disabilities using accommodations A3.1, A3.3, A5, A6.1, A8, A10.1, A10.2, A11, A13, A14, and A15, special access accommodations SA1.2, SA2, SA3.1, SA3.2, and SA6, and English learner accommodations EL3.2, EL4.1, and EL4.2 must sign an MCAS Nondisclosure Acknowledgment prior to viewing secure test materials. Your principal will provide you with the form to sign and return.

# **Part III**

**Tasks to Complete Prior to Test Administration** 

# A Receive This Manual and Document Receipt

Test administrators will receive their TAMs to review before the school's training session and should familiarize themselves with test security requirements, protocols, and procedures.

Your principal will ask you to document that you have received your manual.

# B Attend Test Administrators' Training

### 1. Training in Test Security Protocols

Before test administration, the principal or designee must meet with test administrators, technology staff, and other personnel authorized to have access to secure materials to explain the test security protocols and procedures that will be followed at the school.

The Department has outlined major topics for the test administrator training session in a PowerPoint presentation posted at <a href="https://www.doe.mass.edu/mcas/testadmin/retest">www.doe.mass.edu/mcas/testadmin/retest</a>. Principals are expected to cover the topics in the slides.

During the training session, the principal will need to do the following:

- describe the test security requirements contained in Part I of this manual
- confirm that all involved school personnel understand those requirements
- describe local procedures for meeting test security and administration protocols
- provide an orientation to the major tasks that will be completed during test administration
- review the schedule for testing, including the scheduled length of test sessions
- emphasize that all test administrators must read and familiarize themselves with the TAMs before administering MCAS tests
- inform test administrators who they can talk to (or what resources they can use) to find answers to any questions they have

The TAMs contain optional scripts as described below. Test administrators must be informed at the training session if they will read the scripts or if the school will develop an alternative version.

- whether test administrators will read the recommended script in the "As Students Arrive" sections of the TAMs instructing students to put away cell phones and other electronic devices in their backpacks at the side of the room, or if a locally developed script will be used instead
- whether test administrators will read the scripts for students going to a supervised lunch, students transitioning to a test completion room, and students going to the restroom

Test administrators must also be informed about the decisions that have been made regarding other procedures such as

- whether PAN Sessions will be started by the test coordinator, or whether test administrators will do it themselves
- whether students who arrive late for testing will be read the scripts quietly in the room,
   read the scripts outside the room, or scheduled for make-up testing
- whether students will be provided with printed reference sheets during Mathematics and Introductory Physics testing in addition to the version available in TestNav
- how students will be supervised when they are out of the testing room, e.g. for a restroom break (hallway monitors, restroom monitors, escorts, etc.)

- how students who need more time beyond the scheduled test session will be handled (e.g., will they be moved to a test completion room?)
- whether testing tickets will be collected from students after they sign in to TestNav, or students will retain their testing tickets until the end of the session
- whether students will write down the ID numbers of their testing devices on their testing tickets
- how to contact the school administration if there are any problems during testing
- whether test administrators are expected to come to the central storage area to pick up testing materials or testing materials will be delivered to them
- whether students who finish early may be dismissed or must wait until the end of the scheduled session

### Reporting a Concern about a Test Question

The principal should inform test administrators of the procedures to follow if a student reports a concern about a test question. Test administrators should note the form number,<sup>4</sup> question number, and the nature of the student's concern and report this information to the principal or designee, who will then call the Department for guidance. Students and school staff should refrain from discussing secure test content except as needed to report the issue. School staff may not write down the question or answer choices but may write down the form number, question number, and nature of the concern to report it to the Department.

### 2. Training for Test Administrators Who Will Administer Accommodations

Test administrators who will administer accommodations to students with disabilities or EL students should receive additional training at another time to ensure that accommodations are correctly provided. In addition, these test administrators must also understand the differences between instructional accommodations and testing accommodations especially in regard to the prohibition on coaching and assisting students during testing.

Additional training may include the following:

- reviewing the Accessibility and Accommodations webinars (previously recorded webinars are available at mcas.pearsonsupport.com/training)
- reviewing the Department's Accessibility and Accommodations Manual for the 2023–2024 MCAS (available at <a href="https://www.doe.mass.edu/mcas/accessibility">www.doe.mass.edu/mcas/accessibility</a>)

### 3. Required Documentation

Test administrators must sign in to demonstrate that they attended a training session and to acknowledge that they received TAMs for the test(s) they will administer. Similarly, other school personnel who have access to secure materials must sign an acknowledgment that they received a copy of the test security requirements. A sample form for both of these activities can be found at <a href="https://www.doe.mass.edu/mcas/testadmin/retest/forms">www.doe.mass.edu/mcas/testadmin/retest/forms</a> but schools may develop two separate forms instead.

Principals must retain the following in their school files for three years: agendas, sign-in sheets, and any other relevant documentation to demonstrate they trained test administrators and other school personnel who have access to secure materials.

<sup>&</sup>lt;sup>4</sup> The form number for each student is listed in the right-most column of the **Students in Sessions** screen in PAN under the "Form" heading.

Test administrators who have been assigned to administer certain accommodations (listed on page 20 and described in Appendix C of the Fall/Winter PAM) are required to sign an MCAS Nondisclosure Acknowledgment form before administering the test. The training session may be a convenient time to have these test administrators sign the form, but it can be done any time before testing.

### 4. Training in Using PearsonAccess<sup>next</sup> and Basic Technology

Technology resources and troubleshooting FAQs can be found in Appendix B. In addition, the following resources are available so that test administrators can familiarize themselves with PearsonAccess<sup>next</sup> (PAN) and the tasks they will perform during testing.

- PearsonAccess<sup>next</sup> Overview Training Video (available at <u>mcas.pearsonsupport.com/training</u>)
- Training Modules (available at <u>mcas.pearsonsupport.com/training</u>)
  - Moving Students Between Sessions
  - > Resolving Incorrect Accommodations During Testing
  - > Sessions Management
- Recordings of Training Sessions (available at <u>mcas.pearsonsupport.com/training</u>)
  - > Tasks in PAN Before Testing
  - > Tasks in PAN During Testing
  - > Tasks in PAN After Testing
  - > PAN Tasks for Accessibility/Accommodations
- Pearson Support Pages
  - Printing student testing tickets (<u>support.assessment.pearson.com/PAsup/system-basics/resources/retrieve-resources-for-an-online-test</u>)
  - > Starting a PAN Session and unlocking a test, resuming a test, and managing student statuses (<u>support.assessment.pearson.com/PAsup/testing</u>)

## Prepare the Testing Space

Before each test session, the testing space must be prepared as follows (most of these steps can be done several days in advance):

- Ensure that the room is free from noise or distractions and is adequately lit, ventilated, and furnished so that students can work comfortably and without disruption.
- Ensure that each student will have adequate work space and be sufficiently separated from other students to support a secure test environment.
- Cover or remove from the testing space all materials containing content in the subject
  area being tested, including any materials that might help students answer test questions.
  Examples of materials that must be covered or removed include, but are not limited to,
  posters, maps, charts, graphic organizers, reading and writing strategies, word lists, number
  lines, multiplication tables, definitions, writing formulas, and mathematical formulas/
  theorems. It is not necessary to cover or remove calendars, posters displaying the alphabet
  or consonant blends, or posters displaying the Pledge of Allegiance.
- Prepare a sign that reads "MCAS Testing—Do Not Disturb" to be posted on the door during each MCAS administration session (one is available to download and print from www.doe.mass.edu/mcas/testadmin/retest/forms).

### **Other Security Considerations**

The Department suggests that schools use the following seating arrangements as strategies to create a secure environment:

- Seat students at least two seats away from each other.
- Seat students in every other row.
- Seat students at opposite ends of a long lab table.

Physical barriers can also be used:

- privacy screens on computer monitors
- tri-fold display boards around testing devices
- cardboard or heavy cardstock placed on desks or taped to the sides of monitors to create a barrier

### Regardless of how testing rooms are arranged, students must not have a view of any screen but their own.

Note that using physical barriers to shield students from each other can also shield them from test administrators, making it more difficult to see what students are doing (e.g., using notes or a cell phone). Thus, it is especially important that test administrators circulate frequently throughout the room and monitor what students are doing when physical barriers are used.

### **Additional Preparations**

Ensure all devices to be used for testing are charged prior to each test session. Make sure sufficient power cords and power strips are available, as well as extra testing devices if needed. Confirm that accessories, such as external keyboards for tablets and headphones for students using the text-tospeech edition, are available and in working order prior to testing.

Confirm with the school's technology coordinator that all students' testing devices have the latest version of TestNav installed. For details, visit download.testnav.com.

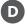

### Prepare to Provide Universal Accessibility Features (UFs) and Designated Accessibility Features (DFs)

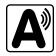

Your principal will inform you if any students in your assigned group will be using UFs or DFs. Some of these accessibility features require special preparation (e.g., alternative background and font, answer masking) and some require changes in test administration (e.g., frequent breaks, specific time of day, alternate test location).

The list of UFs and DFs can be found in Appendix C of the Fall/Winter PAM.

# **Part IV**

Administering the Student Tutorial and the Practice Tests

### **Administering the Student Tutorial and the Practice Tests**

### **Student Tutorial**

The Department strongly recommends that students view the student tutorial to familiarize themselves with the tools and features available in TestNav. The tutorial will show students how to navigate TestNav, work with the tools that are available during testing, and answer technology-enhanced test questions. The tutorial covers all subject areas, is self-directed with no audio, and is expected to take about 20 minutes to complete. **Test administrators are expected to go through the tutorial themselves so that they are familiar with TestNav's features and can answer any questions students have.** 

### **Practice Tests**

The Department strongly recommends that schools administer the high school practice tests so that students can practice with both the computer interface and the question types. Text-to-speech practice tests are also available if needed. Upon completion of a practice test, a score for multiple-choice test questions is provided for review purposes. Rubrics are provided for constructed-response questions.

Your principal may ask you to participate in an Infrastructure Trial, which is another way to access a practice test. Note that practice tests accessed through an Infrastructure Trial do not produce a score report or provide the opportunity to view responses.

# Administering the Student Tutorial

To access the student tutorial, students should go to <u>mcas.pearsonsupport.com/student</u>, and select **TestNav 8 Tutorial**. Then click **Start** to begin. The tutorial can also be accessed through the **Practice Tests** option in the TestNav application. The tutorial is self-guided and will take students through the different features of the testing interface.

You may help students during the tutorial if they have any questions or problems.

# **B** Administering the Practice Tests

The practice tests can be accessed either with a web browser or with the TestNav application. (If your school is administering the practice tests as part of the Infrastructure Trial, follow the instructions in the *Infrastructure Trial Readiness Guide* instead of the steps below.) The Mathematics practice test contains two sessions, while the ELA, Biology, and Introductory Physics practice tests contain one session.

- To access the practice tests with a web browser, go to <u>mcas.pearsonsupport.com/student</u>.
  - To access the ELA or Mathematics practice tests, select View English Language Arts Practice Tests or View Mathematics Practice Tests, and then select Grade 10 Practice Tests. You will then be able to choose the computer-based practice tests.
  - > To access the Biology or Introductory Physics practice tests, select **View Science and Technology/Engineering Practice Tests**, and then select either **High School Biology Practice Tests** or **High School Introductory Physics Practice Tests**. You will then be able to choose the computer-based practice tests.

### **Administering the Student Tutorial and the Practice Tests**

To access the practice tests through the TestNav application, launch TestNav. At the bottom of the **Sign In** box, under the **Sign In** button, will be an option for practice tests. Clicking on **Practice Tests** here will take you to the options to select the appropriate subject.

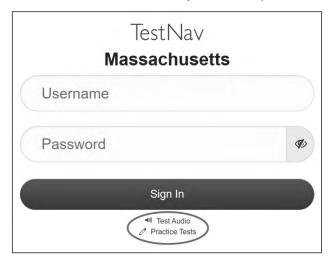

If you are administering the Spanish/English edition of the Mathematics, Biology, or Introductory Physics practice test, turn to page 104 for the Spanish script to read to students.

Follow the instructions below to administer the practice test.

1. Once students are seated at their devices and at the correct sign-on screen, say:

"We will now begin a practice test that will help you understand how and where to answer questions on the MCAS test for\_\_\_\_\_\_ (say the name of the subject you are administering).

The practice test has the same kinds of questions that you will see on the real test, but your answers to questions on this practice test do not count toward your MCAS score.

Additionally, this practice test will give you the opportunity to practice using the online tools that you will see on the actual test. Please enter your name in the box and press the 'Start' button."

2. Then say to all students:

### "You may read the directions and begin the practice test."

- 3. You may assist students during the practice test session. Be sure that students in your group clearly understand how to do the following:
  - move from one question to the next using the arrow buttons
  - answer the different types of computer-based test questions
  - bookmark and unbookmark questions
  - use the following tools:
    - > **For all tests:** highlighter, answer eliminator, magnifier, line reader, and expandable panels feature to expand the left or right side of the screen
    - > **Biology and Introductory Physics only:** ruler tool

### **Administering the Student Tutorial and the Practice Tests**

- > **Mathematics, Biology, and Introductory Physics:** calculator (switch between the different calculators for Mathematics and Introductory Physics), equation editor, and the reference sheet, which is in the Exhibits tab
- > **ELA:** pop-up glossary for certain words, notepad (**Note:** Any text that students type in the notepad tool will **not** carry over from screen to screen—it is attached to that individual item. However, notes are preserved and will be available if students return to the question.)

During this session, you may answer any questions the students have while they are working. During actual MCAS test sessions, assistance is limited to helping with technology issues (see Part II, section D of this manual).

After students have submitted their answers, you can review their scores by looking at the printable reports available on their screens. Each report will indicate the student's answers as well as the maximum score for each multiple-choice or multiple-select question. It will also show the student's responses to ELA constructed response and essay questions.

# **Part V**

**Administering Session 1 of the ELA Retest** 

## **A** Materials Needed for Session 1

You will need the following materials available in your testing space prior to testing:

- "MCAS Testing—Do Not Disturb" sign
- testing devices for students
- a computer for managing the test session
- printed copies of authorized bilingual word-to-word dictionaries for students who are currently or were ever reported as ELs
- this manual
- a roster of testing students
- student testing tickets
- scratch paper (blank, lined, or graph)
- pens or pencils for use on scratch paper
- optional: Student Responsibilities during MCAS Testing forms
   If your principal has instructed you, have the students read the statement, sign the document, and return it to you.
- proctor testing tickets, if administering the Human Read-Aloud or Human Signer accommodation
- a form to assist you and your principal in tracking secure materials

Note: English-language dictionaries are not allowed during MCAS testing.

#### Additional Preparations for Computer-Based Testing

- Ensure all devices to be used for testing are charged prior to each test session.
- Make sure sufficient power cords and power strips are available.
- Confirm that accessories, such as external keyboards for tablets and headphones for students using the text-to-speech edition, are available and in working order prior to testing.
- If students will be using laptops: Some configurations prevent laptops from staying signed in to TestNav when the lids are closed. If this is the case, and your school intends to cover the screens of laptops during the mid-session break (e.g., with manila folders or something similar) make sure that you have a sufficient quantity on hand for the number of students that are testing.

## **B** Before Students Arrive

1. Note: The Department recommends that this step be completed the day before testing.

On the test administrator device, sign in to PearsonAccess<sup>next</sup> (<u>mcas.pearsonaccessnext.com</u>) and select either **November 2023 MCAS Retests** or **March 2024 MCAS Retests** as appropriate from the Administration drop-down at the top of the screen. Go to **Testing > Students in Sessions** and select your session from the Session List. If your session does not appear in the Session List, select **Add Session**, start typing the session name, select the session when you see it, and click **Add Selected**.

You should review your roster which is found under the **Resources** drop-down.

 Verify that correct accommodated forms such as text-to-speech (TTS), screen reader (SR), and assistive technology (AT) are assigned to students, if applicable. Check that any special access accommodations assigned to students such as SA1.1 (text-to-speech) were properly assigned.

If a student's accommodations do not match the assigned form (e.g., a student should be tested using text-to-speech, but the TTS form is not indicated), you can still update the students' accommodations. See Appendix B for the steps to do so.

- 3. Make sure the testing space has been appropriately prepared (see page 24).
- 4. Post the "MCAS Testing—Do Not Disturb" sign on the outside of the door of the testing space.
- 5. If your principal or test coordinator has not yet started your PAN Session, follow these steps to do so.
  - Sign in to PearsonAccess<sup>next</sup> and select either November 2023 MCAS Retests or March 2024 MCAS Retests as appropriate.
  - Go to the Testing tab and click Students in Sessions. Select your PAN Session from the Session List (see instructions in step 1 above if your PAN Session is not listed). The Session Details screen will appear. (If multiple PAN Sessions are selected, the option to Combine View and Start All Sessions will appear.)
  - Click on the green Start Session button (or Start All Sessions button) on the Session Details screen. You will then see that the Start Session button will change to read Stop Session.

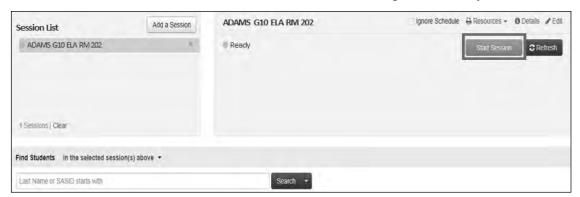

6. Unlock Session 1 by sliding the button to the unlocked position.

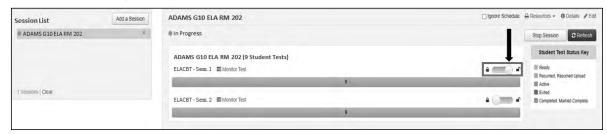

## **G** As Students Arrive

- 1. Collect books from students who brought them to read in the event they finish their work before the end of the test session.
- 2. Based on the guidelines in Appendix E, approve any bilingual dictionaries brought by students who are currently or were ever reported as ELs.

#### All other dictionaries are prohibited during this session.

- 3. Make sure that students do not have access to cell phones or other electronic devices during testing. These devices are **prohibited**, and their use for any purpose may result in the invalidation of test results.
- 4. If students will be using tablets or laptops, distribute student testing devices, chargers (if needed), and wired keyboards (recommended for tablets).
- 5. Instruct students to open the TestNav application (this may be done by the test administrator or technology staff).

If there are testing devices that do not have the latest version of TestNav installed or if students' devices are not working properly, contact your school's technology staff for assistance.

Students will need to choose the testing location the first time they use TestNav. Instruct them to choose **Massachusetts**. If this is done correctly, students will then see **Massachusetts** above the "Sign In" area. If something else appears on the screen, instruct students to click the button on the top right corner of the screen; then select **Choose a Different Customer**; and then select **Massachusetts**.

If students are using iPads, TestNav may prompt the students to allow access to the device's microphone. Instruct the students to click **OK** even though they will not be using the microphone during testing.

6. Say to the students:

"Before we begin the test, you need to know that cell phones, smartwatches, ear buds, and other electronic devices are not allowed for any reason during this session, even after you submit your test. Results may be invalidated for students with any of these devices during testing or after submitting their tests."

7. If your principal has instructed you to do so, read the following recommended script:

"If you have a cell phone or other electronic device with you, please make sure it is now turned off, put it in your backpack, and leave it by the side of the room. You will be able to access it again when you are dismissed from the testing room."

Pause to make sure that students have turned cell phones and other prohibited electronic devices off and have placed them in their backpacks.

If your principal has directed you to follow a different procedure to ensure that students do not have cell phones or other electronic devices in their possession, do so at this time. **Schools are ultimately responsible for implementing procedures that ensure students do not possess cell phones or other electronic devices during testing.** 

- 8. Make sure that students' desks are clear, except for their testing devices, pens or pencils, and authorized bilingual dictionaries for students who are currently or were ever reported as ELs.
- 9. Make sure that students are seated in a way that supports a secure test environment, and that no one can see anyone else's screen.

## Administer Session 1

To ensure that all students across the state have access to the same information and receive the same instructions, test administrators must read the following script verbatim to their students. At any time during the test session, you may repeat a portion of the script if necessary for clarification.

If your principal has instructed you to do so, you will need to turn to section E at appropriate points during this session to read recommended scripts for students going to a supervised lunch or going to the restroom.

1. Say to the students:

"We are about to begin the MCAS English Language Arts retest. This is the first of two sessions that you will take. You will take Session 2 \_\_\_\_\_\_ (announce the date and time for Session 2). The results of this test will partially determine whether you receive a high school diploma."

2. Then say to students:

"I will now hand out scratch paper for you to use during this session. If at any point you need more, raise your hand and I will give you another sheet. You may have up to three sheets of scratch paper at one time. If you need more than three sheets, you will have to turn in some of your used scratch paper."

Distribute one sheet of blank scratch paper to each student.

3. If you have any students using the text-to-speech or screen reader accommodations, which require headphones, say to these students:

"Put on your headphones and make sure they are plugged in. On your screen next to the 'Sign In' button, click the link that says 'Test Audio.' Make sure you can hear through your headphones and adjust the volume as needed."

Pause for students to adjust the volume in their headphones. When they have done so, have students remove their headphones to hear the rest of the instructions.

4. Then say:

"I will now hand out the student testing tickets. Do not sign in until I tell you to do so."

5. Distribute the student testing tickets. Make sure that students receive their assigned testing tickets.

If you are administering a test using a proctor testing ticket, be sure to retain it for yourself and **do not give it to the student** – responses are only saved in tests accessed with student testing tickets, not proctor testing tickets.

6. Then say:

"Look at your student testing ticket. Make sure it has your name and date of birth on it. Raise your hand if you do not have the correct student testing ticket."

Provide the correct student testing ticket to any student who has an incorrect ticket. If a student's ticket needs to be printed out, you can find it on the **Students in Sessions** screen in PearsonAccess<sup>next</sup> under the **Resources** drop-down.

7. If your principal has instructed you to do so, say to the students:

"Write down the ID number for the computer you are using on your testing ticket.

You can find the ID number \_\_\_\_\_ (instruct students where to find the device ID number)."

Pause while students write down their device ID numbers.

8. Say to the students:

"Now, on the computer, enter your username. Your username is the 10-digit number shown on your student testing ticket. Then enter the password that is shown on your student testing ticket."

Assist any students who need help entering their usernames or passwords.

Then say:

"Now, click the button that says 'Sign In."

Walk around the room and make sure that all students have successfully signed in. Assist any students who did not successfully sign in. You may retype usernames and passwords for students if necessary.

9. When all students have successfully signed in, say:

"Find your name on the upper right corner of the screen. If the name you see is not yours, raise your hand."

10. If any students raise their hands, sign them out of TestNav and check their testing tickets. Once these students are properly signed in, say:

"Your computer screen should now be at the 'Available Tests' screen."

Confirm that all students' test devices are on the "Available Tests" screen.

- 11. If your principal has instructed you to
  - **COLLECT STUDENT TESTING TICKETS** say:

"Now I will collect your testing tickets."

Collect students' testing tickets.

**LET STUDENTS KEEP THEIR TESTING TICKETS** during the test, say:

"Please keep your testing ticket with you and do not use it for scratch paper. I will need to collect it at the end of this test session."

12. Say to the students:

"Click the blue button on the screen that says 'Start.' You should now see a screen that says 'Welcome."

Pause to confirm that students are on the correct screen.

13. Once all students' testing devices are at the "Welcome" screen, say:

"Click the box in the middle of the screen that says 'Start.' You should now see a screen that says 'Session 1' at the top and states the number of questions below. If your screen does not say 'Session 1,' please raise your hand."

Assist any students who raise their hands to get to the correct screen.

#### 14. Then say to all students:

"Follow along while I read the directions that are on your screen."

Note that the script below reproduces the directions on the students' computer screens. There is no need to read the directions from a computer screen.

#### 15. Say:

"Read each passage and question carefully. Then answer each question as well as you can.

Some questions will ask you to write a response. Write each response in the box provided on your screen. Your response may be longer than the space you see in the box. If your writing fills the box, a scroll bar will appear and you can keep on typing. You will be able to use the scroll bar to see everything you have written. Click on the Exhibits tab for more information on how to use response boxes.

If you do not know the answer to a question, you may bookmark it and go on to the next question. When you are finished, you may review your answers and go back to any questions you bookmarked."

#### 16. Then say:

"Before you submit your answers at the end of the test session, be sure that you have responded to every question and not left anything blank or unanswered.

For written responses, there is a limit to how long your response may be. For each response, there is a counter at the top right of the response box. As you type, the number in the box will count down to show how many more characters you can type.

During the session, if you have a problem finding or using one of the tools on the computer screen, or difficulty using your computer, raise your hand and I will assist you. However, I will not be able to help you answer the test questions."

#### 17. Say to the students:

"This test session is scheduled to be \_\_\_\_\_\_ (state length of test session) long. If you have not finished answering the questions at the end of that time, you will be given more time to finish. At most, you will have until the end of the school day, as long as you are working productively.

If you finish answering the questions before the end of the test session, you should review your work.

It is important that MCAS tests are fair to all students. Therefore, the following things are not allowed: copying answers from anyone else; using notes, books, extra reference sheets, or any kind of class materials; writing notes to, or talking to other students; and providing answers or help to any other student. You must not ask for or receive help from anyone else in answering the questions. Also, you may not have a cell phone or any other electronic device with you other than your testing device. You may not access the internet or use any application on your testing device other than the testing application that you are using right now. All students are expected to be honest, do their best, and not cheat in any way."

18. Then say to all students:

"You may now click the 'Start' button and begin your test."

Circulate among the students and verify that all have successfully started Session 1.

19. It is your responsibility to ensure a secure testing environment.

Test security requirements are described in Part I, and other test administration protocols are described throughout this manual.

Circulate among the students while they take the test to see that they are working steadily, and are not using cell phones or other electronic devices.

20. Monitor student testing status in the PAN Session. During testing, all students should be in an "Active" status. Any students who have signed out or been involuntarily exited from the test will be in "Exited" status and will need to be "Resumed" to continue testing. When students are in "Resumed" status, they can sign back in to the test and resume testing. Refer to Appendix B for instructions.

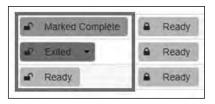

Clicking on a student's status will show you how far the student has progressed through the test. Remember, however, that your primary responsibility is to focus your attention on the students rather than the computer.

21. When the time for the test session is half over, say to the students:

"The scheduled session time is half over. Remember to use the 'Review' button at the top of the screen to see which questions you haven't answered or that you bookmarked. Make sure that you answer all the questions in this test session. Be sure to check your work carefully. Remember, if you are still working at the end of the scheduled session, you will be given more time to finish your test."

22. (Optional) Then say to students:

"You may now have a short break during which you may stand up and stretch.

During the break, you may not have conversations with other students. If you do
not want to take a break, you may continue working. The break will be \_\_\_\_\_ (state
the length of the break) minutes long."

The break may be scheduled for 3–5 minutes, at the test administrator's discretion. It is not necessary to have students sign out of TestNav during the break, however security must be maintained by making sure students cannot see each other's screens. The Department recommends turning off computer monitors or placing tablets face down on desks. For laptops, the Department recommends closing or lowering the lids, or placing something (e.g., manila folders) in front of the screens, depending on how your school's laptops are configured. When the break is completed, say to the students:

"The break is now over. You should begin working again."

Resume monitoring the testing room.

#### 23. Say to ANY STUDENT WHO FINISHES EARLY:

"I want to remind you that you were supposed to answer all the questions in this session. At the top of the screen, click 'Review' and make sure you have not skipped any questions.

Remember, once you have submitted your answers, you will not be permitted to go back to this test session. Be sure to check your work carefully before submitting your test.

Cell phones, smartwatches, ear buds, and other electronic devices are *still* not allowed during the remainder of this session until you are dismissed from the testing room."

Permit students to check whether they have skipped any questions. Then assist students according to the instructions in step 26.

#### 24. At the END OF THE SESSION, TO ANY STUDENTS STILL WORKING, say:

"This is the end of the time scheduled for Session 1. I want to remind you that you were supposed to answer all the questions in this session. At the top of the screen, click 'Review' and make sure you have not skipped any questions.

Remember, once you have submitted your answers, you will not be permitted to go back to Session 1. Be sure to check your work carefully before submitting your test."

Pause to allow students to check whether they have skipped any questions.

#### 25. Say to the students:

"If you need more time to answer any questions, raise your hand. Do not submit your final answers at this time."

Note which students need more time. These students should **not** submit their final answers.

#### 26. Then say to the students:

"If you have completed the test session, click the 'Review' button at the top of the screen, and then click 'End of Section.' Then click the 'Submit Final Answers' button to submit your answers. On the pop-up screen, confirm you would like to submit by selecting, 'Yes, Submit Final Answers.' If you are not automatically signed out at that point, sign out of the test by going to the User Drop-down Menu at the top right corner of the screen and click 'Sign out of TestNav.""

- 27. Circulate among the students to ensure all students have submitted their final answers in TestNav (with the exception of students who need more time). You are not permitted to check students' work before they submit their tests.
- 28. For students who need more time, if your principal has instructed you to do so, read the following recommended script to students who are moving to a test completion room:

"If you have not yet finished your work in this session, you will be moved to
\_\_\_\_\_ (location) to complete the test. You will have until the end of the school
day to finish your work, as long as you are working productively.

Your cell phone and any other electronic devices must remain off, and you may not access them until you are dismissed from the test completion room."

If your principal has directed you to follow a different procedure to ensure that students do not have cell phones or other electronic devices in their possession while moving to a test completion room, do so at this time. Students moving to a test completion room should be instructed to sign out of TestNav. Then the students' testing devices should be transported along with the testing tickets. Students may transport their own testing devices as long as they are signed out of TestNav. Be sure to inform your principal when completing tracking documents and returning test materials to your principal. When students are ready to begin working in the test completion room, the test administrator will need to resume their tests before they can sign in with their testing tickets.

Be sure to complete appropriate tracking documents and follow your principal's instructions for maintaining security for students in a test completion room.

29. Collect students' testing tickets (if you did not collect them earlier) and scratch paper. **Verify that you have a student testing ticket and scratch paper from each student.** Remind students of when they will take Session 2. Students who completed testing will have a blue 'Complete' status in PearsonAccess<sup>next</sup>. The Department recommends locking these students' tests by clicking the lock icon next to each student test in PAN.

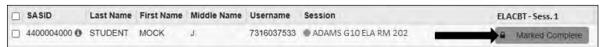

Or, if all students have completed testing, slide the Session lock button to the locked position to lock all students' tests.

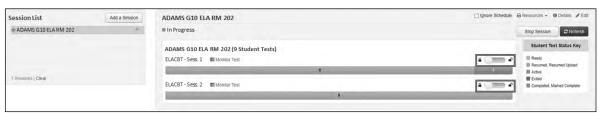

- 30. Make a list of all students in your assigned group who were not tested. These students will appear in PAN in the "Ready" status for this test session. These students will need to take this session during the make-up period. If all the students assigned to you took this session, notify your principal of this. It is important to keep accurate records of who has been tested.
- 31. Group test materials into the following separate piles:
  - student testing tickets
  - proctor testing tickets, if applicable
  - Student Responsibilities during MCAS Testing forms, if applicable
  - used scratch paper
  - unused scratch paper
- 32. Complete appropriate tracking documents, as instructed by your principal.
- 33. Immediately return **all** test materials and the list of students who were not tested to your principal.

## Recommended Scripts to Read for a Supervised Lunch or Restroom Break

1. **For students who will be escorted to a SUPERVISED LUNCH**, if your principal has instructed you to do so, read the following recommended script to students:

"It is now time for lunch. You will be able to continue testing after lunch, and you will have until the end of the school day to finish your work, as long as you are working productively.

You will be going to \_\_\_\_\_\_ (location) after your supervised lunch to finish testing, and your test materials will be brought there for you. Your cell phone and other electronic devices must remain off during lunch, and you may not access them until you are dismissed from the test completion room. Also, you may not have conversations during your lunch break."

If your principal has directed you to follow a different procedure to ensure that students have a supervised lunch and security is maintained, do so at this time.

The Department recommends signing students out of TestNav and then locking their tests by clicking the lock icon next to each student test in PAN.

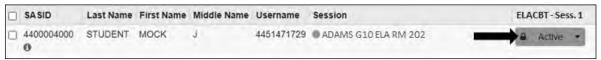

To unlock a student's test when the student has returned, click the unlock icon next to each student test in PAN.

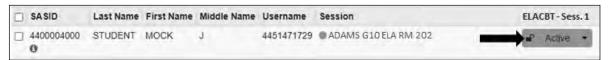

Be sure to complete appropriate tracking documents and follow your principal's instructions for maintaining the security of test materials for these students.

2. **For students who ask to use the RESTROOM during the test session**, if your principal has instructed you to do so, read or point to this recommended script:

"You may not retrieve or access your cell phone or any prohibited materials while you are out of the room."

If your principal has directed you to follow a different procedure, do so at this time. Make sure that the student's screen is not visible to anyone else while the student is out of the room.

# **Part VI**

**Administering Session 2 of the ELA Retest** 

## A Materials Needed for Session 2

You will need the following materials available in your testing space prior to testing:

- "MCAS Testing—Do Not Disturb" sign
- testing devices for students
- a computer for managing the test session
- printed copies of authorized bilingual word-to-word dictionaries for students who are currently or were ever reported as ELs
- this manual
- a roster of testing students
- student testing tickets
- scratch paper (blank, lined, or graph)
- pens or pencils for use on scratch paper
- proctor testing tickets, if administering the Human Read-Aloud or Human Signer accommodation
- a form to assist you and your principal in tracking secure materials

Note: English-language dictionaries are not allowed during MCAS testing.

#### **Additional Preparations for Computer-Based Testing**

- Ensure all devices to be used for testing are charged prior to each test session.
- Make sure sufficient power cords and power strips are available.
- Confirm that accessories, such as external keyboards for tablets and headphones for students using the text-to-speech edition, are available and in working order prior to testing.
- If students will be using laptops: Some configurations prevent laptops from staying signed in to TestNav when the lids are closed. If this is the case, and your school intends to cover the screens of laptops during the mid-session break (e.g., with manila folders or something similar) make sure that you have a sufficient quantity on hand for the number of students that are testing.

## **B** Before Students Arrive

- 1. Note: The Department recommends that this step be completed the day before testing.
  - On the test administrator device, sign in to PearsonAccess<sup>next</sup> (mcas.pearsonaccessnext.com) and select **November 2023 MCAS Retests** or **March 2024 MCAS Retests** from the Administration drop-down at the top of the screen. Go to **Testing > Students in Sessions** and select your session from the Session List. If your session does not appear in the Session List, select **Add Session**, start typing the session name, select the session when you see it, and click **Add Selected**. You should review your roster which is found under the **Resources** drop-down.
- 2. Verify that correct accommodated forms such as text-to-speech (TTS), screen reader (SR), and assistive technology (AT) are assigned to students, if applicable. Check that any special access accommodations assigned to students such as SA1.1 (text-to-speech) were properly assigned.

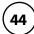

If a student's accommodations do not match the assigned form (e.g., a student should be tested using text-to-speech, but the TTS form is not indicated), you can still update the students' accommodations. See Appendix B for the steps to do so.

- 3. Make sure the testing space has been appropriately prepared (see page 24).
- 4. Post the "MCAS Testing—Do Not Disturb" sign on the outside of the door of the testing space.
- 5. To unlock Session 2, sign in to PearsonAccess<sup>next</sup> (<u>mcas.pearsonaccessnext.com</u>) and go to **Testing** > **Students in Sessions** and select your PAN Session from the Session List (see the instructions in Step 1 above if your PAN Session is not listed). Then slide the lock button for ELA Session 2 to unlock the session as shown below.

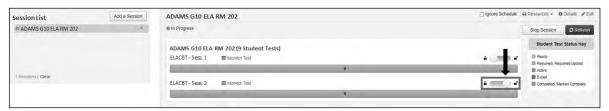

## **G** As Students Arrive

- 1. Collect books from students who brought them to read in the event they finish their work before the end of Session 2.
- 2. Based on the guidelines in Appendix E, approve any bilingual dictionaries brought by students who are currently or were ever reported as ELs.

#### All other dictionaries are prohibited during this session.

- 3. Make sure that students do not have access to cell phones or other electronic devices during testing. These devices are **prohibited**, and their use for any purpose may result in the invalidation of test results.
- 4. If students will be using tablets or laptops, distribute student testing devices, chargers (if needed), and wired keyboards (recommended for tablets).
- 5. Instruct students to open the TestNav application (this may be done by the test administrator or technology staff).
  - If there are testing devices that do not have the latest version of TestNav installed or if students' devices are not working properly, contact your school's technology staff for assistance.
  - If students are using iPads, TestNav may prompt the students to allow access to the device's microphone. Instruct the students to click **OK** even though they will not be using the microphone during testing.
- 6. Say to the students:
  - "Before we begin the test, I want to remind you that cell phones, smartwatches, ear buds, and other electronic devices are not allowed for any reason during this session."

7. If your principal has instructed you to do so, read the following recommended script:

"If you have a cell phone or other electronic device with you, please make sure it is now turned off, put it in your backpack, and leave it by the side of the room. You will be able to access it again when you are dismissed from the testing room."

Pause to make sure that students have turned cell phones and other prohibited electronic devices off and have placed them in their backpacks.

If your principal has directed you to follow a different procedure to ensure that students do not have cell phones or other electronic devices in their possession, do so at this time. **Schools are ultimately responsible for implementing procedures that ensure students do not possess cell phones or other electronic devices during testing.** 

- 8. Make sure that students' desks are clear, except for their testing devices, pens or pencils, and authorized bilingual dictionaries for students who are currently or were ever reported as ELs.
- 9. Make sure that students are seated in a way that supports a secure test environment, and that no one can see anyone else's screen.

## Administer Session 2

To ensure that all students across the state have access to the same information and receive the same instructions, test administrators must read the following script verbatim to their students. At any time during the test session, you may repeat a portion of the script if necessary for clarification.

If your principal has instructed you to do so, you will need to turn to section E at appropriate points during this session to read recommended scripts for students going to a supervised lunch or going to the restroom.

1. Say to the students:

"We are about to begin Session 2 of the MCAS English Language Arts retest. This is the last of the two sessions you will take for this test."

2. Then say to students:

"I will now hand out scratch paper for you to use during this session. If at any point you need more, raise your hand and I will give you another sheet. You may have up to three sheets of scratch paper at one time. If you need more than three sheets, you will have to turn in some of your used scratch paper."

Distribute one sheet of blank scratch paper to each student.

3. If you have any students using the text-to-speech or screen reader accommodations, which require headphones, say to these students:

"Put on your headphones and make sure they are plugged in. On your screen next to the 'Sign In' button, click the link that says 'Test Audio.' Make sure you can hear through your headphones and adjust the volume as needed."

Pause for students to adjust the volume in their headphones. When they have done so, have students remove their headphones to hear the rest of the instructions.

4. Then say:

"I will now hand out the student testing tickets. Do not sign in until I tell you to do so."

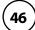

5. Distribute the student testing tickets. Make sure that students receive their assigned testing tickets.

If you are administering a test using a proctor testing ticket, be sure to retain it for yourself and **do not give it to the student** – responses are only saved in tests accessed with student testing tickets, not proctor testing tickets.

6. Then say:

"Look at your student testing ticket. Make sure it has your name and date of birth on it. Raise your hand if you do not have the correct student testing ticket."

Provide the correct student testing ticket to any student who has an incorrect ticket. If a student's ticket needs to be printed out, you can find it on the **Students in Sessions** screen in PearsonAccess<sup>next</sup> under the **Resources** drop-down.

7. If your principal has instructed you to do so, say to the students:

"Write down the ID number for the computer you are using on your testing ticket.

You can find the ID number \_\_\_\_\_ (instruct students where to find the device ID number)."

Pause while students write down their device ID numbers.

8. Say to the students:

"Now, on the computer, enter your username. Your username is the 10-digit number shown on your student testing ticket. Then enter the password that is shown on your student testing ticket."

Assist any students who need help entering their usernames or passwords.

Then say:

"Now, click the button that says 'Sign In."

Walk around the room and make sure that all students have successfully signed in. Assist any students who did not successfully sign in. You may retype usernames and passwords for students, if necessary.

9. When all students have successfully signed in, say:

"Find your name on the upper right corner of the screen. If the name you see is not yours, raise your hand."

10. If any students raise their hands, sign them out of TestNav and check their testing tickets. Once these students are properly signed in, say:

"Your computer screen should now be at the 'Available Tests' screen."

Confirm that all students' test devices are on the "Available Tests" screen.

- 11. If your principal has instructed you to
  - **COLLECT STUDENT TESTING TICKETS say:**

"Now I will collect your testing tickets."

Collect students' testing tickets.

**LET STUDENTS KEEP THEIR TESTING TICKETS** during the test, say:

"Please keep your testing ticket with you and do not use it for scratch paper. I will need to collect it at the end of this test session."

12. Say to the students:

"Click the blue button on the screen that says 'Start.' You should now see a screen that says 'Welcome."

Pause to confirm that students are on the correct screen.

13. Once all students' testing devices are at the "Welcome" screen, say:

"Click the box in the middle of the screen that says 'Start.' You should now see a screen that says 'Session 2' at the top and states the number of questions below. If your screen does not say 'Session 2,' please raise your hand."

Assist any students who raise their hands to get to the correct screen.

14. Then say to all students:

"Follow along while I read the directions that are on your screen."

Note that the script below reproduces the directions on the students' computer screens. There is no need to read the directions from a computer screen.

15. Say:

"Read each passage and question carefully. Then answer each question as well as you can.

Some questions will ask you to write a response. Write each response in the box provided on your screen. Your response may be longer than the space you see in the box. If your writing fills the box, a scroll bar will appear and you can keep on typing. You will be able to use the scroll bar to see everything you have written. Click on the Exhibits tab for more information on how to use response boxes.

If you do not know the answer to a question, you may bookmark it and go on to the next question. When you are finished, you may review your answers and go back to any questions you bookmarked."

16. If everyone in your group took Session 1 on the scheduled day, skip to step 17. If your group includes students who did not take Session 1 (e.g., students who were absent) or if you are administering Session 2 as a make-up session, say:

"Before you submit your answers at the end of the test session, be sure that you have responded to every question and not left anything blank or unanswered.

For written responses, there is a limit to how long your response may be. For each response, there is a counter at the top right of the response box. As you type, the number in the box will count down to show how many more characters you can type.

During the session, if you have a problem finding or using one of the tools on the computer screen, or difficulty using your computer, raise your hand. However, I will not be able to help you answer the test questions."

#### 17. Say to the students:

"This test session is scheduled to be \_\_\_\_\_ (state length of session) long. If you have not finished answering the questions at the end of that time, you will be given more time to finish. At most, you will have until the end of the school day, as long as you are working productively.

If you finish answering the questions before the end of the test session, you should review your work.

It is important that MCAS tests are fair to all students. Therefore, the following things are not allowed: copying answers from anyone else; using notes, books, extra reference sheets, or any kind of class materials; writing notes to, or talking to other students; and providing answers or help to any other student. You must not ask for or receive help from anyone else in answering the questions. Also, you may not have a cell phone or any other electronic device with you other than your testing device. You may not access the internet or use any application on your testing device other than the testing application that you are using right now. All students are expected to be honest, do their best, and not cheat in any way."

18. Then say to the students:

"You may now click the 'Start' button and begin your test."

Circulate among the students and verify that all have successfully started Session 2.

19. It is your responsibility to ensure a secure testing environment.

Test security requirements are described in Part I, and other test administration protocols are described throughout this manual.

Circulate among the students while they take the test to see that they are working steadily, and are not using cell phones or other electronic devices.

20. Monitor student testing status in the PAN Session. During testing, all students should be in an "Active" status. Any students who have signed out or been involuntarily exited from the test will be in "Exited" status and will need to be "Resumed" to continue testing. When students are in "Resumed" status, they can sign back in to the test and resume testing.

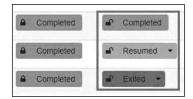

Clicking on a student's status will show you how far the student has progressed through the test. Remember, however, that your primary responsibility is to focus your attention on the students rather than the computer.

21. When the time for the test session is half over, say to the students:

"The scheduled session time is half over. Remember to use the 'Review' button at the top of the screen to see which questions you haven't answered or that you bookmarked. Make sure that you answer all the questions in this test session. Be sure to check your work carefully. Remember, if you are still working at the end of the scheduled session, you will be given more time to finish your test."

22. (Optional) Then say to students:

"You may now have a short break during which you may stand up and stretch.

During the break, you may not have conversations with other students. If you do
not want to take a break, you may continue working. The break will be \_\_\_\_\_ (state
the length of the break) minutes long."

The break may be scheduled for 3–5 minutes, at the test administrator's discretion. It is not necessary to have students sign out of TestNav during the break, however security must be maintained by making sure students cannot see each other's screens. The Department recommends turning off computer monitors or placing tablets face down on desks. For laptops, the Department recommends closing or lowering the lids, or placing something (e.g., manila folders) in front of the screens, depending on how your school's laptops are configured. When the break is completed, say to the students:

"The break is now over. You should begin working again."

Resume monitoring the testing room.

23. Say to ANY STUDENT WHO FINISHES EARLY:

"I want to remind you that you were supposed to answer all the questions in this session. At the top of the screen, click 'Review' and make sure you have not skipped any questions.

Remember, once you have submitted your answers, you will not be permitted to go back to Session 2. Be sure to check your work carefully before submitting your test.

Cell phones, smartwatches, ear buds, and other electronic devices are *still* not allowed during the remainder of this session until you are dismissed from the testing room."

Permit students to check whether they have skipped any questions. Then assist students according to the instructions in step 26.

24. At the END OF THE SESSION, TO ANY STUDENTS STILL WORKING, say:

"This is the end of the time scheduled for Session 2. I want to remind you that you were supposed to answer all the questions in this session. At the top of the screen, click 'Review' and make sure you have not skipped any questions.

Remember, once you have submitted your answers, you will not be permitted to go back to Session 2. Be sure to check your work carefully before submitting your test."

Pause to allow students to check whether they have skipped any questions.

#### 25. Say to the students:

"If you need more time to answer any questions, raise your hand. Do not submit your final answers at this time."

Note which students need more time. These students should **not** submit their final answers.

26. Then say to the students:

"If you have completed the test session, click the 'Review' button at the top of the screen, and then click 'End of Section.' Then click the 'Submit Final Answers' button to submit your answers. On the pop-up screen, confirm you would like to submit by selecting, 'Yes, Submit Final Answers.' If you are not automatically signed out at that point, sign out of the test by going to the User Drop-down Menu at the top right corner of the screen and click 'Sign out of TestNav."

- 27. Circulate among the students to ensure all students have submitted their final answers in TestNav (with the exception of students who need more time). You are not permitted to check students' work before they submit their tests.
- 28. For students who need more time, if your principal has instructed you to do so, read the following recommended script to students who are moving to a test completion room:

"If you have not yet finished your work in this session, you will be moved to
\_\_\_\_\_ (location) to complete the test. You will have until the end of the school
day to finish your work, as long as you are working productively.

Your cell phone and any other electronic devices must remain off, and you may not access them until you are dismissed from the test completion room."

If your principal has directed you to follow a different procedure to ensure that students do not have cell phones or other electronic devices in their possession while moving to a test completion room, do so at this time. Students moving to a test completion room should be instructed to sign out of TestNav. Then the students' testing devices should be transported along with the testing tickets. Students may transport their own testing devices as long as they are signed out of TestNav. Be sure to inform your principal when completing tracking documents and returning test materials to your principal. When students are ready to begin working in the test completion room, the test administrator will need to resume their tests before they can sign in with their testing tickets.

Be sure to complete appropriate tracking documents and follow your principal's instructions for maintaining security for students in a test completion room.

- 29. Collect students' testing tickets (if you did not collect them earlier) and scratch paper. **Verify that you have a student testing ticket and scratch paper from each student.** Students who completed testing will have a blue 'Complete' status in PearsonAccess<sup>next</sup>. The Department recommends locking these students' tests by clicking the lock icon next to each student test in PAN, or, if all students have completed testing, sliding the Session lock button to the locked position to lock all students' tests (see screenshots on page 40).
- 30. Make a list of all students in your assigned group who were not tested. These students will appear in PAN in the "Ready" status for this test session. These students will need to take Session 2 during the make-up period. If all the students assigned to you took Session 2, notify your principal of this. It is important to keep accurate records of who has been tested.

- 31. Group test materials into the following separate piles:
  - student testing tickets
  - proctor testing tickets, if applicable
  - used scratch paper
  - unused scratch paper
- 32. Complete appropriate tracking documents, as instructed by your principal.
- 33. Immediately return all test materials and the list of students who were not tested to your principal.

## Recommended Scripts to Read for a Supervised Lunch or Restroom Break

1. **For students who will be escorted to a SUPERVISED LUNCH**, if your principal has instructed you to do so, read the following recommended script to students:

"It is now time for lunch. You will be able to continue testing after lunch, and you will have until the end of the school day to finish your work, as long as you are working productively.

You will be going to \_\_\_\_\_\_ (location) after your supervised lunch to finish testing, and your test materials will be brought there for you. Your cell phone and other electronic devices must remain off during lunch, and you may not access them until you are dismissed from the test completion room. Also, you may not have conversations during your lunch break."

If your principal has directed you to follow a different procedure to ensure that students have a supervised lunch and security is maintained, do so at this time.

The Department recommends signing students out of TestNav and then locking their tests by clicking the lock icon next to each student test in PAN.

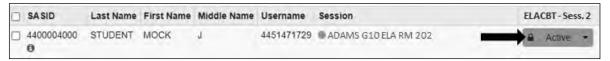

To unlock a student's test when the student has returned, click the unlock icon next to each student test in PAN.

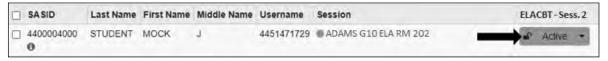

Be sure to complete appropriate tracking documents and follow your principal's instructions for maintaining the security of test materials for these students.

2. **For students who ask to use the RESTROOM during the test session**, if your principal has instructed you to do so, read or point to this recommended script:

"You may not retrieve or access your cell phone or any prohibited materials while you are out of the room."

If your principal has directed you to follow a different procedure, do so at this time. Make sure that the student's screen is not visible to anyone else while the student is out of the room.

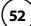

# **Part VII**

Administering Session 1 of the Mathematics Retest

## **A** Materials Needed for Session 1

You will need the following materials available in your testing space prior to testing:

- "MCAS Testing—Do Not Disturb" sign
- testing devices for students
- a computer for managing the test session
- printed copies of authorized bilingual word-to-word dictionaries for students who are currently or were ever reported as ELs
- this manual
- a roster of testing students
- student testing tickets
- scratch paper (blank, lined, or graph)
- pens or pencils for use on scratch paper
- proctor testing tickets, if administering the Human Read-Aloud or Human Signer accommodation
- a form to assist you and your principal in tracking secure materials
- printed Mathematics reference sheets, if students will be using printed ones in addition to the ones available in TestNav
- equation editor guides and symbol keys printed from <u>mcas.pearsonsupport.com/student</u> (optional)

#### **Additional Preparations for Computer-Based Testing**

- Ensure all devices to be used for testing are charged prior to each test session.
- Make sure sufficient power cords and power strips are available.
- Confirm that accessories, such as external keyboards for tablets and headphones for students using the text-to-speech edition, are available and in working order prior to testing.
- If students will be using laptops: Some configurations prevent laptops from staying signed in to TestNav when the lids are closed. If this is the case, and your school intends to cover the screens of laptops during the mid-session break (e.g., with manila folders or something similar) make sure that you have a sufficient quantity on hand for the number of students that are testing.

## **B** Before Students Arrive

1. Note: The Department recommends that this step be completed the day before testing.

On the test administrator device, sign in to PearsonAccessnext (mcas.pearsonaccessnext.com) and select either November 2023 MCAS Retests or March 2024 MCAS Retests as appropriate from the Administration drop-down at the top of the screen. Go to Testing > Students in Sessions and select your session from the Session List. If your session does not appear in the Session List, select Add Session, start typing the session name, select the session when you see it, and click Add Selected.

You should review your roster which is found under the **Resources** drop-down.

 Verify that correct accommodated forms such as text-to-speech (TTS), screen reader (SR), and assistive technology (AT) are assigned to students, if applicable. Check that any special access accommodations assigned to students such as SA4 (calculator on noncalculator session) were properly assigned.

If a student's accommodations do not match the assigned form (e.g., a student should be tested using text-to-speech, but the TTS form is not indicated), you can still update the students' accommodations. See Appendix B for the steps to do so.

- 3. Make sure the testing space has been appropriately prepared (see page 24).
- 4. Post the "MCAS Testing—Do Not Disturb" sign on the outside of the door of the testing space.
- 5. If your principal or test coordinator has not yet started your PAN Session, follow these steps to do so.
  - Sign in to PearsonAccess<sup>next</sup> and select either November 2023 MCAS Retests or March 2024 MCAS Retests, as appropriate.
  - Go to the Testing tab and click Students in Sessions. Select your PAN Session from the Session List (see instructions in step 1 above if your PAN Session is not listed). The Session Details screen will appear. (If multiple PAN Sessions are selected, the option to Combine View and Start All Sessions will appear.)
  - Click on the green **Start Session** button (or **Start All Sessions** button) on the **Session Details** screen. You will then see that the **Start Session** button will change to read **Stop Session**.

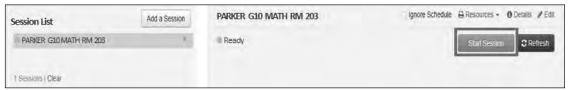

6. Unlock Session 1 by sliding the button to the unlocked position.

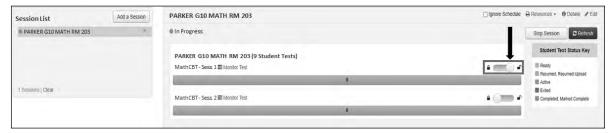

## **G** As Students Arrive

- 1. Collect books from students who brought them to read in the event they finish their work before the end of the test session.
- 2. Based on the guidelines in Appendix E, approve any bilingual dictionaries brought by students who are currently or were ever reported as ELs.

#### All other dictionaries are prohibited during this session.

- 3. Make sure that students do not have access to cell phones or other electronic devices during testing. These devices are **prohibited**, and the use of cell phones for any purpose may result in the invalidation of test results.
- 4. If students will be using tablets or laptops, distribute student testing devices, chargers (if needed), and wired keyboards (recommended for tablets).
- 5. Instruct students to open the TestNav application (this may be done by the test administrator or technology staff).

If there are testing devices that do not have the latest version of TestNav installed or if students' devices are not working properly, contact your school's technology staff for assistance.

Students will need to choose the testing location the first time they use TestNav. Instruct them to choose **Massachusetts**. If this is done correctly, students will then see **Massachusetts** above the "Sign In" area. If something else appears on the screen, instruct students to click the button on the top right corner of the screen; then select **Choose a Different Customer**; and then select **Massachusetts**.

If students are using iPads, TestNav may prompt the students to allow access to the device's microphone. Instruct the students to click **OK** even though they will not be using the microphone during testing.

- 6. If you are administering the Spanish/English edition of the Mathematics retest, turn to page 105 for the Spanish script to read to students.
- 7. Say to the students:

"Before we begin the test, you need to know that cell phones, smartwatches, ear buds, and other electronic devices are not allowed for any reason during this session, even after you submit your test. Results may be invalidated for students with any of these devices during testing or after submitting their tests."

8. If your principal has instructed you to do so, read the following recommended script:

"If you have a cell phone or other electronic device with you, please make sure it is now turned off, put it in your backpack, and leave it by the side of the room. You will be able to access it again when you are dismissed from the testing room."

Pause to make sure that students have turned cell phones and other prohibited electronic devices off and have placed them in their backpacks.

If your principal has directed you to follow a different procedure to ensure that students do not have cell phones or other electronic devices in their possession, do so at this time. **Schools are ultimately responsible for implementing procedures that ensure students do not possess cell phones or other electronic devices during testing.** 

- 9. Make sure that students' desks are clear, except for their testing devices, pens or pencils, and authorized bilingual dictionaries for students who are currently or were ever reported as ELs.
- 10. Make sure that students are seated in a way that supports a secure test environment, and that no one can see anyone else's screen.

## Administer Session 1

To ensure that all students across the state have access to the same information and receive the same instructions, test administrators must read the following script verbatim to their students. At any time during the test session, you may repeat a portion of the script if necessary for clarification.

If your principal has instructed you to do so, you will need to turn to section E at appropriate points during this session to read recommended scripts for students going to a supervised lunch or going to the restroom.

1. Say to the students:

"We are about to begin the MCAS Mathematics retest. This is the first of two sessions that you will take. You will take Session 2 \_\_\_\_\_\_ (announce the date and time for Session 2). The results of this test will partially determine whether you receive a high school diploma."

2. Then say to students:

"I will now hand out scratch paper for you to use during this session. If at any point you need more, raise your hand and I will give you another sheet. You may have up to three sheets of scratch paper at one time. If you need more than three sheets, you will have to turn in some of your used scratch paper."

Distribute one sheet of blank scratch paper to each student.

3. If you have any students using the text-to-speech or screen reader accommodations, which require headphones, say to these students:

"Put on your headphones and make sure they are plugged in. On your screen next to the 'Sign In' button, click the link that says 'Test Audio.' Make sure you can hear through your headphones and adjust the volume as needed."

Pause for students to adjust the volume in their headphones. When they have done so, have students remove their headphones to hear the rest of the instructions.

4. Then say:

"I will now hand out the student testing tickets. Do not sign in until I tell you to do so."

5. Distribute the student testing tickets. Make sure that students receive their assigned testing tickets.

If you are administering a test using a proctor testing ticket, be sure to retain it for yourself and **do not give it to the student** – responses are only saved in tests accessed with student testing tickets, not proctor testing tickets.

6. Then say:

"Look at your student testing ticket. Make sure it has your name and date of birth on it. Raise your hand if you do not have the correct student testing ticket."

Provide the correct student testing ticket to any student who has an incorrect ticket. If a student's ticket needs to be printed out, you can find it on the **Students in Sessions** screen in PearsonAccess<sup>next</sup> under the **Resources** drop-down.

7. If your principal has instructed you to do so, say to the students:

"Write down the ID number for the computer you are using on your testing ticket.

You can find the ID number \_\_\_\_\_ (instruct students where to find the device ID number)."

Pause while students write down their device ID numbers.

8. Say to the students:

"Now, on the computer, enter your username. Your username is the 10-digit number shown on your student testing ticket. Then enter the password that is shown on your student testing ticket."

Assist any students who need help entering their usernames or passwords.

Then say:

"Now, click the button that says 'Sign In."

Walk around the room and make sure that all students have successfully signed in. Assist any students who did not successfully sign in. You may retype usernames and passwords for students, if necessary.

9. When all students have successfully signed in, say:

"Find your name on the upper right corner of the screen. If the name you see is not yours, raise your hand."

10. If any students raise their hands, sign them out of TestNav and check their testing tickets. Once these students are properly signed in, say:

"Your computer screen should now be at the 'Available Tests' screen."

Confirm that all students' test devices are on the "Available Tests" screen.

- 11. If your principal has instructed you to
  - **COLLECT STUDENT TESTING TICKETS** sav:

"Now I will collect your testing tickets."

Collect students' testing tickets.

**LET STUDENTS KEEP THEIR TESTING TICKETS** during the test, say:

"Please keep your testing ticket with you and do not use it for scratch paper. I will need to collect it at the end of this test session."

12. Say to the students:

"Click the blue button on the screen that says 'Start.' You should now see a screen that says 'Welcome."

Pause to confirm that students are on the correct screen.

13. Once all students' testing devices are at the "Welcome" screen, say:

"Click the box in the middle of the screen that says 'Start.' You should now see a screen that says 'Session 1' at the top and states the number of questions below. If your screen does not say 'Session 1,' please raise your hand."

Assist any students who raise their hands to get to the correct screen.

14. Then say to all students:

"Follow along while I read the directions that are on your screen."

Note that the script below reproduces the directions on the students' computer screens. There is no need to read the directions from a computer screen.

15. Then say:

"Read each question carefully and then answer it as well as you can.

If a question asks you to show or explain your work, you must do so to receive full credit. Enter your response in the box provided on your screen. Only responses entered in the response box will be scored.

If you do not know the answer to a question, you may bookmark it and go on to the next question. When you are finished, you may review your answers and go back to any questions you bookmarked."

16. Say to the students:

"Before you submit your answers at the end of the test session, be sure that you have responded to every question and not left anything blank or unanswered.

This test session is scheduled to be \_\_\_\_\_\_ (state length of test session) long. If you have not finished answering the questions at the end of that time, you will be given more time to finish. At most, you will have until the end of the school day, as long as you are working productively.

If you finish answering the questions before the end of the test session, you should review your work."

Say:

"You may use your Mathematics reference sheet to help you answer questions at any time during this session.

The reference sheet can be found by clicking the Exhibits tab on the right-hand side of the screen.

You may NOT use a calculator at any time during this session. All calculators are prohibited during Session 1 of the Mathematics test."

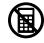

17. Then say:

"During the session, if you have a problem finding or using one of the tools on the computer screen, or difficulty using your computer, raise your hand and I will assist you. However, I will not be able to provide any assistance with the content of the test or help you answer the test questions.

Also, you may raise your hand if you would like me to read a word from the test to you. You will need to point to the word, and I will read it quietly to you and repeat it if necessary. But I will not be able to tell you what the word means, or help you answer the question. Please raise your hand if you have any questions about this."

Pause and answer any questions that students have.

18. If the principal has decided to distribute reference sheets so that students have access to a printed reference sheet in addition to the one in the Exhibits tab in TestNav, say:

"I will now hand out a printed reference sheet for you to use, in addition to the one that is available in the Exhibits tab of your screen during the test. Do not write on your reference sheet. Instead, use your scratch paper for any figuring you need to do during the test. You may not use any reference sheets other than what I give you."

Distribute printed reference sheets to the students. Make sure they do not have any other reference material at their desks.

19. Then say to the students:

"It is important that MCAS tests are fair to all students. Therefore, the following things are not allowed: copying answers from anyone else; using notes, books, extra reference sheets, or any kind of class materials; writing notes to, or talking to other students; and providing answers or help to any other student. You must not ask for or receive help from anyone else in answering the questions. Also, you may not have a cell phone or any other electronic device with you other than your testing device. You may not access the internet or use any application on your testing device other than the testing application that you are using right now. All students are expected to be honest, do their best, and not cheat in any way."

20. Then say to all students:

"You may now click the 'Start' button and begin your test."

Circulate among the students and verify that all have successfully started Session 1.

21. It is your responsibility to ensure a secure testing environment.

Test security requirements are described in Part I, and other test administration protocols are described throughout this manual.

Circulate among the students while they take the test to see that they are working steadily, and are not using cell phones or other electronic devices.

22. Monitor student testing status in the PAN Session. During testing, all students should be in an "Active" status. Any students who have signed out or been involuntarily exited from the test will be in "Exited" status and will need to be "Resumed" to continue testing. When students are in "Resumed" status, they can sign back in to the test and resume testing.

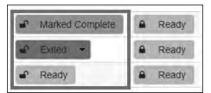

Clicking on a student's status will show you how far the student has progressed through the test. Remember, however, that your primary responsibility is to focus your attention on the students rather than the computer.

23. When the time for the test session is half over, say to the students:

"The scheduled session time is half over. Remember to use the 'Review' button at the top of the screen to see which questions you haven't answered or that you bookmarked. Make sure that you answer all the questions in this test session. Be sure to check your work carefully. Remember, if you are still working at the end of the scheduled session, you will be given more time to finish your test."

24. (Optional) Then say to students:

"You may now have a short break during which you may stand up and stretch.

During the break, you may not have conversations with other students. If you do
not want to take a break, you may continue working. The break will be \_\_\_\_\_ (state
the length of the break) minutes long."

The break may be scheduled for 3–5 minutes, at the test administrator's discretion. It is not necessary to have students sign out of TestNav during the break, however security must be maintained by making sure students cannot see each other's screens. The Department recommends turning off computer monitors or placing tablets face down on desks. For laptops, the Department recommends closing or lowering the lids, or placing something (e.g., manila folders) in front of the screens, depending on how your school's laptops are configured. When the break is completed, say to the students:

"The break is now over. You should begin working again."

Resume monitoring the testing room.

#### 25. Say to ANY STUDENT WHO FINISHES EARLY:

"I want to remind you that you were supposed to answer all the questions in this session. At the top of the screen, click 'Review' and make sure you have not skipped any questions.

Remember, once you have submitted your answers, you will not be permitted to go back to Session 1. Be sure to check your work carefully before submitting your test.

Cell phones, smartwatches, ear buds, and other electronic devices are *still* not allowed during the remainder of this session until you are dismissed from the testing room."

Permit students to check whether they have skipped any questions. Then assist students according to the instructions in step 28.

#### 26. At the **END OF THE SESSION, TO ANY STUDENTS STILL WORKING**, say:

"This is the end of the time scheduled for Session 1. I want to remind you that you were supposed to answer all the questions in this session. At the top of the screen, click 'Review' and make sure you have not skipped any questions.

Remember, once you have submitted your answers, you will not be permitted to go back to Session 1. Be sure to check your work carefully before submitting your test."

Pause to allow students to check whether they have skipped any questions.

27. Say to the students:

"If you need more time to answer any questions, raise your hand. Do not submit your final answers at this time."

Note which students need more time. These students should **not** submit their final answers.

28. Then say to the students:

"If you have completed the test session, click the 'Review' button at the top of the screen, and then click 'End of Section.' Then click the 'Submit Final Answers' button to submit your answers. On the pop-up screen, confirm you would like to submit by selecting, 'Yes, Submit Final Answers.' If you are not automatically signed out at that point, sign out of the test by going to the User Drop-down Menu at the top right corner of the screen and click 'Sign out of TestNav.""

- 29. Circulate among the students to ensure all students have submitted their final answers in TestNav (with the exception of students who need more time). You are not permitted to check students' work before they submit their tests.
- 30. For students who need more time, if your principal has instructed you to do so, read the following recommended script to students who are moving to a test completion room:

"If you have not yet finished your work in this session, you will be moved to \_\_\_\_\_ (location) to complete the test. You will have until the end of the school day to finish your work, as long as you are working productively.

Your cell phone and any other electronic devices must remain off, and you may not access them until you are dismissed from the test completion room."

If your principal has directed you to follow a different procedure to ensure that students do not have cell phones or other electronic devices in their possession while moving to a test completion room, do so at this time. Students moving to a test completion room should be instructed to sign out of TestNav. Then the students' testing devices should be transported along with the testing tickets. Students may transport their own testing devices as long as they are signed out of TestNav. Be sure to inform your principal when completing tracking documents and returning test materials to your principal. When students are ready to begin working in the test completion room, the test administrator will need to resume their tests before they can sign in with their testing tickets.

Be sure to complete appropriate tracking documents and follow your principal's instructions for maintaining security for students in a test completion room.

31. Collect students' testing tickets (if you did not collect them earlier), reference sheets (if printed reference sheets were used), and scratch paper. **Verify that you have a student testing ticket and scratch paper from each student.** Remind students of when they will take Session 2.

Students who completed testing will have a blue 'Complete' status in PearsonAccess<sup>next</sup>. The Department recommends locking these students' tests by clicking the lock icon next to each student test in PAN.

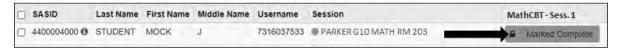

Or, if all students have completed testing, slide the Session lock button to the locked position to lock all students' tests.

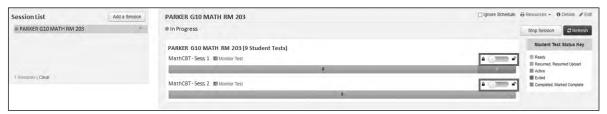

- 32. Make a list of all students in your assigned group who were not tested. These students will appear in PAN in the "Ready" status for this test session. These students will need to take this session during the make-up period. If all the students assigned to you took the session, notify your principal of this. It is important to keep accurate records of who has been tested.
- 33. Group test materials into the following separate piles:
  - student testing tickets
  - proctor testing tickets, if applicable
  - printed Mathematics reference sheets, if applicable
  - used scratch paper
  - unused scratch paper
- 34. Complete appropriate tracking documents, as instructed by your principal.
- 35. Immediately return all test materials and the list of students who were not tested to your principal.

# Recommended Scripts to Read for a Supervised Lunch or Restroom Break

1. **For students who will be escorted to a SUPERVISED LUNCH**, if your principal has instructed you to do so, read the following recommended script to students:

"It is now time for lunch. You will be able to continue testing after lunch, and you will have until the end of the school day to finish your work, as long as you are working productively.

You will be going to \_\_\_\_\_\_ (location) after your supervised lunch to finish testing, and your test materials will be brought there for you. Your cell phone and other electronic devices must remain off during lunch, and you may not access them until you are dismissed from the test completion room. Also, you may not have conversations during your lunch break."

If your principal has directed you to follow a different procedure to ensure that students have a supervised lunch and security is maintained, do so at this time.

The Department recommends signing students out of TestNav and then locking their tests by clicking the lock icon next to each student test in PAN.

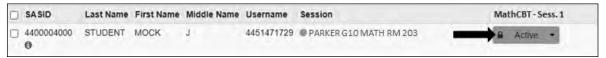

To unlock a student's test when the student has returned, click the unlock icon next to each student test in PAN.

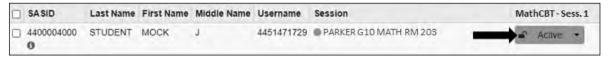

Be sure to complete appropriate tracking documents and follow your principal's instructions for maintaining the security of test materials for these students.

2. **For students who ask to use the RESTROOM during the test session**, if your principal has instructed you to do so, read or point to this recommended script:

"You may not retrieve or access your cell phone or any prohibited materials while you are out of the room."

If your principal has directed you to follow a different procedure, do so at this time. Make sure that the student's screen is not visible to anyone else while the student is out of the room.

# **Part VIII**

Administering Session 2 of the Mathematics Retest

#### A Materials Needed for Session 2

You will need the following materials available in your testing space prior to testing:

- "MCAS Testing—Do Not Disturb" sign
- testing devices for students
- a computer for managing the test session
- printed copies of authorized bilingual word-to-word dictionaries for students who are currently or were ever reported as ELs
- this manual
- a roster of testing students
- student testing tickets
- scratch paper (blank, lined, or graph)
- pens or pencils for use on scratch paper
- handheld calculators for students who wish to use them (a five-function calculator at minimum, although a scientific or graphing calculator is recommended). Students may also use their own handheld calculator. A scientific calculator, a TI-84 graphing calculator, and a Desmos graphing calculator are available in TestNav.

Note: Test administrators must ensure that students do not have access to calculator instructions or formula sheets that accompany calculators. The memory should be cleared from any calculator with the ability to store information (other than basic numbers). Calculators that access the internet are not allowed.

- printed Mathematics reference sheets, if students will be using printed ones in addition to the ones available in TestNav
- equation editor guides and symbol keys printed from mcas.pearsonsupport.com/student (optional)
- proctor testing tickets, if administering the Human Read-Aloud or Human Signer accommodation
- a form to assist you and your principal in tracking secure materials

#### **Additional Preparations for Computer-Based Testing**

- Ensure all devices to be used for testing are charged prior to each test session.
- Make sure sufficient power cords and power strips are available.
- Confirm that accessories, such as external keyboards for tablets and headphones for students using the text-to-speech edition, are available and in working order prior to testing.
- If students will be using laptops: Some configurations prevent laptops from staying signed in to TestNav when the lids are closed. If this is the case, and your school intends to cover the screens of laptops during the mid-session break (e.g., with manila folders or something similar) make sure that you have a sufficient quantity on hand for the number of students that are testing.

## **B** Before Students Arrive

1. Note: The Department recommends that this step be completed the day before testing.

On the test administrator device, sign in to PearsonAccess<sup>next</sup> (mcas.pearsonaccessnext.com) and select **November 2023 MCAS Retests** or **March 2024 MCAS Retests** from the Administration drop-down at the top of the screen. Go to **Testing > Students in Sessions** and select your session from the Session List. If your session does not appear in the Session List, select **Add Session**, start typing the session name, select the session when you see it, and click **Add Selected**.

You should review your roster which is found under the **Resources** drop-down.

 Verify that correct accommodated forms such as text-to-speech (TTS), screen reader (SR), and assistive technology (AT) are assigned to students, if applicable. Check that any special access accommodations assigned to students such as SA4 (calculator on noncalculator session) were properly assigned.

If a student's accommodations do not match the assigned form (e.g., a student should be tested using text-to-speech, but the TTS form is not indicated), you can still update the students' accommodations. See Appendix B for the steps to do so.

- 3. Make sure the testing space has been appropriately prepared (see page 24).
- 4. Post the "MCAS Testing—Do Not Disturb" sign on the outside of the door of the testing space.
- To unlock Session 2, sign in to PearsonAccess<sup>next</sup> (<u>mcas.pearsonaccessnext.com</u>) and go to
   Testing > Students in Sessions and select your PAN Session from the Session List (see the
   instructions in Step 1 above if your PAN Session is not listed). Then slide the lock button for
   Session 2 to unlock the session as shown below.

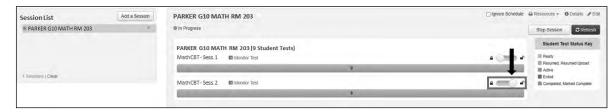

## **G** As Students Arrive

- 1. Collect books from students who brought them to read in the event they finish their work before the end of the test session.
- 2. Based on the guidelines in Appendix E, approve any bilingual dictionaries brought by students who are currently or were ever reported as ELs.

#### All other dictionaries are prohibited during this session.

- 3. Make sure that students do not have access to cell phones or other electronic devices during testing. These devices are **prohibited**, and the use of cell phones for any purpose may result in the invalidation of test results.
- 4. If students will be using tablets or laptops, distribute student testing devices, chargers (if needed), and wired keyboards (recommended for tablets).
- 5. Instruct students to open the TestNav application (this may be done by the test administrator or technology staff).
  - If there are testing devices that do not have the latest version of TestNav installed or if students' devices are not working properly, contact your school's technology staff for assistance.
  - If students are using iPads, TestNav may prompt the students to allow access to the device's microphone. Instruct the students to click **OK** even though they will not be using the microphone during testing.
- 6. If you are administering the Spanish/English edition of the Mathematics retest, turn to page 113 for the Spanish script to read to students.
- 7. Say to the students:

"Before we begin the test, I want to remind you that cell phones, smartwatches, ear buds, and other electronic devices are not allowed for any reason during this session."

8. If your principal has instructed you to do so, read the following recommended script:

"If you have a cell phone or other electronic device with you, please make sure it is now turned off, put it in your backpack, and leave it by the side of the room. You will be able to access it again when you are dismissed from the testing room."

Pause to make sure that students have turned cell phones and other prohibited electronic devices off and have placed them in their backpacks.

If your principal has directed you to follow a different procedure to ensure that students do not have cell phones or other electronic devices in their possession, do so at this time. **Schools are ultimately responsible for implementing procedures that ensure students do not possess cell phones or other electronic devices during testing.** 

- 9. Make sure that students' desks are clear, except for their testing devices, pens or pencils, and authorized bilingual dictionaries for students who are currently or were ever reported as ELs.
- 10. Make sure that students are seated in a way that supports a secure test environment, and that no one can see anyone else's screen.

# Administer Session 2

To ensure that students across the state have access to the same information and receive the same instructions, test administrators must read the following script verbatim to their students. At any time during the test session, you may repeat a portion of the script if necessary for clarification.

If your principal has instructed you to do so, you will need to turn to section E at appropriate points during this session to read recommended scripts for students going to a supervised lunch or going to the restroom.

1. Say to the students:

"We are about to begin Session 2 of the MCAS Mathematics retest. This is the last of two test sessions."

2. Then say to students:

"I will now hand out scratch paper for you to use during this session. If at any point you need more, raise your hand and I will give you another sheet. You may have up to three sheets of scratch paper at one time. If you need more than three sheets, you will have to turn in some of your used scratch paper."

Distribute one sheet of blank scratch paper to each student.

3. If you have any students using the text-to-speech or screen reader accommodations, which require headphones, say to these students:

"Put on your headphones and make sure they are plugged in. On your screen next to the 'Sign In' button, click the link that says 'Test Audio.' Make sure you can hear through your headphones and adjust the volume as needed."

Pause for students to adjust the volume in their headphones. When they have done so, have students remove their headphones to hear the rest of the instructions.

4. Then say:

"I will now hand out the student testing tickets. Do not sign in until I tell you to do so."

5. Distribute the student testing tickets. Make sure that students receive their assigned testing tickets.

If you are administering a test using a proctor testing ticket, be sure to retain it for yourself and **do not give it to the student** – responses are only saved in tests accessed with student testing tickets, not proctor testing tickets.

6. Then say:

"Look at your student testing ticket. Make sure it has your name and date of birth on it. Raise your hand if you do not have the correct student testing ticket."

Provide the correct student testing ticket to any student who has an incorrect ticket. If a student's ticket needs to be printed out, you can find it on the **Students in Sessions** screen in PearsonAccess<sup>next</sup> under the **Resources** drop-down.

7. If your principal has instructed you to do so, say to the students:

| "Write down the ID number for th | e computer you are using on your testing ticket.         |
|----------------------------------|----------------------------------------------------------|
| You can find the ID number       | (instruct students where to find the device ID number)." |

Pause while students write down their device ID numbers.

8. Say to the students:

"Now, on the computer, enter your username. Your username is the 10-digit number shown on your student testing ticket. Then enter the password that is shown on your student testing ticket."

Assist any students who need help entering their usernames or passwords.

Then say:

"Now, click the button that says 'Sign In."

Walk around the room and make sure that all students have successfully signed in. Assist any students who did not successfully sign in. You may retype usernames and passwords for students, if necessary.

9. When all students have successfully signed in, say:

"Find your name on the upper right corner of the screen. If the name you see is not yours, raise your hand."

10. If any students raise their hands, sign them out of TestNav and check their testing tickets. Once these students are properly signed in, say:

"Your computer screen should now be at the 'Available Tests' screen."

Confirm that all students' test devices are on the "Available Tests" screen.

- 11. If your principal has instructed you to
  - **COLLECT STUDENT TESTING TICKETS** say:

"Now I will collect your testing tickets."

Collect students' testing tickets.

**LET STUDENTS KEEP THEIR TESTING TICKETS** during the test, say:

"Please keep your testing ticket with you and do not use it for scratch paper. I will need to collect it at the end of this test session."

12. Say to the students:

"Click the blue button on the screen that says 'Start.' You should now see a screen that says 'Welcome."

Pause to confirm that students are on the correct screen.

13. Once all students' testing devices are at the "Welcome" screen, say:

"Click the box in the middle of the screen that says 'Start.' You should now see a screen that says 'Session 2' at the top and states the number of questions below. If your screen does not say 'Session 2,' please raise your hand."

Assist any students who raise their hands to get to the correct screen.

14. Then say to all students:

"Follow along while I read the directions that are on your screen."

Note that the script below reproduces the directions on the students' computer screens. There is no need to read the directions from a computer screen.

#### 15. Then say:

"Read each question carefully and then answer it as well as you can.

If a question asks you to show or explain your work, you must do so to receive full credit. Enter your response in the box provided on your screen. Only responses entered in the response box will be scored.

If you do not know the answer to a question, you may bookmark it and go on to the next question. When you are finished, you may review your answers and go back to any questions you bookmarked."

#### 16. Say to the students:

"Before you submit your answers at the end of the test session, be sure that you have responded to every question and not left anything blank or unanswered.

This test session is scheduled to be \_\_\_\_\_\_ (state length of test session) long. If you have not finished answering the questions at the end of that time, you will be given more time to finish. At most, you will have until the end of the school day, as long as you are working productively.

If you finish answering the questions before the end of the test session, you should review your work."

#### 17. Say to the students:

"You may use your Mathematics reference sheet to help you answer questions at any time during this session.

The reference sheet can be found by clicking the Exhibits tab on the right-hand side of the screen.

You may also use the calculators included in your computer-based test, or a handheld calculator."

Distribute handheld calculators to any students who would like to use one but did not bring their own.

18. If everyone in your group took Session 1 on the scheduled day, skip to step 19. If your group includes students who did not take Session 1 (e.g., students who were absent) or if you are administering Session 2 as a make-up session, say:

"During the session, if you have a problem finding or using one of the tools on the computer screen, or difficulty using your computer, raise your hand and I will assist you. However, I will not be able to provide any assistance with the content of the test or help you answer the test questions.

Also, you may raise your hand if you would like me to read a word from the test to you. You will need to point to the word, and I will read it quietly to you and repeat it if necessary. But I will not be able to tell you what the word means, or help you answer the question. Please raise your hand if you have any questions about this."

Pause and answer any questions that students have.

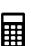

19. If the principal has decided to distribute reference sheets so that students have access to a printed reference sheet in addition to the one in the Exhibits tab in TestNav, say:

"I will now hand out a printed reference sheet for you to use, in addition to the one that is available in the Exhibits tab of your screen during the test. Do not write on your reference sheet. Instead, use your scratch paper for any figuring you need to do during the test. You may not use any reference sheets other than what I give you."

Distribute printed reference sheets to the students. Make sure they do not have any other reference material at their desks.

20. Say to the students:

"It is important that MCAS tests are fair to all students. Therefore, the following things are not allowed: copying answers from anyone else; using notes, books, extra reference sheets, or any kind of class materials; writing notes to, or talking to other students; and providing answers or help to any other student. You must not ask for or receive help from anyone else in answering the questions. Also, you may not have a cell phone or any other electronic device with you other than your testing device. You may not access the internet or use any application on your testing device other than the testing application that you are using right now. All students are expected to be honest, do their best, and not cheat in any way."

21. Then say to all students:

"You may now click the 'Start' button and begin your test."

Circulate among the students and verify that all have successfully started Session 2.

22. It is your responsibility to ensure a secure testing environment.

Test security requirements are described in Part I, and other test administration protocols are described throughout this manual.

Circulate among the students while they take the test to see that they are working steadily, and are not using cell phones or other electronic devices.

23. Monitor student testing status in the PAN Session. During testing, all students should be in an "Active" status. Any students who have signed out or been involuntarily exited from the test will be in "Exited" status and will need to be "Resumed" to continue testing. When students are in "Resumed" status, they can sign back in to the test and resume testing.

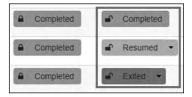

Clicking on a student's status will show you how far the student has progressed through the test. Remember, however, that your primary responsibility is to focus your attention on the students rather than the computer.

24. When the time for the test session is half over, say to the students:

"The scheduled session time is half over. Remember to use the 'Review' button at the top of the screen to see which questions you haven't answered or that you bookmarked. Make sure that you answer all the questions in this test session. Be sure to check your work carefully. Remember, if you are still working at the end of the scheduled session, you will be given more time to finish your test."

25. (Optional) Then say to students:

"You may now have a short break during which you may stand up and stretch.

During the break, you may not have conversations with other students. If you do
not want to take a break, you may continue working. The break will be \_\_\_\_\_ (state
the length of the break) minutes long."

The break may be scheduled for 3–5 minutes, at the test administrator's discretion. It is not necessary to have students sign out of TestNav during the break, however security must be maintained by making sure students cannot see each other's screens. The Department recommends turning off computer monitors or placing tablets face down on desks. For laptops, the Department recommends closing or lowering the lids, or placing something (e.g., manila folders) in front of the screens, depending on how your school's laptops are configured. When the break is completed, say to the students:

"The break is now over. You should begin working again."

Resume monitoring the testing room.

26. Say to ANY STUDENT WHO FINISHES EARLY:

"I want to remind you that you were supposed to answer all the questions in this session. At the top of the screen, click 'Review' and make sure you have not skipped any questions.

Remember, once you have submitted your answers, you will not be permitted to go back to Session 2. Be sure to check your work carefully before submitting your test.

Cell phones, smartwatches, ear buds, and other electronic devices are *still* not allowed during the remainder of this session until you are dismissed from the testing room."

Permit students to check whether they have skipped any questions. Then assist students according to the instructions in step 29.

27. At the **END OF THE SESSION**, say to the students:

"This is the end of the time scheduled for Session 2. I want to remind you that you were supposed to answer all the questions in this session. At the top of the screen, click 'Review' and make sure you have not skipped any questions.

Remember, once you have submitted your answers, you will not be permitted to go back to Session 2. Be sure to check your work carefully before submitting your test."

Pause to allow students to check whether they have skipped any questions.

28. Say to the students:

"If you need more time to answer any questions, raise your hand. Do not submit your final answers at this time."

Note which students need more time. These students should **not** submit their final answers.

29. Then say to the students:

"If you have completed the test session, click the 'Review' button at the top of the screen, and then click 'End of Section.' Then click the 'Submit Final Answers' button to submit your answers. On the pop-up screen, confirm you would like to submit by selecting, 'Yes, Submit Final Answers.' If you are not automatically signed out at that point, sign out of the test by going to the User Drop-down Menu at the top right corner of the screen and click 'Sign out of TestNav."

- 30. Circulate among the students to ensure all students have submitted their final answers in TestNav (with the exception of students who need more time). You are not permitted to check students' work before they submit their tests.
- 31. For students who need more time, if your principal has instructed you to do so, read the following recommended script to students who are moving to a test completion room:

"If you have not yet finished your work in this session, you will be moved to \_\_\_\_\_ (location) to complete the test. You will have until the end of the school day to finish your work, as long as you are working productively.

Your cell phone and any other electronic devices must remain off, and you may not access them until you are dismissed from the test completion room."

If your principal has directed you to follow a different procedure to ensure that students do not have cell phones or other electronic devices in their possession while moving to a test completion room, do so at this time. Students moving to a test completion room should be instructed to sign out of TestNav. Then the students' testing devices should be transported along with the testing tickets. Students may transport their own testing devices as long as they are signed out of TestNav. Be sure to inform your principal when completing tracking documents and returning test materials to your principal. When students are ready to begin working in the test completion room, the test administrator will need to resume their tests before they can sign in with their testing tickets.

Be sure to complete appropriate tracking documents and follow your principal's instructions for maintaining security for students in a test completion room.

- 32. Collect students' testing tickets (if you did not collect them earlier), reference sheets (if printed reference sheets were used), and scratch paper. **Verify that you have a student testing ticket and scratch paper from each student.** 
  - Students who completed testing will have a blue 'Complete' status in PearsonAccess<sup>next</sup>. The Department recommends locking these students' tests by clicking the lock icon next to each student test in PAN, or, if all students have completed testing, sliding the Session lock button to the locked position to lock all students' tests (see screenshots on page 63).
- 33. Make a list of all students in your assigned group who were not tested. These students will appear in PAN in the "Ready" status for this test session. These students will need to take Session 2 during the make-up period. If all the students assigned to you took Session 2, notify your principal of this. It is important to keep accurate records of who has been tested.

- 34. Group test materials into the following separate piles:
  - student testing tickets
  - proctor testing tickets, if applicable
  - printed Mathematics reference sheets, if applicable
  - used scratch paper
  - unused scratch paper
- 35. Complete appropriate tracking documents, as instructed by your principal.
- 36. Immediately return **all** test materials and the list of students who were not tested to your principal.

# **E** Recommended Scripts to Read for a Supervised Lunch or Restroom Break

1. **For students who will be escorted to a SUPERVISED LUNCH**, if your principal has instructed you to do so, read the following recommended script to students:

"It is now time for lunch. You will be able to continue testing after lunch, and you will have until the end of the school day to finish your work, as long as you are working productively.

You will be going to \_\_\_\_\_\_ (location) after your supervised lunch to finish testing, and your test materials will be brought there for you. Your cell phone and other electronic devices must remain off during lunch, and you may not access them until you are dismissed from the test completion room. Also, you may not have conversations during your lunch break."

If your principal has directed you to follow a different procedure to ensure that students have a supervised lunch and security is maintained, do so at this time.

The Department recommends signing students out of TestNav and then locking their tests by clicking the lock icon next to each student test in PAN.

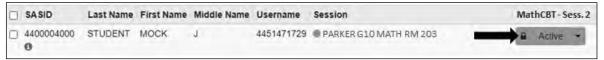

To unlock a student's test when the student has returned, click the unlock icon next to each student test in PAN.

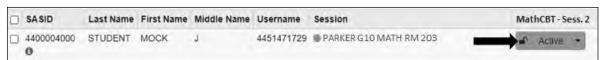

Be sure to complete appropriate tracking documents and follow your principal's instructions for maintaining the security of test materials for these students.

2. **For students who ask to use the RESTROOM during the test session**, if your principal has instructed you to do so, read or point to this recommended script:

"You may not retrieve or access your cell phone or any prohibited materials while you are out of the room."

If your principal has directed you to follow a different procedure, do so at this time. Make sure that the student's screen is not visible to anyone else while the student is out of the room.

## **Part IX**

Administering Session 1 of the High School Science Tests

## **A** Materials Needed for Session 1

You will need the following materials available in your testing space prior to testing:

- "MCAS Testing—Do Not Disturb" sign
- testing devices for students
- a computer for managing the test session
- printed copies of authorized bilingual word-to-word dictionaries for students who are currently or were ever reported as ELs
- this manual
- a roster of testing students
- student testing tickets
- scratch paper (blank, lined, or graph)
- pens or pencils for use on scratch paper
- calculators

**Note:** Test administrators must ensure that students do not have access to calculator instructions or formula sheets that accompany calculators. The memory should be cleared from any calculator with the ability to store information (other than basic numbers). Calculators that access the internet are not allowed.

- for the BIOLOGY test, handheld calculators for students who wish to use them (a five-function calculator at minimum, although scientific and graphing calculators are permitted). Students may also use their own handheld calculators. A scientific calculator is available in TestNav.
- > **for the INTRODUCTORY PHYSICS test**, handheld calculators for students who wish to use them (a five-function calculator at minimum, although a scientific calculator is preferred and graphing calculators are permitted). Students may also use their own handheld calculators. A scientific calculator, a TI-30 scientific calculator, and a Desmos scientific calculator are available in TestNay.
- reference sheets for the INTRODUCTORY PHYSICS test if the principal has decided to give each student a printed reference sheet in addition to the one in the Exhibits tab in TestNav (strongly recommended)
- equation editor guides and symbol keys printed from <u>mcas.pearsonsupport.com/student</u> (optional)
- proctor testing tickets, if administering the Human Read-Aloud or Human Signer accommodation
- a form to assist you and your principal in tracking secure materials

#### **Additional Preparations for Computer-Based Testing**

- Ensure all devices to be used for testing are charged prior to each test session.
- Make sure sufficient power cords and power strips are available.
- Confirm that accessories, such as external keyboards for tablets and headphones for students using the text-to-speech edition, are available and in working order prior to testing.

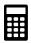

• If students will be using laptops: Some configurations prevent laptops from staying signed in to TestNav when the lids are closed. If this is the case, and your school intends to cover the screens of laptops during the mid-session break (e.g., with manila folders or something similar) make sure that you have a sufficient quantity on hand for the number of students that are testing.

## **B** Before Students Arrive

Note: The Department recommends that this step be completed the day before testing.

On the test administrator device, sign in to PearsonAccess<sup>next</sup> (mcas.pearsonaccessnext.com) and select **Feb. 2024 MCAS High School Science** from the Administration drop-down at the top of the screen. Go to **Testing > Students in Sessions** and select your session from the Session List. If your session does not appear in the Session List, select **Add Session**, start typing the session name, select the session when you see it, and click **Add Selected**.

You should review your roster which is found under the **Resources** drop-down.

2. Verify that correct accommodated forms such as text-to-speech (TTS), screen reader (SR), and assistive technology (AT) are assigned to students, if applicable.

If a student's accommodations do not match the assigned form (e.g., a student should be tested using text-to-speech, but the TTS form is not indicated), you can still update the students' accommodations. See Appendix B for the steps to do so.

- 3. Make sure the testing space has been appropriately prepared (see page 24).
- 4. Post the "MCAS Testing—Do Not Disturb" sign on the outside of the door of the testing space.
- 5. If your principal or test coordinator has not yet started your PAN Session, follow these steps to do so.
  - Sign in to PearsonAccess<sup>next</sup> and select Feb. 2023 MCAS Biology and Intro Physics.
  - Go to the Testing tab and click Students in Sessions. Select your PAN Session from the Session List (see instructions in step 1 above if your PAN Session is not listed). The Session Details screen will appear. (If multiple PAN Sessions are selected, the option to Combine View and Start All Sessions will appear.)
  - Click on the green Start Session button (or Start All Sessions button) on the Session Details screen. You will then see that the Start Session button will change to read Stop Session.

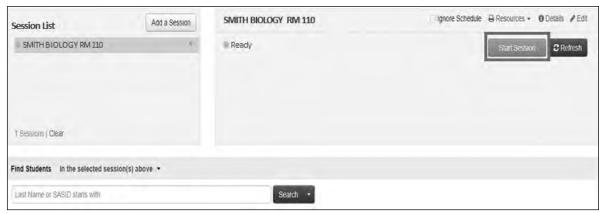

6. Unlock the session by sliding the button to the unlocked position.

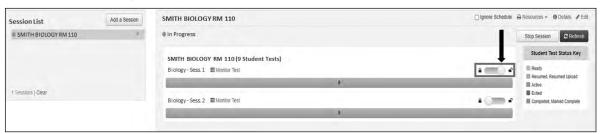

## As Students Arrive

- 1. Collect books from students who brought them to read in the event they finish their work before the end of the test session.
- 2. Based on the guidelines in Appendix E, approve any bilingual dictionaries brought by students who are currently or were ever reported as ELs.

#### All other dictionaries are prohibited during this session.

- 3. Make sure that students do not have access to cell phones or other electronic devices during testing. These devices are **prohibited**, and the use of cell phones for any purpose may result in the invalidation of test results.
- 4. If students will be using tablets or laptops, distribute student testing devices, chargers (if needed), and wired keyboards (recommended for tablets).
- 5. Instruct students to open the TestNav application (this may be done by the test administrator or technology staff).
  - If there are testing devices that do not have the latest version of TestNav installed or if students' devices are not working properly, contact your school's technology staff for assistance.
  - If students are using iPads, TestNav may prompt the students to allow access to the device's microphone. Instruct the students to click **OK** even though they will not be using the microphone during testing.
- 6. If you are administering the Spanish/English edition of the Biology or Introductory Physics test, turn to page 105 for the Spanish script to read to students.
- 7. Say to the students:
  - "Before we begin the test, you need to know that cell phones, smartwatches, ear buds, and other electronic devices are not allowed for any reason during this session, even after you submit your test. Results may be invalidated for students with any of these devices during testing or after submitting their tests."

8. If your principal has instructed you to do so, read the following recommended script:

"If you have a cell phone or other electronic device with you, please make sure it is now turned off, put it in your backpack, and leave it by the side of the room. You will be able to access it again when you are dismissed from the testing room."

Pause to make sure that students have turned cell phones and other prohibited electronic devices off and have placed them in their backpacks.

If your principal has directed you to follow a different procedure to ensure that students do not have cell phones or other electronic devices in their possession, do so at this time. **Schools are ultimately responsible for implementing procedures that ensure students do not possess cell phones or other electronic devices during testing.** 

9. Make sure that students' desks are clear, except for their testing devices, pens or pencils, and authorized bilingual dictionaries for students who are currently or were ever reported as ELs.

## Administer Session 1

To ensure that all students across the state have access to the same information and receive the same instructions, test administrators must read the following script verbatim to their students. At any time during the test session, you may repeat a portion of the script if necessary for clarification.

If your principal has instructed you to do so, you will need to turn to section E at appropriate points during this session to read recommended scripts for students going to a supervised lunch or going to the restroom.

1. Say to the students:

"We are about to begin the MCAS \_\_\_\_\_\_ (say the name of the test) test. This is the first of two sessions that you will take. You will take Session 2 \_\_\_\_\_ (announce the date and time for Session 2).

The results of this test will be used to help improve your academic performance, and to partially determine whether you will receive a high school diploma. Your test results will also be shared with your parents or guardians as well as your teachers. It is important that you try to do your best work during this and every test session."

2. Then say to students:

"I will now hand out scratch paper for you to use during this session. If at any point you need more, raise your hand and I will give you another sheet. You may have up to three sheets of scratch paper at one time. If you need more than three sheets, you will have to turn in some of your used scratch paper."

Distribute one sheet of blank scratch paper to each student.

3. If you have any students using the text-to-speech or screen reader accommodations, which require headphones, say to these students:

"Put on your headphones and make sure they are plugged in. On your screen next to the 'Sign In' button, click the link that says 'Test Audio.' Make sure you can hear through your headphones and adjust the volume as needed."

Pause for students to adjust the volume in their headphones. When they have done so, have students remove their headphones to hear the rest of the instructions.

4. Then say:

"I will now hand out the student testing tickets. Do not sign in until I tell you to do so."

Distribute the student testing tickets. Make sure that students receive their assigned testing tickets.

If you are administering a test using a proctor testing ticket, be sure to retain it for yourself and **do not give it to the student** – responses are only saved in tests accessed with student testing tickets, not proctor testing tickets.

6. Then say:

"Look at your student testing ticket. Make sure it has your name and date of birth on it. Raise your hand if you do not have the correct student testing ticket."

Provide the correct student testing ticket to any student who has an incorrect ticket. If a student's ticket needs to be printed out, you can find it on the **Students in Sessions** screen in PearsonAccess<sup>next</sup> under the **Resources** drop-down.

7. If your principal has instructed you to do so, say to the students:

"Write down the ID number for the computer you are using on your testing ticket.

You can find the ID number (instruct students where to find the device ID number)."

Pause while students write down their device ID numbers.

8. Say to the students:

"Now, on the computer, enter your username. Your username is the 10-digit number shown on your student testing ticket. Then enter the password that is shown on your student testing ticket."

Assist any students who need help entering their usernames or passwords.

Then say:

"Now, click the button that says 'Sign In."

Walk around the room and make sure that all students have successfully signed in. Assist any students who did not successfully sign in. You may retype usernames and passwords for students, if necessary.

9. When all students have successfully signed in, say:

"Find your name on the upper right corner of the screen. If the name you see is not yours, raise your hand."

10. If any students raise their hands, sign them out of TestNav and check their testing tickets. Once these students are properly signed in, say:

"Your computer screen should now be at the 'Available Tests' screen."

Confirm that all students' test devices are on the "Available Tests" screen.

- 11. If your principal has instructed you to
  - **COLLECT STUDENT TESTING TICKETS** say:

"Now I will collect your testing tickets."

Collect students' testing tickets.

**LET STUDENTS KEEP THEIR TESTING TICKETS** during the test, say:

"Please keep your testing ticket with you and do not use it for scratch paper. I will need to collect it at the end of this test session."

12. Say to the students:

"Click the blue button on the screen that says 'Start.' You should now see a screen that says 'Welcome."

Pause to confirm that students are on the correct screen.

13. Once all students' testing devices are at the "Welcome" screen, say:

"Click the box in the middle of the screen that says 'Start.' You should now see a screen that says 'Session 1' at the top and states the number of questions below. If your screen does not say 'Session 1,' please raise your hand."

Assist any students who raise their hands to get to the correct screen.

14. Then say to all students:

"Follow along while I read the directions that are on your screen."

Note that the script below reproduces the directions on the students' computer screens. There is no need to read the directions from a computer screen.

15. Then say:

"Read each question carefully and then answer it as well as you can.

If a question asks you to show or explain your work, you must do so to receive full credit. Enter your response in the box provided on your screen. Only responses entered in the response box will be scored.

If you do not know the answer to a question, you may bookmark it and go on to the next question. When you are finished, you may review your answers and go back to any questions you bookmarked."

16. Say to the students:

"Before you submit your answers at the end of the test session, be sure that you have responded to every question and not left anything blank or unanswered.

This test session is scheduled to be \_\_\_\_\_\_ (state length of test session) long. If you have not finished answering the questions at the end of that time, you will be given more time to finish. At most, you will have until the end of the school day, as long as you are working productively.

If you finish answering the questions before the end of the test session, you should review your work."

Then say to the students:

"You may use the calculator included in your computer-based test, or a handheld calculator to help you answer questions at any time during this session."

If you are administering

#### INTRODUCTORY PHYSICS, say:

"You also may use your Introductory Physics reference sheet to help you answer questions at any time during this session.

This can be found by clicking the Exhibits tab on the right-hand side of the screen."

17. Then say:

"During the session, if you have a problem finding or using one of the tools on the computer screen, or difficulty using your computer, raise your hand. However, I will not be able to provide any assistance with the content of the test or help you answer the test questions.

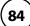

Also, you may raise your hand if you would like me to read a word from the test to you. You will need to point to the word, and I will read it quietly to you and repeat it if necessary. But I will not be able to tell you what the word means, or help you answer the question. Please raise your hand if you have any questions about this."

Pause and answer any questions that students have.

18. If you are administering

**INTRODUCTORY PHYSICS**, and the principal has decided to distribute reference sheets so that students have access to a printed reference sheet in addition to the one in the Exhibits tab in TestNav, say:

"I will now hand out a printed reference sheet for you to use, in addition to the one that is available in the Exhibits tab of your screen during the test. Do not write on your reference sheet. Instead, use your scratch paper for any figuring you need to do during the test. You may not use any reference sheets other than what I give you."

Distribute printed reference sheets to the students. Make sure they do not have any other reference material at their desks.

19. Then say to the students:

"It is important that MCAS tests are fair to all students. Therefore, the following things are not allowed: copying answers from anyone else; using notes, books, extra reference sheets, or any kind of class materials; writing notes or talking to other students; and providing answers or help to any other student. You must not ask for or receive help from anyone else in answering the questions. Also, you may not have a cell phone or any other electronic device with you other than your testing device. You may not access the internet or use any application on your testing device other than the testing application that you are using right now. All students are expected to be honest, do their best, and not cheat in any way."

20. Then say to all students:

"You may now click the 'Start' button and begin your test."

Circulate among the students and verify that all have successfully started Session 1.

21. It is your responsibility to ensure a secure testing environment.

Test security requirements are described in Part I, and other test administration protocols are described throughout this manual.

Circulate among the students while they take the test to see that they are working steadily, and are not using cell phones or other electronic devices.

22. Monitor student testing status in the PAN Session. During testing, all students should be in an "Active" status. Any students who have signed out or been involuntarily exited from the test will be in "Exited" status and will need to be "Resumed" to continue testing. When students are in "Resumed" status, they can sign back in to the test and resume testing.

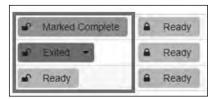

Clicking on a student's status will show you how far the student has progressed through the test. Remember, however, that your primary responsibility is to focus your attention on the students rather than the computer.

23. When the time for the test session is half over, say to the students:

"The scheduled session time is half over. Remember to use the `Review' button at the top of the screen to see which questions you haven't answered or that you bookmarked. Make sure that you answer all the questions in this test session. Be sure to check your work carefully. Remember, if you are still working at the end of the scheduled session, you will be given more time to finish your test."

24. (Optional) Then say to students:

"You may now have a short break during which you may stand up and stretch.

During the break, you may not have conversations with other students. If you do
not want to take a break, you may continue working. The break will be \_\_\_\_\_ (state
the length of the break) minutes long."

The break may be scheduled for 3–5 minutes, at the test administrator's discretion. It is not necessary to have students sign out of TestNav during the break, however security must be maintained by making sure students cannot see each other's screens. The Department recommends turning off computer monitors or placing tablets face down on desks. For laptops, the Department recommends closing or lowering the lids, or placing something (e.g., manila folders) in front of the screens, depending on how your school's laptops are configured. When the break is completed, say to the students:

"The break is now over. You should begin working again."

Resume monitoring the testing room.

25. Say to ANY STUDENT WHO FINISHES EARLY:

"I want to remind you that you were supposed to answer all the questions in this session. At the top of the screen, click 'Review' and make sure you have not skipped any questions.

Remember, once you have submitted your answers, you will not be permitted to go back to Session 1. Be sure to check your work carefully before submitting your test.

Cell phones, smartwatches, ear buds, and other electronic devices are *still* not allowed during the remainder of this session until you are dismissed from the testing room."

Permit students to check whether they have skipped any questions. Then assist students according to the instructions in step 28.

26. At the END OF THE SESSION, TO ANY STUDENTS STILL WORKING, say:

"This is the end of the time scheduled for Session 1. I want to remind you that you were supposed to answer all the questions in this session. At the top of the screen, click 'Review' and make sure you have not skipped any questions.

Remember, once you have submitted your answers, you will not be permitted to go back to Session 1. Be sure to check your work carefully before submitting your test."

Pause to allow students to check whether they have skipped any questions.

27. Say to the students:

"If you need more time to answer any questions, raise your hand. Do not submit your final answers at this time."

Note which students need more time. These students should **not** submit their final answers.

28. Then say to the students:

"If you have completed the test session, click the 'Review' button at the top of the screen, and then click 'End of Section.' Then click the 'Submit Final Answers' button to submit your answers. On the pop-up screen, confirm you would like to submit by selecting, 'Yes, Submit Final Answers.' If you are not automatically signed out at that point, sign out of the test by going to the User Drop-down Menu at the top right corner of the screen and click 'Sign out of TestNav."

- 29. Circulate among the students to ensure all students have submitted their final answers in TestNav (with the exception of students who need more time). You are not permitted to check students' work before they submit their tests.
- 30. For students who need more time, if your principal has instructed you to do so, read the following recommended script to students who are moving to a test completion room:

"If you have not yet finished your work in this session, you will be moved to
\_\_\_\_\_ (location) to complete the test. You will have until the end of the school
day to finish your work, as long as you are working productively.

Your cell phone and any other electronic devices must remain off, and you may not access them until you are dismissed from the test completion room."

If your principal has directed you to follow a different procedure to ensure that students do not have cell phones or other electronic devices in their possession while moving to a test completion room, do so at this time. Students moving to a test completion room should be instructed to sign out of TestNav. Then the students' testing devices should be transported along with the testing tickets if possible. Students may transport their own testing devices as long as they are signed out of TestNav. Be sure to inform your principal when completing tracking documents and returning test materials to your principal. When students are ready to begin working in the test completion room, the test administrator will need to resume their tests before they can sign in with their testing tickets.

Be sure to complete appropriate tracking documents and follow your principal's instructions for maintaining security for students in a test completion room.

31. Collect students' testing tickets (if you did not collect them earlier) and scratch paper. **Verify that you have a student testing ticket and scratch paper from each student.** Remind students of when they will take Session 2.

Students who completed testing will have a blue 'Complete' status in PearsonAccess<sup>next</sup>. The Department recommends locking these students' tests by clicking the lock icon next to each student test in PAN.

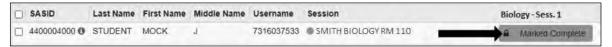

Or, if all students have completed testing, slide the Session lock button to the locked position to lock all students' tests.

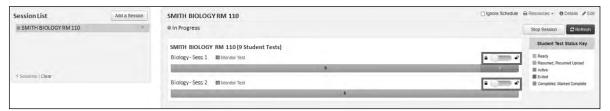

- 32. Make a list of all students in your assigned group who were not tested. These students will appear in PAN in the "Ready" status for this test session. These students will need to take Session 1 during the make-up period. If all the students assigned to you took Session 1, notify your principal of this. It is important to keep accurate records of who has been tested.
- 33. Group test materials into the following separate piles:
  - student testing tickets
  - proctor testing tickets, if applicable
  - printed reference sheets for Introductory Physics, if applicable
  - used scratch paper
  - unused scratch paper
- 34. Complete appropriate tracking documents, as instructed by your principal.
- 35. Immediately return all test materials and the list of students who were not tested to your principal.

# Recommended Scripts to Read for a Supervised Lunch or Restroom Break

1. **For students who will be escorted to a SUPERVISED LUNCH**, if your principal has instructed you to do so, read the following recommended script to students:

"It is now time for lunch. You will be able to continue testing after lunch, and you will have until the end of the school day to finish your work, as long as you are working productively.

You will be going to \_\_\_\_\_\_ (location) after your supervised lunch to finish testing, and your test materials will be brought there for you. Your cell phone and other electronic devices must remain off during lunch, and you may not access them until you are dismissed from the test completion room. Also, you may not have conversations during your lunch break."

If your principal has directed you to follow a different procedure to ensure that students have a supervised lunch and security is maintained, do so at this time.

The Department recommends locking the student's test by clicking the lock icon next to each student test in PAN.

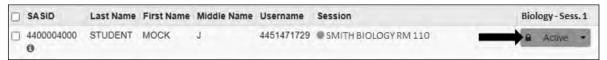

To unlock a student's test when the student has returned, click the unlock icon next to each student test in PAN.

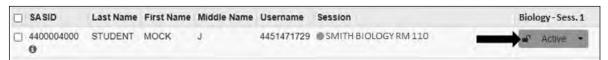

Be sure to complete appropriate tracking documents and follow your principal's instructions for maintaining the security of test materials for these students.

2. **For students who ask to use the RESTROOM during the test session**, if your principal has instructed you to do so, read or point to this recommended script:

"You may not retrieve or access your cell phone or any prohibited materials while you are out of the room."

If your principal has directed you to follow a different procedure, do so at this time. Make sure that the student's screen is not visible to anyone else while the student is out of the room.

## Part X

Administering Session 2 of the High School Science Tests

## A Materials Needed for Session 2

You will need the following materials available in your testing space prior to testing:

- "MCAS Testing—Do Not Disturb" sign
- testing devices for students
- a computer for managing the test session
- printed copies of authorized bilingual word-to-word dictionaries for students who are currently or were ever reported as ELs
- this manual
- a roster of testing students
- student testing tickets
- scratch paper (blank, lined, or graph)
- pens or pencils for use on scratch paper
- calculators

**Note:** Test administrators must ensure that students do not have access to calculator instructions or formula sheets that accompany calculators. The memory should be cleared from any calculator with the ability to store information (other than basic numbers). Calculators that access the internet are not allowed.

- for the BIOLOGY test, handheld calculators for students who wish to use them (a five-function calculator at minimum, although scientific and graphing calculators are permitted). Students may also use their own handheld calculators. A scientific calculator is available in TestNav.
- > **for the INTRODUCTORY PHYSICS test**, handheld calculators for students who wish to use them (a five-function calculator at minimum, although a scientific calculator is preferred and graphing calculators are permitted). Students may also use their own handheld calculators. A scientific calculator, a TI-30 scientific calculator, and a Desmos scientific calculator are available in TestNav.
- reference sheets for the INTRODUCTORY PHYSICS test if the principal has decided to give each student a printed reference sheet in addition to the one in the Exhibits tab in TestNav (strongly recommended)
- equation editor guides and symbol keys printed from <u>mcas.pearsonsupport.com/student</u> (optional)
- proctor testing tickets, if administering the Human Read-Aloud or Human Signer accommodation
- a form to assist you and your principal in tracking secure materials

#### **Additional Preparations for Computer-Based Testing**

- Ensure all devices to be used for testing are charged prior to each test session.
- Make sure sufficient power cords and power strips are available.
- Confirm that accessories, such as external keyboards for tablets and headphones for students using the text-to-speech edition, are available and in working order prior to testing.

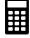

• If students will be using laptops: Some configurations prevent laptops from staying signed in to TestNav when the lids are closed. If this is the case, and your school intends to cover the screens of laptops during the mid-session break (e.g., with manila folders or something similar) make sure that you have a sufficient quantity on hand for the number of students that are testing.

## **B** Before Students Arrive

Note: The Department recommends that this step be completed the day before testing.

On the test administrator device, sign in to PearsonAccess<sup>next</sup> (mcas.pearsonaccessnext.com) and select **Feb. 2024 MCAS High School Science** from the Administration drop-down at the top of the screen. Go to **Testing > Students in Sessions** and select your session from the Session List. If your session does not appear in the Session List, select **Add Session**, start typing the session name, select the session when you see it, and click **Add Selected**.

You should review your roster which is found under the **Resources** drop-down.

2. Verify that correct accommodated forms such as text-to-speech (TTS), screen reader (SR), and assistive technology (AT) are assigned to students, if applicable.

If a student's accommodations do not match the assigned form (e.g., a student should be tested using text-to-speech, but the TTS form is not indicated), you can still update the students' accommodations. See Appendix B for the steps to do so.

- 3. Make sure the testing space has been appropriately prepared (see page 24).
- 4. Post the "MCAS Testing—Do Not Disturb" sign on the outside of the door of the testing space.
- 5. To unlock Session 2, sign in to PearsonAccess<sup>next</sup> (mcas.pearsonaccessnext.com) and go to **Testing > Students in Sessions** and select your PAN Session from the Session List (see instructions in Step 1 above if your PAN Session is not listed). Then slide the lock button for Session 2 to unlock the session as shown below.

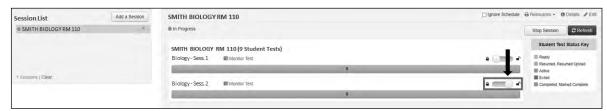

## **G** As Students Arrive

- 1. Collect books from students who brought them to read in the event they finish their work before the end of the test session.
- 2. Based on the guidelines in Appendix E, approve any bilingual dictionaries brought by students who are currently or were ever reported as ELs.

#### All other dictionaries are prohibited during this session.

- 3. Make sure that students do not have access to cell phones or other electronic devices during testing. These devices are **prohibited**, and the use of cell phones for any purpose may result in the invalidation of test results.
- 4. If students will be using tablets or laptops, distribute student testing devices, chargers (if needed), and wired keyboards (recommended for tablets).
- 5. Instruct students to open the TestNav application (this may be done by the test administrator or technology staff).
  - If there are testing devices that do not have the latest version of TestNav installed or if students' devices are not working properly, contact your school's technology staff for assistance.
  - If students are using iPads, TestNav may prompt the students to allow access to the device's microphone. Instruct the students to click **OK** even though they will not be using the microphone during testing.
- 6. If you are administering the Spanish/English edition of the Biology or Introductory Physics test, turn to page 113 for the Spanish script to read to students.
- 7. Say to the students:
  - "Before we begin the test, I want to remind you that cell phones, smartwatches, ear buds, and other electronic devices are not allowed for any reason during this session."
- 8. If your principal has instructed you to do so, read the following recommended script:
  - "If you have a cell phone or other electronic device with you, please make sure it is now turned off, put it in your backpack, and leave it by the side of the room. You will be able to access it again when you are dismissed from the testing room."

Pause to make sure that students have turned cell phones and other prohibited electronic devices off and have placed them in their backpacks.

If your principal has directed you to follow a different procedure to ensure that students do not have cell phones or other electronic devices in their possession, do so at this time. **Schools are ultimately responsible for implementing procedures that ensure students do not possess cell phones or other electronic devices during testing.** 

9. Make sure that students' desks are clear, except for their testing devices, pens or pencils, and authorized bilingual dictionaries for students who are currently or were ever reported as ELs.

## Administer Session 2

To ensure that students across the state have access to the same information and receive the same instructions, test administrators must read the following script verbatim to their students. At any time during the test session, you may repeat a portion of the script if necessary for clarification.

If your principal has instructed you to do so, you will need to turn to section E at appropriate points during this session to read recommended scripts for students going to a supervised lunch or going to the restroom.

| 1  | Sav | to. | tha | ctuc | lents: |
|----|-----|-----|-----|------|--------|
| Ι. | Sav | τo  | tne | STUC | ients: |

"We are about to begin Session 2 of the MCAS \_\_\_\_\_ (say the name of the test) test. This is the last of two test sessions."

2. Then say to students:

"I will now hand out scratch paper for you to use during this session. If at any point you need more, raise your hand and I will give you another sheet. You may have up to three sheets of scratch paper at one time. If you need more than three sheets, you will have to turn in some of your used scratch paper."

Distribute one sheet of blank scratch paper to each student.

3. If you have any students using the text-to-speech or screen reader accommodations, which require headphones, say to these students:

"Put on your headphones and make sure they are plugged in. On your screen next to the 'Sign In' button, click the link that says 'Test Audio.' Make sure you can hear through your headphones and adjust the volume as needed."

Pause for students to adjust the volume in their headphones. When they have done so, have students remove their headphones to hear the rest of the instructions.

4. Then say:

"I will now hand out the student testing tickets. Do not sign in until I tell you to do so."

5. Distribute the student testing tickets. Make sure that students receive their assigned testing tickets.

If you are administering a test using a proctor testing ticket, be sure to retain it for yourself and **do not give it to the student** – responses are only saved in tests accessed with student testing tickets, not proctor testing tickets.

6. Then say:

"Look at your student testing ticket. Make sure it has your name and date of birth on it. Raise your hand if you do not have the correct student testing ticket."

Provide the correct student testing ticket to any student who has an incorrect ticket. If a student's ticket needs to be printed out, you can find it on the **Students in Sessions** screen in PearsonAccess<sup>next</sup> under the **Resources** drop-down.

7. If your principal has instructed you to do so, say to the students:

| "Write down the ID number for t | he computer you are using on your testing ticket.                          |
|---------------------------------|----------------------------------------------------------------------------|
| You can find the ID number      | (instruct students where to find the device ID number). $\hspace{-0.4cm}"$ |

Pause while students write down their device ID numbers.

8. Say to the students:

"Now, on the computer, enter your username. Your username is the 10-digit number shown on your student testing ticket. Then enter the password that is shown on your student testing ticket."

Assist any students who need help entering their usernames or passwords.

Then say:

"Now, click the button that says 'Sign In."

Walk around the room and make sure that all students have successfully signed in. Assist any students who did not successfully sign in. You may retype usernames and passwords for students, if necessary.

9. When all students have successfully signed in, say:

"Find your name on the upper right corner of the screen. If the name you see is not yours, raise your hand."

10. If any students raise their hands, sign them out of TestNav and check their testing tickets. Once these students are properly signed in, say:

"Your computer screen should now be at the 'Available Tests' screen."

Confirm that all students' test devices are on the "Available Tests" screen.

- 11. If your principal has instructed you to
  - **COLLECT STUDENT TESTING TICKETS** say:

"Now I will collect your testing tickets."

Collect students' testing tickets.

**LET STUDENTS KEEP THEIR TESTING TICKETS** during the test, say:

"Please keep your testing ticket with you and do not use it for scratch paper. I will need to collect it at the end of this test session."

12. Say to the students:

"Click the blue button on the screen that says 'Start.' You should now see a screen that says 'Welcome."

Pause to confirm that students are on the correct screen.

13. Once all students' testing devices are at the "Welcome" screen, say:

"Click the box in the middle of the screen that says 'Start.' You should now see a screen that says 'Session 2' at the top and states the number of questions below. If your screen does not say 'Session 2,' please raise your hand."

Assist any students who raise their hands to get to the correct screen.

14. Then say to all students:

"Follow along while I read the directions that are on your screen."

Note that the script below reproduces the directions on the students' computer screens. There is no need to read the directions from a computer screen.

15. Then say:

"Read each question carefully and then answer it as well as you can.

If a question asks you to show or explain your work, you must do so to receive full credit. Enter your response in the box provided on your screen. Only responses entered in the response box will be scored.

If you do not know the answer to a question, you may bookmark it and go on to the next question. When you are finished, you may review your answers and go back to any questions you bookmarked."

16. Say to the students:

"Before you submit your answers at the end of the test session, be sure that you have responded to every question and not left anything blank or unanswered.

This test session is scheduled to be \_\_\_\_\_\_ (state length of test session) long. If you have not finished answering the questions at the end of that time, you will be given more time to finish. At most, you will have until the end of the school day, as long as you are working productively.

If you finish answering the questions before the end of the test session, you should review your work."

17. Then say to the students:

"You may use the calculator included in your computer-based test, or a handheld calculator to help you answer questions at any time during this session."

If you are administering

#### **INTRODUCTORY PHYSICS**, say:

"You may also use your Introductory Physics reference sheet to help you answer questions at any time during this session.

This can be found by clicking the Exhibits tab on the right-hand side of the screen."

18. If everyone in your group took Session 1 on the scheduled day, skip to step 19. If your group includes students who did not take Session 1 (e.g., students who were absent) or if you are administering Session 2 as a make-up session, say:

"During the session, if you have a problem finding or using one of the tools on the computer screen, or difficulty using your computer, raise your hand. However, I will not be able to provide any assistance with the content of the test or help you answer the test questions.

Also, you may raise your hand if you would like me to read a word from the test to you. You will need to point to the word, and I will read it quietly to you and repeat it if necessary. But I will not be able to tell you what the word means, or help you answer the question. Please raise your hand if you have any questions about this."

Pause and answer any questions that students have.

19. If you are administering

**INTRODUCTORY PHYSICS**, and the principal has decided to distribute reference sheets so that students have access to a printed reference sheet in addition to the one in the Exhibits tab in TestNav, say:

"I will now hand out a printed reference sheet for you to use, in addition to the one that is available in the Exhibits tab of your screen during the test. Do not write on your reference sheet. Instead, use your scratch paper for any figuring you need to do during the test. You may not use any reference sheets other than what I give you."

Distribute printed reference sheets to the students. Make sure they do not have any other reference material at their desks.

20. Say to the students:

"It is important that MCAS tests are fair to all students. Therefore, the following things are not allowed: copying answers from anyone else; using notes, books, extra reference sheets, or any kind of class materials; writing notes or talking to other students; and providing answers or help to any other student. You must not ask for or receive help from anyone else in answering the questions. Also, you may not have a cell phone or any other electronic device with you other than your testing device. You may not access the internet or use any application on your testing device other than the testing application that you are using right now. All students are expected to be honest, do their best, and not cheat in any way."

21. Then say to all students:

"You may now click the 'Start' button and begin your test."

Circulate among the students and verify that all have successfully started Session 2.

22. It is your responsibility to ensure a secure testing environment.

Test security requirements are described in Part I, and other test administration protocols are described throughout this manual.

Circulate among the students while they take the test to see that they are working steadily, and are not using cell phones or other electronic devices.

23. Monitor student testing status in the PAN Session. During testing, all students should be in an "Active" status. Any students who have signed out or been involuntarily exited from the test will be in "Exited" status and will need to be "Resumed" to continue testing. When students are in "Resumed" status, they can sign back in to the test and resume testing.

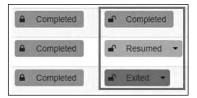

Clicking on a student's status will show you how far the student has progressed through the test. Remember, however, that your primary responsibility is to focus your attention on the students rather than the computer.

24. When the time for the test session is half over, say to the students:

"The scheduled session time is half over. Remember to use the `Review' button at the top of the screen to see which questions you haven't answered or that you bookmarked. Make sure that you answer all the questions in this test session. Be sure to check your work carefully. Remember, if you are still working at the end of the scheduled session, you will be given more time to finish your test."

25. (Optional) Then say to students:

"You may now have a short break during which you may stand up and stretch.

During the break, you may not have conversations with other students. If you do
not want to take a break, you may continue working. The break will be \_\_\_\_\_ (state
the length of the break) minutes long."

The break may be scheduled for 3–5 minutes, at the test administrator's discretion. It is not necessary to have students sign out of TestNav during the break, however security must be maintained by making sure students cannot see each other's screens. The Department recommends turning off computer monitors or placing tablets face down on desks. For laptops, the Department recommends closing or lowering the lids, or placing something (e.g., manila folders) in front of the screens, depending on how your school's laptops are configured. When the break is completed, say to the students:

"The break is now over. You should begin working again."

Resume monitoring the testing room.

26. Say to ANY STUDENT WHO FINISHES EARLY:

"I want to remind you that you were supposed to answer all the questions in this session. At the top of the screen, click 'Review' and make sure you have not skipped any questions.

Remember, once you have submitted your answers, you will not be permitted to go back to Session 2. Be sure to check your work carefully before submitting your test.

Cell phones, smartwatches, ear buds, and other electronic devices are *still* not allowed during the remainder of this session until you are dismissed from the testing room."

Permit students to check whether they have skipped any questions. Then assist students according to the instructions in step 29.

27. At the **END OF THE SESSION**, say to the students:

"This is the end of the time scheduled for Session 2. I want to remind you that you were supposed to answer all the questions in this session. At the top of the screen, click 'Review' and make sure you have not skipped any questions.

Remember, once you have submitted your answers, you will not be permitted to go back to Session 2. Be sure to check your work carefully before submitting your test."

Pause to allow students to check whether they have skipped any questions.

28. Say to the students:

"If you need more time to answer any questions, raise your hand. Do not submit your final answers at this time."

Note which students need more time. These students should **not** submit their final answers.

29. Then say to the students:

"If you have completed the test session, click the 'Review' button at the top of the screen, and then click 'End of Section.' Then click the 'Submit Final Answers' button to submit your answers. On the pop-up screen, confirm you would like to submit by selecting, 'Yes, Submit Final Answers.' If you are not automatically signed out at that point, sign out of the test by going to the User Drop-down Menu at the top right corner of the screen and click 'Sign out of TestNav.""

- 30. Circulate among the students to ensure all students have submitted their final answers in TestNav (with the exception of students who need more time). You are not permitted to check students' work before they submit their tests.
- 31. For students who need more time, if your principal has instructed you to do so, read the following recommended script to students who are moving to a test completion room:

"If you have not yet finished your work in this session, you will be moved to \_\_\_\_\_ (location) to complete the test. You will have until the end of the school day to finish your work, as long as you are working productively.

Your cell phone and any other electronic devices must remain off, and you may not access them until you are dismissed from the test completion room."

If your principal has directed you to follow a different procedure to ensure that students do not have cell phones or other electronic devices in their possession while moving to a test completion room, do so at this time. Students moving to a test completion room should be instructed to sign out of TestNav. Then the students' testing devices should be transported along with the testing tickets if possible. Students may transport their own testing devices as long as they are signed out of TestNav. Be sure to inform your principal when completing tracking documents and returning test materials to your principal. When students are ready to begin working in the test completion room, the test administrator will need to resume their tests before they can sign in with their testing tickets.

Be sure to complete appropriate tracking documents and follow your principal's instructions for maintaining security for students in a test completion room.

- 32. Collect students' testing tickets (if you did not collect them earlier) and scratch paper. **Verify that you have a student testing ticket and scratch paper from each student.** For students who need more time to finish, follow the instructions given by your principal.
  - Students who completed testing will have a blue 'Complete' status in PearsonAccess<sup>next</sup>. The Department recommends locking these students' tests by clicking the lock icon next to each student test in PAN, or, if all students have completed testing, sliding the Session lock button to the locked position to lock all students' tests (see screenshots on page 88).
- 33. Make a list of all students in your assigned group who were not tested. These students will appear in PAN in the "Ready" status for this test session. These students will need to take Session 2 during the make-up period. If all the students assigned to you took Session 2, notify your principal of this. It is important to keep accurate records of who has been tested.

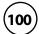

- 34. Group test materials into the following separate piles:
  - student testing tickets
  - proctor testing tickets, if applicable
  - printed reference sheets for Introductory Physics, if applicable
  - used scratch paper
  - unused scratch paper
- 35. Complete appropriate tracking documents, as instructed by your principal.
- 36. Immediately return **all** test materials and the list of students who were not tested to your principal.

# Recommended Scripts to Read for a Supervised Lunch or Restroom Break

1. **For students who will be escorted to a SUPERVISED LUNCH**, if your principal has instructed you to do so, read the following recommended script to students:

"It is now time for lunch. You will be able to continue testing after lunch, and you will have until the end of the school day to finish your work, as long as you are working productively.

You will be going to \_\_\_\_\_\_ (location) after your supervised lunch to finish testing, and your test materials will be brought there for you. Your cell phone and other electronic devices must remain off during lunch, and you may not access them until you are dismissed from the test completion room. Also, you may not have conversations during your lunch break."

If your principal has directed you to follow a different procedure to ensure that students have a supervised lunch and security is maintained, do so at this time.

The Department recommends locking the student's test by clicking the lock icon next to each student test in PAN.

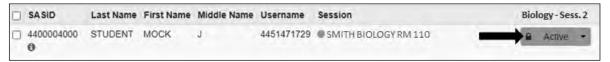

To unlock a student's test when the student has returned, click the unlock icon next to each student test in PAN.

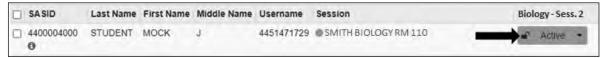

Be sure to complete appropriate tracking documents and follow your principal's instructions for maintaining the security of test materials for these students.

2. **For students who ask to use the RESTROOM during the test session**, if your principal has instructed you to do so, read or point to this recommended script:

"You may not retrieve or access your cell phone or any prohibited materials while you are out of the room."

If your principal has directed you to follow a different procedure, do so at this time. Make sure that the student's screen is not visible to anyone else while the student is out of the room.

# **Appendix A**

Administering the Spanish/English Editions of the Mathematics Retest and the High School Science Tests

## A Administering the Practice Tests

The practice tests can be accessed either with a web browser or with the TestNav application. (If your school is administering the practice tests as part of the Infrastructure Trial, follow the instructions in the *Infrastructure Trial Readiness Guide* instead of the steps below.)

- To access the practice tests with a web browser, go to <u>mcas.pearsonsupport.com/student</u>.
  - To access the Mathematics practice test, select **View Mathematics Practice Tests**, and then select **Grade 10 Practice Tests**. You will then be able to choose the computer-based practice tests.
  - To access the Biology or Introductory Physics practice tests, select View Science and Technology/Engineering Practice Tests, and then select either High School Biology Practice Tests or High School Introductory Physics Practice Tests. You will then be able to choose the computer-based practice tests.
- To access the practice tests through the TestNav application, launch TestNav. At the bottom of the **Sign In** box, under the **Sign In** button, will be an option for practice tests. Clicking on **Practice Tests** here will take you to the options to select the appropriate subject.

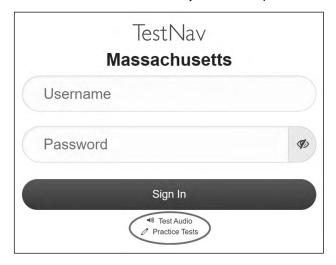

Follow the instructions below to administer the practice test.

1. Once students are seated at their devices and at the correct sign-on screen, say:

"Ahora comenzaremos una prueba de práctica que les ayudará a comprender cómo y dónde responder las preguntas de la prueba MCAS de \_\_\_\_\_ (say the name of the subject area test).

La prueba de práctica tiene el mismo tipo de preguntas que encontrarán en la verdadera prueba, pero las respuestas a las preguntas en esta prueba de práctica no cuentan para su puntuación de MCAS.

Además, esta prueba de práctica les dará la oportunidad de practicar el uso de las herramientas en línea que verán en la prueba verdadera. Por favor, ingresen su nombre en el recuadro y presionen el botón 'Empezar''.

2. Then say to all students:

"Pueden leer las instrucciones y comenzar la prueba de práctica".

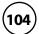

- 3. You may assist students during the practice test session. Be sure that students in your group clearly understand how to do the following:
  - move from one question to the next using the arrow buttons
  - answer the different types of computer-based test questions
  - bookmark and unbookmark questions
  - use the following tools:
    - > **For all tests:** highlighter, answer eliminator, magnifier, and line reader
    - > **Biology and Introductory Physics only:** ruler tool
    - > **Mathematics and Introductory Physics:** calculator (switch between the different calculators), equation editor, and the reference sheet, which is in the Exhibits tab
    - > **ELA:** notepad, expandable panels feature to expand the left or right side of the screen

During this session, you may answer any questions the students have while they are working. During actual MCAS test sessions, assistance is limited to helping with technology issues (see Part II, section D of this manual).

After students have submitted their answers, you can review their scores by looking at the printable reports available on their screens. Each report will indicate the student's answers as well as the maximum score for each multiple-choice or multiple-select question. It will also show the student's responses to ELA constructed response and essay questions.

### **B** As Students Arrive for Session 1

1. Say to the students:

"Antes de comenzar la prueba, es necesario que sepan que los teléfonos celulares, relojes inteligentes, auriculares u otros dispositivos electrónicos no están permitidos bajo ningún motivo durante esta sesión, incluso después de entregar la prueba. A los estudiantes que tengan cualquiera de estos dispositivos durante la prueba o después de entregar la prueba se les invalidarán los resultados".

2. If your principal has instructed you to do so, read the following recommended script:

"Si ustedes tienen un teléfono celular u otro dispositivo electrónico, asegúrense de que esté apagado, pónganlo en su mochila y déjenla a un lado del salón. Podrán volver a usarlo cuando se retiren de la sala de pruebas".

Pause to make sure that students have turned cell phones and other electronic devices off and have placed them in their backpacks.

If your principal has directed you to follow a different procedure to ensure that students do not have cell phones or other electronic devices in their possession, do so at this time. **Schools are ultimately responsible for implementing procedures that ensure students do not possess cell phones or other electronic devices during testing.** 

- 3. Make sure that students' desks are clear, except for their testing devices, pens or pencils, and authorized bilingual dictionaries for students who are currently or were ever reported as ELs.
- 4. Make sure that students are seated in a way that supports a secure test environment, and that no one can see anyone else's screen.
- 5. Make sure that students taking the MATHEMATICS retest do not have calculators for this session. All calculators are prohibited during Mathematics Session 1.

## **G** Administer Session 1

To ensure that all students across the state have access to the same information and receive the same instructions, test administrators must read the following script verbatim to their students. At any time during the test session, you may repeat a portion of the script if necessary for clarification.

If your principal has instructed you to do so, you will need to turn to section F at appropriate points during this session to read recommended scripts for students going to a supervised lunch or going to the restroom.

1. Say to the students:

"Estamos a punto de comenzar la prueba de \_\_\_\_\_\_ (say the name of the test) de MCAS. Esta es la primera de dos sesiones que tendrán. La Sesión 2 tendrá lugar \_\_\_\_\_ (announce the date and time for Session 2).

Los resultados de esta prueba se usarán para ayudarlos a mejorar su rendimiento académico, y se compartirán con sus padres o tutores legales y también con sus profesores. Es importante que intenten hacer su mejor trabajo durante esta sesión y en cada una de las sesiones de la prueba".

Then say:

"Los resultados de esta prueba determinarán parcialmente si reciben un diploma de escuela superior".

2. Then say to students:

"Ahora yo distribuiré papel borrador que pueden usar durante esta sesión. Si en cualquier momento necesitan más, levanten la mano y les daré otra hoja de papel. Pueden tener hasta tres hojas de papel borrador por vez. Si necesitan más de tres hojas, tendrán que devolver papel borrador usado".

Distribute one sheet of blank scratch paper to each student.

3. Then say:

"Ahora yo distribuiré los billetes de prueba para estudiantes. No ingresen hasta que yo les indique que lo hagan".

4. Distribute the student testing tickets. Make sure that students receive their assigned testing tickets.

If you are administering a test using a proctor testing ticket, be sure to retain it for yourself and **do not give it to the student** – responses are only saved in tests accessed with student testing tickets, not proctor testing tickets.

5. Then say:

"Miren su billete de prueba para estudiantes. Asegúrense de que tenga su nombre y fecha de nacimiento. Levanten la mano si no tienen el billete de prueba para estudiantes correcto".

Provide the correct student testing ticket to any student who has an incorrect ticket. If a student's ticket needs to be printed out, you can find it on the **Students in Sessions** screen in PearsonAccess<sup>next</sup> under the **Resources** drop-down.

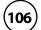

6. If your principal has instructed you to do so, say to the students:

"Escriban el número de identificación de la computadora que están usando en su billete de prueba. Pueden encontrar el número de identificación \_\_\_\_\_ (instruct students where to find the device ID number)".

Pause while students write down their device ID numbers.

7. Say to the students:

"Ahora, en la computadora ingresen el nombre de usuario. Su nombre de usuario es el número de 10 dígitos que se muestra en su billete de prueba para estudiantes. Luego, ingresen la contraseña que se muestra en su billete de prueba para estudiantes".

Assist any students who need help entering their usernames or passwords.

Then say:

"Ahora hagan clic en el botón que dice 'Sign In".

Walk around the room and make sure that all students have successfully signed in. Assist any students who did not successfully sign in. You may retype usernames and passwords for students, if necessary.

8. When all students have successfully signed in, say:

"Busquen su nombre en la parte superior derecha de la pantalla. Si el nombre que ven no es el suyo, levanten la mano".

9. If any students raise their hands, sign them out of TestNav and check their testing tickets. Once these students are properly signed in, say:

"Su pantalla de computadora ahora debería estar en la pantalla de 'Available Tests".

Confirm that all students' test devices are on the "Available Tests" screen.

- 10. If your principal has instructed you to
  - **COLLECT STUDENT TESTING TICKETS** say:

"Ahora voy a recoger sus billetes de prueba".

Collect students' testing tickets.

**LET STUDENTS KEEP THEIR TESTING TICKETS** during the test, say:

"Por favor, guarden sus billetes de prueba y no los usen como papel borrador. Yo los recogeré al final de esta sesión de prueba".

11. Say to the students:

Hagan clic en el botón azul en la pantalla que dice 'Empezar'. Ahora deberían ver una pantalla que dice 'Bienvenido'".

Pause to confirm that students are on the correct screen.

12. Once all students' testing devices are at the "Welcome" screen, say:

"Hagan clic en el recuadro en el centro de la pantalla que dice 'Empezar'. Ahora deberían ver una pantalla que dice 'Sesión 1' en la parte superior y que dice el número de preguntas a continuación. Si su pantalla no dice 'Sesión 1', por favor, levanten la mano".

Assist any students who raise their hands to get to the correct screen.

13. Then say to all students:

"Lean las instrucciones en su pantalla mientras yo las leo en voz alta".

Note that the script below reproduces the directions on the students' computer screens. There is no need to read the directions from a computer screen.

14. Then say:

"Lee cada pregunta detenidamente y luego respóndala lo mejor posible.

Si en alguna pregunta se te pide que demuestres o expliques tu trabajo, debes hacerlo para recibir el crédito completo. Ingrese tu respuesta en el recuadro proporcionado en la pantalla. Se calificarán únicamente las respuestas que se ingresen en el recuadro para respuestas.

Si no sabes la respuesta a una pregunta, puede marcarla y pasar a la siguiente pregunta. Cuando termines, puedes revisar las respuestas y retomar las preguntas que marcaste".

15. Then say:

"Antes de entregar sus respuestas al final de la sesión de prueba, asegúrense de que hayan respondido a todas las preguntas y que no hayan dejado nada en blanco o sin responder.

Pueden escribir sus respuestas en español o inglés".

16. Say to the students:

"Esta sesión de la prueba durará \_\_\_\_\_\_ (state length of test session). Si al finalizar la sesión no han terminado de responder a las preguntas, se les dará más tiempo para terminar. Como máximo, tendrán hasta el final del día escolar mientras que sigan trabajando de una manera productiva.

Si terminan de responder las preguntas antes de que termine la sesión de la prueba, deberán revisar sus respuestas".

17. If you are administering

**MATHEMATICS**, say to the students:

Pueden usar sus hojas de referencia de Matemáticas para ayudarse a contestar las preguntas en cualquier momento durante esta sesión.

Esta se puede encontrar al hacer clic en la pestaña Exhibiciones en el lado derecho de la pantalla.

NO pueden usar la calculadora en ningún momento durante esta sesión. Se prohíben todas las calculadoras durante la sesión 1 de la prueba de Matemática".

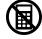

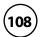

### INTRODUCTORY PHYSICS, say to the students:

"Pueden usar la hoja de referencia de Física a modo de ayuda para responder las preguntas en cualquier momento durante esta sesión.

Pueden encontrarla haciendo clic en la pestaña Exhibiciones que aparece en el lado derecho de la pantalla.

También podrán usar la calculadora incluida en su prueba en computadora o una calculadora de mano a modo de ayuda para responder las preguntas en cualquier momento durante la sesión".

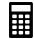

### **BIOLOGY**, say to the students:

"También podrán usar la calculadora incluida en su prueba en computadora o una calculadora de mano a modo de ayuda para responder las preguntas en cualquier momento durante la sesión".

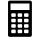

Distribute handheld calculators to any students taking the Biology or Introductory Physics tests who would like to use one but did not bring their own (remember that calculators are **not permitted** for Mathematics during this session).

#### 18. Then say:

Durante la sesión, si tienen un problema para encontrar o usar una de las herramientas en la pantalla de la computadora, o si tienen problemas para usar la computadora, levanten la mano. Sin embargo, no podré ayudarlos con el contenido de la prueba o ayudarlos a responder a las preguntas de la prueba.

También pueden levantar la mano si desean que yo les lea una palabra de la prueba. Deberán señalarme la palabra, se las leeré en voz baja y se las repetiré si es necesario. No obstante, no podré decirles el significado de la palabra y no podré darles otro apoyo o ayuda durante esta sesión. Levanten la mano si tienen una pregunta sobre esto".

Pause and answer any questions that students have.

#### 19. If you are administering

**MATHEMATICS OR INTRODUCTORY PHYSICS**, and the principal has decided to distribute reference sheets so that students have access to a printed reference sheet in addition to the one in the Exhibits tab in TestNav, say:

"Ahora yo distribuiré una hoja de referencia impresa que pueden usar además de la que está disponible en la pestaña Exhibiciones en su pantalla durante la prueba. No escriban en su hoja de referencia. En su lugar usen su papel borrador para hacer cualquier cálculo que necesiten hacer durante la prueba. No pueden usar ninguna otra hoja de referencia excepto la que yo les doy".

Distribute printed reference sheets to the students. Make sure they do not have any other reference material at their desks.

20. Then say to the students:

"Es importante que las Pruebas de MCAS sean justas para todos los alumnos. Por lo tanto, lo siguiente no está permitido: copiar las respuestas de alguien más; usar apuntes, libros u otras hojas de referencia, o cualquier tipo de material de clase; pasarles notas o hablar con otros alumnos; y brindar respuestas o ayuda a cualquier otro alumno. No pueden pedir ni recibir ayuda de ninguna otra persona para responder a las preguntas. Además, no pueden tener teléfonos celulares ni ningún otro dispositivo electrónico además de su dispositivo de prueba. No pueden acceder a internet ni usar ninguna aplicación en su dispositivo de prueba además de la aplicación de la prueba que están usando en este momento. Se espera que todos los alumnos sean honestos, den lo mejor de sí, y no hagan trampas de ninguna manera".

21. Then say to all students:

"Ahora pueden hacer clic en el botón 'Empezar' y comenzar la prueba".

Circulate among the students and verify that all have successfully started Session 1.

22. It is your responsibility to ensure a secure testing environment.

Test security requirements are described in Part I, and other test administration protocols are described throughout this manual.

Circulate among the students while they take the test to see that they are working steadily, and are not using cell phones or other electronic devices.

23. Monitor student testing status in the PAN Session. During testing, all students should be in an "Active" status. Any students who have signed out or been involuntarily exited from the test will be in "Exited" status and will need to be "Resumed" to continue testing. When students are in "Resumed" status, they can sign back in to the test and resume testing.

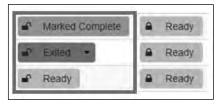

Clicking on a student's status will show you how far the student has progressed through the test. Remember, however, that your primary responsibility is to focus your attention on the students rather than the computer.

24. When the time for the test session is half over, say to the students:

"Ha transcurrido la mitad del tiempo programado para la sesión. Recuerden usar el botón 'Revisar' en la parte superior de la pantalla para ver qué preguntas no han contestado o cuáles han marcado. Asegúrense de contestar todas las preguntas en esta sesión de la prueba. Asegúrense de verificar el trabajo con atención. Recuerden que, si al finalizar la sesión programa siguen trabajando, se les dará más tiempo para terminar la prueba".

#### 25. (Optional) Then say to students:

"Ahora pueden tener un breve descanso durante el cual pueden ponerse de pie y estirarse. Durante el descanso, no pueden hablar con otros alumnos. Si no quieren tomar un descanso, pueden seguir trabajando. El descanso será de \_\_\_\_\_ (state the length of the break) minutos".

The break may be scheduled for 3–5 minutes, at the test administrator's discretion. It is not necessary to have students sign out of TestNav during the break, however security must be maintained by making sure students cannot see each other's screens. The Department recommends turning off computer monitors or placing tablets face down on desks. For laptops, the Department recommends closing or lowering the lids, or placing something (e.g., manila folders) in front of the screens, depending on how your school's laptops are configured. When the break is completed, say to the students:

"El descanso ya terminó. Deben volver a trabajar en la prueba".

Resume monitoring the testing room.

#### 26. Say to **ANY STUDENT WHO FINISHES EARLY**:

"Quiero recordarles que deberían haber respondido a todas las preguntas de esta sesión. En la parte superior de la pantalla, hagan clic en 'Repasar' y asegúrense de que hayan respondido a todas las preguntas.

Recuerden que, una vez que hayan entregado sus respuestas finales, no se les permitirá volver a la Sesión 1. Asegúrense de verificar el trabajo con atención antes de entregar la prueba.

Los celulares, relojes inteligentes, auriculares y otros dispositivos prohibidos siguen sin poder usarse durante el resto de esta sesión hasta que se retiren de la sala de pruebas".

Permit students to check whether they have skipped any questions. Then assist students according to the instructions in step 29.

#### 27. At the END OF THE SESSION, TO ANY STUDENTS STILL WORKING, say:

"Ha terminado el tiempo programado para la Sesión 1. Quiero recordarles que deberían haber respondido a todas las preguntas de esta sesión. En la parte superior de la pantalla, hagan clic en 'Repasar' y asegúrense de que hayan respondido a todas las preguntas.

Recuerden que, una vez que hayan entregado sus respuestas finales, no se les permitirá volver a la Sesión 1. Asegúrense de verificar el trabajo con atención antes de entregar la prueba".

Pause to allow students to check whether they have skipped any questions.

#### 28. Say to the students:

"Si necesitan más tiempo para contestar cualquier pregunta, levanten la mano. No entreguen sus respuestas finales en este momento".

Note which students need more time. These students should **not** submit their final answers.

29. Then say to the students:

"Si han completado la sesión de prueba, hagan clic en el botón 'Repasar' en la parte superior de la pantalla, y luego hagan clic en 'Fin de la Sección'. Luego hagan clic en el botón 'Enviar Respuestas Finales' para entregar sus respuestas. En la pantalla emergente confirmen que quieren entregar seleccionando 'Sí, Enviar Respuestas Finales'. Si todavía no se ha cerrado la sesión automáticamente, salgan de la prueba desde el menú desplegable del usuario en la esquina superior derecha de la pantalla y hagan clic en 'Cerrar sesión de TestNav'".

- 30. Circulate among the students to ensure all students have submitted their final answers in TestNav (with the exception of students who need more time). You are not permitted to check students' work before they submit their tests.
- 31. For students who need more time, if your principal has instructed you to do so, read the following recommended script to students who are moving to a test completion room:

"Si aún no han terminado su trabajo en esta sesión, se les trasladará a \_\_\_\_\_\_ (location) para completar la prueba. Tendrán hasta el final de la jornada escolar para terminar su trabajo, siempre y cuando trabajen productivamente.

Los teléfonos celulares y otros dispositivos electrónicos deben permanecer apagados, y no pueden acceder a ellos hasta que se retiren de la sala de pruebas".

If your principal has directed you to follow a different procedure to ensure that students do not have cell phones or other electronic devices in their possession while moving to a test completion room, do so at this time. Students moving to a test completion room should be instructed to sign out of TestNav. Then the students' testing devices should be transported along with the testing tickets. Students may transport their own testing devices as long as they are signed out of TestNav. Be sure to inform your principal when completing tracking documents and returning test materials to your principal. When students are ready to begin working in the test completion room, the test administrator will need to resume their tests before they can sign in with their testing tickets.

Be sure to complete appropriate tracking documents and follow your principal's instructions for maintaining security for students in a test completion room.

32. Collect students' testing tickets (if you did not collect them earlier), reference sheets (if printed reference sheets were used), and scratch paper. **Verify that you have a student testing ticket and scratch paper from each student.** Remind students of when they will take Session 2.

Students who completed testing will have a blue 'Complete' status in PearsonAccess<sup>next</sup>. The Department recommends locking these students' tests by clicking the lock icon next to each student test in PAN.

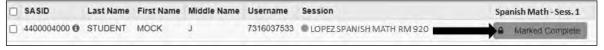

Or, if all students have completed testing, slide the Session lock button to the locked position to lock all students' tests.

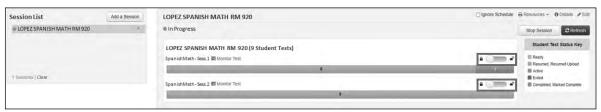

- 33. Make a list of all students in your assigned group who were not tested. These students will appear in PAN in the "Ready" status for this test session. These students will need to take Session 1 during the make-up period. If all the students assigned to you took Session 1, notify your principal of this. It is important to keep accurate records of who has been tested.
- 34. Group test materials into the following separate piles:
  - student testing tickets
  - proctor testing tickets, if applicable
  - printed Mathematics or Introductory Physics reference sheets, if applicable
  - used scratch paper
  - unused scratch paper
- 35. Complete appropriate tracking documents, as instructed by your principal.
- 36. Immediately return **all** test materials and the list of students to your principal.

### As Students Arrive for Session 2

1. Say to the students:

"Antes de comenzar las pruebas, quiero recordarles que los teléfonos celulares, relojes inteligentes, auriculares y otros dispositivos electrónicos no están permitidos bajo ningún motivo durante esta sesión".

2. If your principal has instructed you to do so, read the following recommended script:

"Si ustedes tienen un teléfono celular u otro dispositivo electrónico, asegúrense de que esté apagado, pónganlo en su mochila y déjenla a un lado del salón. Podrán volver a usarlo cuando se retiren de la sala de pruebas".

Pause to make sure that students have turned cell phones and other prohibited electronic devices off and have placed them in their backpacks.

If your principal has directed you to follow a different procedure to ensure that students do not have cell phones or other electronic devices in their possession, do so at this time. **Schools are ultimately responsible for implementing procedures that ensure students do not possess cell phones or other electronic devices during testing.** 

- 3. Make sure that students' desks are clear, except for their testing devices, pens or pencils, and authorized bilingual dictionaries for students who are currently or were ever reported as ELs.
- 4. Make sure that students are seated in a way that supports a secure test environment, and that no one can see anyone else's screen.

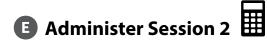

To ensure that students across the state have access to the same information and receive the same instructions, test administrators must read the following script verbatim to their students. At any time during the test session, you may repeat a portion of the script if necessary for clarification.

If your principal has instructed you to do so, you will need to turn to section F at appropriate points during this session to read recommended scripts for students going to a supervised lunch or going to the restroom.

1. Say to the students:

"Estamos a punto de comenzar la Sesión 2 de \_\_\_\_\_ (say the name of the test) del MCAS. Esta es la última de dos sesiones de prueba".

2. Then say to students:

"Ahora yo distribuiré papel borrador que pueden usar durante esta sesión. Si en cualquier momento necesitan más, levanten la mano y les daré otra hoja de papel. Pueden tener hasta tres hojas de papel borrador por vez. Si necesitan más de tres hojas, tendrán que devolver papel borrador usado".

Distribute one sheet of blank scratch paper to each student.

3. Then say:

"Ahora yo distribuiré los billetes de prueba para estudiantes. No ingresen hasta que yo les diga que lo hagan".

4. Distribute the student testing tickets. Make sure that students receive their assigned testing tickets.

If you are administering a test using a proctor testing ticket, be sure to retain it for yourself and **do not give it to the student** – responses are only saved in tests accessed with student testing tickets, not proctor testing tickets.

5. Then say:

"Miren su billete de prueba para estudiantes. Asegúrense de que tenga su nombre y fecha de nacimiento. Levanten la mano si no tienen el billete de prueba para estudiantes correcto".

Provide the correct student testing ticket to any student who has an incorrect ticket. If a student's ticket needs to be printed out, you can find it on the **Students in Sessions** screen in PearsonAccess<sup>next</sup> under the **Resources** drop-down.

6. If your principal has instructed you to do so, say to the students:

"Escriban el número de identificación de la computadora que están usando en su billete de prueba. Pueden encontrar el número de identificación \_\_\_\_\_ (instruct students where to find the device ID number)".

Pause while students write down their device ID numbers.

7. Say to the students:

"Ahora, en la computadora ingresen el nombre de usuario. Su nombre de usuario es el número de 10 dígitos que se muestra en su billete de prueba para estudiantes. Luego, ingresen la contraseña que se muestra en su billete de prueba para estudiantes".

Assist any students who need help entering their usernames or passwords.

Then say:

"Ahora hagan clic en el botón que dice 'Sign In".

Walk around the room and make sure that all students have successfully signed in. Assist any students who did not successfully sign in. You may retype usernames and passwords for students, if necessary.

8. When all students have successfully signed in, say:

"Busquen su nombre en la parte superior derecha de la pantalla. Si el nombre que ven no es el suyo, levanten la mano".

9. If any students raise their hands, sign them out of TestNav and check their testing tickets. Once these students are properly signed in, say:

"Su pantalla de computadora ahora debería estar en la pantalla de 'Available Tests".

Confirm that all students' test devices are on the "Available Tests" screen.

- 10. If your principal has instructed you to
  - **COLLECT STUDENT TESTING TICKETS** say:

"Ahora voy a recoger sus billetes de prueba para estudiantes".

Collect students' testing tickets.

**LET STUDENTS KEEP THEIR TESTING TICKETS** during the test, say:

"Por favor, guarden sus billetes de prueba y no los usen como papel borrador. Yo los recogeré al final de esta sesión de prueba".

11. Say to the students:

"Hagan clic en el botón azul en la pantalla que dice 'Empezar'. Ahora deberían ver una pantalla que dice 'Bienvenido".

Pause to confirm that students are on the correct screen.

12. Once all students' testing devices are at the "Welcome" screen, say:

"Hagan clic en el recuadro en el centro de la pantalla que dice 'Empezar'. Ahora deberían ver una pantalla que dice 'Sesión 2' en la parte superior y que dice el número de preguntas a continuación. Si su pantalla no dice 'Sesión 2', por favor, levanten la mano".

Assist any students who raise their hands to get to the correct screen.

13. Then say to all students:

"Lean las instrucciones en su pantalla mientras yo las leo en voz alta".

Note that the script below reproduces the directions on the students' computer screens. There is no need to read the directions from a computer screen.

#### 14. Then say:

"Lea cada pregunta detenidamente y luego respóndala lo mejor posible.

Si en alguna pregunta se le pide que demuestre o explique su trabajo, debe hacerlo para recibir el crédito completo. Ingrese su respuesta en el recuadro proporcionado en la pantalla. Se calificarán únicamente las respuestas que se ingresen en el recuadro para respuestas.

Si no sabe la respuesta a una pregunta, puede marcarla y pasar a la siguiente pregunta. Una vez que termine, puede revisar las respuestas y retomar las preguntas que marcó".

#### 15. Then say:

"Antes de entregar sus respuestas al final de la sesión de prueba, asegúrense de que hayan respondido a todas las preguntas y que no hayan dejado nada en blanco o sin responder.

Pueden escribir sus respuestas en español o inglés".

16. Say to the students:

"Esta sesión de la prueba durará \_\_\_\_\_ (state length of test session). Si al finalizar la sesión no han terminado de responder a las preguntas, se les dará más tiempo para terminar. Como máximo, tendrán hasta el final del día escolar mientras que sigan trabajando de una manera productiva.

"Si terminan de responder las preguntas antes de que termine la sesión de la prueba, deberán revisar sus respuestas".

#### 17. Then say:

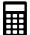

"También podrán usar la calculadora incluida en su prueba en computadora o una calculadora de mano a modo de ayuda para responder las preguntas en cualquier momento durante la sesión".

Distribute handheld calculators to any students who would like to use one but did not bring their own.

18. If you are administering

#### **MATHEMATICS**, say:

"También pueden usar la hoja de referencia de Matemáticas a modo de ayuda para responder las preguntas en cualquier momento durante esta sesión.

La hoja de referencia se puede encontrar al hacer clic en la pestaña Exhibiciones en el lado derecho de la pantalla".

### **INTRODUCTORY PHYSICS**, say:

"También pueden usar la hoja de referencia de Física a modo de ayuda para responder las preguntas en cualquier momento durante esta sesión.

Pueden encontrar la hoja de referencia haciendo clic en la pestaña Exhibiciones que aparece en el lado derecho de la pantalla".

19. If everyone in your group took Session 1 on the scheduled day, skip to step 20. If your group includes students who did not take Session 1 (e.g., students who were absent) or if you are administering Session 2 as a make-up session, say:

"Durante la sesión, si tienen un problema para encontrar o usar una de las herramientas en la pantalla de la computadora, o si tienen problemas para usar la computadora, levanten la mano. Sin embargo, no podré ayudarlos con el contenido de la prueba o ayudarlos a responder a las preguntas de la prueba.

También pueden levantar la mano si desean que yo les lea una palabra de la prueba. Deberán señalarme la palabra, se la leeré en voz baja y se la repetiré si es necesario. No obstante, no podré decirles el significado de la palabra y no podré darles otro apoyo o ayuda durante esta sesión. Levanten la mano si tienen una pregunta sobre esto".

Pause and answer any questions that students have.

20. If you are administering

**MATHEMATICS OR INTRODUCTORY PHYSICS**, and the principal has decided to distribute reference sheets so that students have access to a printed reference sheet in addition to the one in the Exhibits tab in TestNav, say:

"Ahora yo distribuiré una hoja de referencia impresa que pueden usar además de la que está disponible en la pestaña Exhibiciones en su pantalla durante la prueba. No escriban en su hoja de referencia. En su lugar usen su papel borrador para hacer cualquier cálculo que necesiten hacer durante la prueba. No pueden usar ninguna otra hoja de referencia excepto la que yo les doy".

Distribute printed reference sheets to the students. Make sure they do not have any other reference material at their desks.

21. Say to the students:

"Es importante que las Pruebas de MCAS sean justas para todos los alumnos. Por lo tanto, lo siguiente no está permitido: copiar las respuestas de alguien más; usar apuntes, libros u otras hojas de referencia, o cualquier tipo de material de clase; pasarles notas o hablar con otros alumnos; y brindar respuestas o ayuda a cualquier otro alumno. No pueden pedir ni recibir ayuda de ninguna otra persona para responder a las preguntas. Además, no pueden tener teléfonos celulares ni ningún otro dispositivo electrónico además de su dispositivo de prueba. No pueden acceder a internet ni usar ninguna aplicación en su dispositivo de prueba además de la aplicación de la prueba que están usando en este momento. Se espera que todos los alumnos sean honestos, den lo mejor de sí, y no hagan trampas de ninguna manera".

22. Then say to all students:

"Ahora pueden hacer clic en el botón 'Empezar' y comenzar la prueba".

Circulate among the students and verify that all have successfully started Session 2.

23. It is your responsibility to ensure a secure testing environment.

Test security requirements are described in Part I, and other test administration protocols are described throughout this manual.

Circulate among the students while they take the test to see that they are working steadily, and are not using cell phones or other electronic devices.

24. Monitor student testing status in the PAN Session. During testing, all students should be in an "Active" status. Any students who have signed out or been involuntarily exited from the test will be in "Exited" status and will need to be "Resumed" to continue testing. When students are in "Resumed" status, they can sign back in to the test and resume testing.

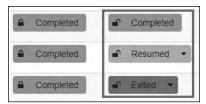

Clicking on a student's status will show you how far the student has progressed through the test. Remember, however, that your primary responsibility is to focus your attention on the students rather than the computer.

25. When the time for the test session is half over, say to the students:

"Ha transcurrido la mitad del tiempo programado para la sesión. Recuerden usar el botón 'Revisar' en la parte superior de la pantalla para ver qué preguntas no han contestado o cuáles han marcado. Asegúrense de contestar todas las preguntas en esta sesión de la prueba. Asegúrense de verificar el trabajo con atención. Recuerden que, si al finalizar la sesión programa siguen trabajando, se les dará más tiempo para terminar la prueba".

26. (Optional) Then say to students:

"Ahora pueden tener un breve descanso durante el cual pueden ponerse de pie y estirarse. Durante el descanso, no pueden hablar con otros alumnos. Si no quieren tomar un descanso, pueden seguir trabajando. El descanso será de \_\_\_\_\_ (state the length of the break) minutos".

The break may be scheduled for 3–5 minutes, at the test administrator's discretion. It is not necessary to have students sign out of TestNav during the break, however security must be maintained by making sure students cannot see each other's screens. The Department recommends turning off computer monitors or placing tablets face down on desks. For laptops, the Department recommends closing or lowering the lids, or placing something (e.g., manila folders) in front of the screens, depending on how your school's laptops are configured. When the break is completed, say to the students:

"El descanso ya terminó. Deben volver a trabajar en la prueba".

Resume monitoring the testing room.

#### 27. Say to **ANY STUDENT WHO FINISHES EARLY**:

"Quiero recordarles que deberían haber respondido a todas las preguntas de esta sesión. En la parte superior de la pantalla, hagan clic en 'Repasar' y asegúrense de que hayan respondido a todas las preguntas.

Recuerden que, una vez que hayan entregado sus respuestas finales, no se les permitirá volver a la Sesión 2. Asegúrense de verificar el trabajo con atención antes de entregar la prueba.

Los celulares, relojes inteligentes, auriculares y otros dispositivos prohibidos siguen sin poder usarse durante el resto de esta sesión hasta que se retiren de la sala de pruebas".

Permit students to check whether they have skipped any questions. Then assist students according to the instructions in step 30.

#### 28. At the **END OF THE SESSION**, say to the students:

"Ha terminado el tiempo programado para la Sesión 2. Quiero recordarles que deberían haber respondido a todas las preguntas de esta sesión. En la parte superior de la pantalla, hagan clic en 'Repasar' y asegúrense de que hayan respondido a todas las preguntas.

Recuerden que, una vez que hayan entregado sus respuestas finales, no se les permitirá volver a la Sesión 2. Asegúrense de verificar el trabajo con atención antes de entregar la prueba".

Pause to allow students to check whether they have skipped any questions.

#### 29. Say to the students:

"Si necesitan más tiempo para contestar cualquier pregunta, levanten la mano. No entreguen sus respuestas finales en este momento".

Note which students need more time. These students should **not** submit their final answers.

#### 30. Then say to the students:

"Si han completado la sesión de prueba, hagan clic en el botón 'Repasar' en la parte superior de la pantalla, y luego hagan clic en 'Fin de la Sección'. Luego hagan clic en el botón 'Enviar Respuestas Finales' para entregar sus respuestas. En la pantalla emergente confirmen que les gustaría entregar seleccionando 'Sí, Enviar Respuestas Finales'. Si todavía no han salido automáticamente, salgan de la prueba desde el menú desplegable del usuario en la esquina superior derecha de la pantalla y hagan clic en 'Cerrar sesión de TestNav'".

31. Circulate among the students to ensure all students have submitted their final answers in TestNav (with the exception of students who need more time). You are not permitted to check students' work before they submit their tests.

32. For students who need more time, if your principal has instructed you to do so, read the following recommended script to students who are moving to a test completion room:

"Si aún no han terminado su trabajo en esta sesión, se les trasladará a \_\_\_\_\_\_\_ (location) para completar la prueba. Tendrán hasta el final de la jornada escolar para terminar su trabajo, siempre y cuando trabajen productivamente.

Los teléfonos celulares y otros dispositivos electrónicos deben permanecer apagados, y no pueden acceder a ellos hasta que se retiren de la sala de pruebas".

If your principal has directed you to follow a different procedure to ensure that students do not have cell phones or other electronic devices in their possession while moving to a test completion room, do so at this time. Students moving to a test completion room should be instructed to sign out of TestNav. Then the students' testing devices should be transported along with the testing tickets. Students may transport their own testing devices as long as they are signed out of TestNav. Be sure to inform your principal when completing tracking documents and returning test materials to your principal. When students are ready to begin working in the test completion room, the test administrator will need to resume their tests before they can sign in with their testing tickets.

Be sure to complete appropriate tracking documents and follow your principal's instructions for maintaining security for students in a test completion room.

- 33. Collect students' testing tickets (if you did not collect them earlier), reference sheets (if printed reference sheets were used), and scratch paper. **Verify that you have a student testing ticket and scratch paper from each student.** 
  - Students who completed testing will have a blue 'Complete' status in PearsonAccess<sup>next</sup>. The Department recommends locking these students' tests by clicking the lock icon next to each student test in PAN, or, if all students have completed testing, sliding the Session lock button to the locked position to lock all students' tests (see screenshots on pages 112–113).
- 34. Make a list of all students in your assigned group who were not tested. These students will appear in PAN in the "Ready" status for this test session. These students will need to take Session 2 during the make-up period. If all the students assigned to you took Session 2, notify your principal of this. It is important to keep accurate records of who has been tested.
- 35. Group test materials into the following separate piles:
  - student testing tickets
  - proctor testing tickets, if applicable
  - printed Mathematics or Introductory Physics reference sheets, if applicable
  - used scratch paper
  - unused scratch paper
- 36. Complete appropriate tracking documents, as instructed by your principal.
- 37. Immediately return **all** test materials and the list of students to your principal.

# **(F)** Recommended Scripts to Read for a Supervised Lunch or Restroom Break

1. **For students who will be escorted to a SUPERVISED LUNCH**, if your principal has instructed you to do so, read the following recommended script to students:

"Ahora es hora de almorzar. Ustedes podrán continuar las pruebas después del almuerzo y tendrán hasta el final de la jornada escolar para terminar su trabajo, siempre y cuando trabajen productivamente.

Ustedes van a ir a \_\_\_\_\_\_ (location) después de su almuerzo supervisado para terminar la prueba, y se les llevarán allí los materiales de su prueba. Los teléfonos celulares y otros dispositivos electrónicos deben permanecer apagados durante el almuerzo y no podrán acceder a ellos hasta que el administrador de la prueba les dé permiso para hacerlo. Además, es posible que no puedas conversar durante la pausa del almuerzo".

If your principal has directed you to follow a different procedure to ensure that students have a supervised lunch and security is maintained, do so at this time.

The Department recommends signing students out of TestNav and then locking their tests by clicking the lock icon next to each student test in PAN.

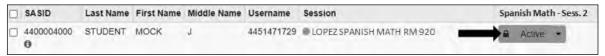

To unlock a student's test when the student has returned, click the unlock icon next to each student test in PAN.

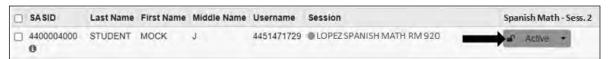

Be sure to complete appropriate tracking documents and follow your principal's instructions for maintaining the security of test materials for these students.

2. **For students who ask to use the RESTROOM during the test session**, if your principal has instructed you to do so, read or point to this recommended script:

"Ustedes no pueden recuperar o acceder a su teléfono celular o a cualquier material prohibido mientras estén fuera de la sala".

If your principal has directed you to follow a different procedure, do so at this time. Make sure that the student's screen is not visible to anyone else while the student is out of the room.

# **Appendix B**

Additional Instructions for Computer-Based Testing

# **A** Background and Overview

Principals, test coordinators, and technology coordinators should become familiar with the terminology describing the components of computer-based testing:

- **PearsonAccess**<sup>next</sup> **(PAN)** is the online management system. Note that users will be signed out of PAN after 15 minutes of inactivity.
- **TestNav** is the online testing platform for students. Note that students will be signed out of TestNav after 1 hour of inactivity.
- **Infrastructure Trials:** An Infrastructure Trial is an opportunity for schools to prepare for computer-based testing by simulating test-day network use. The purpose is to identify any school or district logistical issues, and to confirm all testing devices are properly configured and ready for computer-based testing.
- **ProctorCache:** This software will be available to all schools as part of TestNav. Precaching is the process of loading (i.e., "caching") test content locally to a designated proctor caching computer at a school. In schools with lower bandwidth, ProctorCache can reduce test delays and can provide students with a more seamless testing experience in the event of disruptions to internet connectivity.
- (See <u>mcas.pearsonsupport.com/technology-setup</u> for specific ProctorCache recommendations based on school bandwidth.)

Steps that apply to any technology problems that may occur during testing:

- Do not turn off the device.
- Make note of which testing device the student was using.
- If there is a situation in which a student is waiting for more than 15 minutes, then schedule the student to complete the session at a later time.

In the rare occurrence that TestNav or PearsonAccess<sup>next</sup> experiences an outage, the MCAS Service Center will email a notification to principals, district and school test coordinators, and technology coordinators. The MCAS System Status page at <u>ma-testnav.statushub.io</u> will be updated until the issue has been resolved. A second email will be sent to schools and districts when service is restored.

## **B** How to Use the "Students in Sessions" Screen

Test administrators should use the **Students in Sessions** screen to monitor student progress during testing. The top of the screen will show a status bar for the entire class, followed by a list of students, with their individual statuses.

#### "Students in Sessions" Screen

The top of the screen shows a status bar for the entire class. The bottom shows a list of students with their individual statuses.

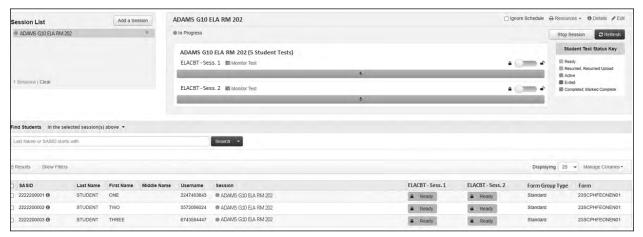

#### Student Status Dashboard

Above the session status bar is this icon: Monitor Test. Click the icon to open a screen with additional detail about each student in the session including their status, duration, progress, and battery level. The dashboard is not available for sessions with more than 100 students.

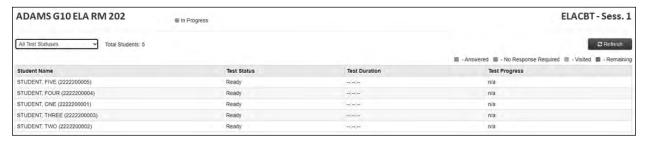

The table below shows the different statuses in PAN and a description for each. If a student's status does not appear in PAN as expected, click **Refresh**.

| Student Status Key        |                                                                                                    |  |  |
|---------------------------|----------------------------------------------------------------------------------------------------|--|--|
| Status                    | Description                                                                                                    |  |  |
| Ready (shown in gray)     | The student has not signed in to the test session yet, but is ready to sign in.                                                                                                    |  |  |
| Active (green)            | The student is currently signed in to the test.                                                                                                    |  |  |
| Exited (red)              | The student has exited the test session, but has not submitted responses yet (after a test session, after signing out to take a break, or if an error occurs). Students in Exited status will need to be resumed by a test administrator when they are ready to reenter the test. If a student signs out of a test session or if the testing device loses connectivity before the test is completed (or marked complete), the test will appear in Exited status. The test administrator will then need to resume the student's test (and the student will then appear as Resumed).                      |  |  |
| Completed (blue)          | The student has completed the test session and successfully submitted responses.                                                                                                    |  |  |
| Marked Complete (blue)    | The student's test session has been marked complete by the principal/designee (the student did not submit the test in TestNav).                                                                                                    |  |  |
| Resumed (yellow)          | The student is ready to sign back in to the test session. This status appears after a student has exited TestNav while the session is ongoing, and the test administrator has "Resumed" the student in PAN.                                                                                                    |  |  |
| Resume-Upload<br>(yellow) | The student is ready to sign back in to the test session, but some responses may not have been sent to the testing subcontractor's (Pearson's) servers before the student exited the test. When the student signs in to a test with a Resume-Upload status, a staff member must be present. TestNav may prompt the user to locate the saved responses from the designated save location and upload them to TestNav before the student's test can be resumed. If the student is resuming on the same device as their last test attempt, they should select the Skip Upload button on the TestNav screen. |  |  |

### How to Resume Students' Tests from Exited Status

 Go to the Testing tab and click Students in Sessions. Select the Session Name from the Session List on the left side of the screen. Check the box(es) next to the Student Names whose tests are to be resumed. In the Tasks menu, select Resume Student Tests, and then click Start.

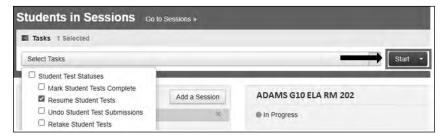

2. Select the students whose tests are to be resumed. Click **Resume**.

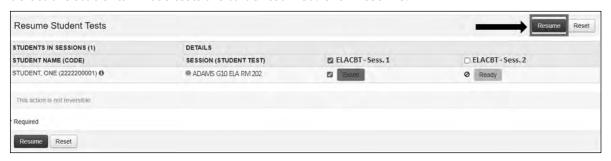

A message stating "Success, changes saved" will appear. Once you see it, click **Exit Tasks** to return to the **Students in Sessions** screen. There, you will see the students' names in the "Resumed" status.

If you only have one student to resume, just click on the arrow on the Student Status and select **Resume**:

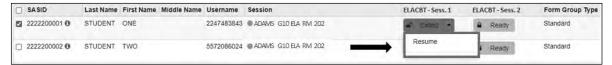

### Instructions for Make-Up Testing

1. A Student Becomes III During a Session

If a student becomes ill during a session and cannot continue testing,

- Have the student exit TestNav by accessing the user drop-down menu next to the student's name in the upper right corner. Then have the student select **Sign out of TestNav** from the menu.
- 2. Have the student then select Save and Return Later.
- 3. If all other students in the session have completed testing, lock the session as a security measure until the student is well enough to continue. Use the lock/unlock indicator on the **Students in Sessions** screen for the session.

When they are able to make-up the session,

- 1. resume the student by first unlocking the session using the indicator on the **Students in Sessions** screen.
- 2. Then have the student sign back in to TestNav.
- 3. On the **Students in Sessions** screen for the session, find the student and use the drop-down to change their status from **Exited** to **Resumed**. This will tell the system to check for any answers the student may have already submitted.
- 4. Follow the normal procedures for having this student submit their answers showing a **Completed** status in PAN, and then re-lock the session using the instructions above.

Remember that the student is not permitted to return to any questions that were previously answered.

# 2. A Student Was Absent on the Day of Testing and Will Be Kept in the Same PAN Session for Make-Up Testing

If a student was absent for one or more days of testing, and the principal or test coordinator has decided to keep the student in the original PAN Session,

- If the original session was locked after other students completed testing, unlock it for the student who was absent at the time of make-up testing. Use the lock/unlock indicator on the **Students in Sessions** screen for the session.
- 2. Have the student sign in to TestNav using their original assigned credentials. This will change their status on the **Students in Sessions** screen from **Ready** to **Active**.
- 3. Follow the normal procedures for having the student submit answers showing a **Completed** status in PAN, and then re-lock the session using the instructions above.

# 3. A Student Was Absent on the Day of Testing and Will Be Placed in a New PAN Session for Make-Up Testing.

If a student was absent for one or more days of testing, and the principal or test coordinator has decided to remove the student from the original PAN Session and create a new PAN Session for make-up testing with other students,

- 1. Remove the student from the session. Go to **Testing > Students in Sessions**, select/check the student and then select **Remove Students from Sessions > Remove**.
- 2. Go to Testing > Sessions > Create/Edit Session.
- 3. Fill out the details for the new session and, using the Students field, find the student (and others who need to do makeup) and add them to the session. Select **Create**.
- 4. Follow the normal procedures for preparing and starting a session before test day. Print a new student testing ticket for the student.
- 5. On test day, have the student and others doing make-up testing sign in to TestNav using the new sign-in credentials for the new session (available from Resources on the **Students in Sessions** screen).
- 6. Follow the normal procedures for having the student(s) submit their answers in TestNav, and then verify their **Completed** test status and lock the session using the lock/unlock indicator on the **Students in Sessions** screen.

### **E** Troubleshooting Situations that Can Occur in Test Sessions

1. SITUATION: TestNav stops responding or exits a student from the test (e.g., a student device loses connectivity).

#### **RESOLUTION:**

#### **Steps for the Test Administrator:**

- 1. Attempt to identify if there was a loss of connectivity.
- 2. Resume the student's test.
- 3. If there are repeated technical interruptions, contact your technology staff.

#### Steps for the Technology Staff:

Escalate the issue to the principal for a student who is waiting for 15 minutes.

#### Steps for the Principal:

- 1. Call the MCAS Service Center at 800-737-5103 if there are issues that cannot be resolved in 15 minutes or less.
- 2. Call the Department at 781-338-3625 after calling the MCAS Service Center if there is a large-scale technology failure that affects one or more classrooms. (It is not necessary to call the Department if there is a loss in connectivity that can be quickly restored with minimal interruption to student testing.)
- 2. SITUATION: A student turned off the testing device instead of exiting TestNav correctly, and the status in PAN remains "Active" (even though the student is not currently testing).

**RESOLUTION:** The student's responses have not been lost, but the test administrator should verify that the student responded to all the test questions by following these steps in PearsonAccess<sup>next</sup>:

- 1. Navigate to the "Students in Session" page, and locate the affected test session in the student's test.
- 2. Click on the student's "Active" status to view the "Student Test & Item Progress" screen.
- 3. Verify whether the student responded to all the test questions.
- 4. If all the test questions were answered, mark the PAN Session complete (this step must be done by the principal, test coordinator, or technology coordinator).
- 5. If any responses are missing, locate and upload the student's responses that were saved locally. For further instructions, follow the instructions in the *TestNav User Guide* (support.assessment.pearson.com/x/DAACAQ). Test administrators may want to contact their technology staff person for support.

3. SITUATION: TestNav does not appear to be working properly (i.e., a student is experiencing a TestNav behavior described below).

#### **RESOLUTION:**

#### **Steps for the Test Administrator:**

The following are expected behaviors in TestNav:

- The Notepad cannot be resized.
- Exhibits (e.g., reference sheets) cannot be resized.
- A test question appears as "Not Answered" in the "Review" menu until all parts of that question have been answered.

If students encounter a situation not listed above, consult with your technology staff, who may then call the MCAS Service Center.

#### Steps for the Technology Staff:

Escalate the issue to the principal for a student who is waiting for 15 minutes.

4. SITUATION: A student's test status is "Resume-Upload"; error codes 1005, 1006 or 1007.

**Resume-Upload** status forces TestNav to check for a saved response file (SRF) on the testing machine when the student signs back in to continue. There are times when a student needs to be resumed, but may not be properly signed out of a test, such as if the computer froze or the browser crashed. When this happens, the student may still be listed in **Active** status, but the only option you can choose is **Resume-Upload**.

**RESOLUTION:** In most cases, resuming a student test in PAN will allow a student to sign back in to TestNav successfully. By default, TestNav will look for any saved responses and upload them. If a student is inadvertently signed out of TestNav and resumes testing on a device that does not have a saved response file (SRF), Resume-Upload can be used to allow a test administrator to search for the SRF on the student's original testing device. Refer to <a href="mailto:support.assessment.pearson.com/x/DAACAQ">support.assessment.pearson.com/x/DAACAQ</a> for directions on locating the SRF. If the student is continuing on the same testing device, "Resume" may be selected after "Resume-Upload" is selected.

When a student is ready to sign back in to the session with a Resume-Upload status, a staff member must be present. When resuming a student from Active status, select "Resume-Upload" and then "Resume." Have the student attempt to sign in using the original testing device. If the error persists, move the student to a different testing device. If Resume-Upload is selected in PAN, the student or staff can choose "Skip Upload" from the 1005 pop-up message. If the error that caused the initial exit is still present after changing devices, please call the MCAS Service Center. Be prepared to provide the student name, PAN Session, and device type, and request to speak with Technical Support.

5. SITUATION: A student needs to change devices (e.g., a student has to move to a test completion room but is using a desktop computer).

**RESOLUTION:** The Department strongly recommends that students use only one computer per test session whenever possible. However, if students need to change devices during the same test session, they need to sign out of TestNav on the first device (click on the User icon in the top right corner, select "Sign out of TestNav," and then follow the prompts). Once students are fully signed out, they can be resumed on the new device.

**Note for Chromebook users:** Do not power the first device off until the student has been successfully resumed on the second device.

6. SITUATION: A student exits TestNav before completing a test session or before submitting final answers.

#### **RESOLUTION:**

- 1. Verify that TestNav is shut down for the student.
- 2. Resume the student's test in PAN.
  - If the student is resuming on the same device (recommended), select "Resume." TestNav will automatically load any saved response files (SRFs) that are present.
  - If the student is resuming on a different device, the student's test will need to be put in Resume-Upload status. When the student signs in, locate the saved response file (SRF) and the system will upload any test responses that the student entered after the interruption. For instructions on locating SRFs, refer to the *TestNav User Guide* (support.assessment.pearson.com/x/DAACAQ).
- 3. Have the student sign in to TestNav using the sign-in information on the student testing ticket. The student's test will resume from the point at which the test was interrupted.

Technology coordinators should contact the MCAS Service Center immediately if there is an issue that cannot be resolved. It is acceptable to contact the Service Center using a cell phone, but it is not permissible to photograph students' testing devices (e.g., to show an error message). Be prepared to provide logs from the testing devices if the Service Center requests them.

### Resolving Situations that Involve Accommodations

1. SITUATION: A student has the wrong accommodation assigned and the student has not signed in to TestNav yet (is still in "Ready" status).

**RESOLUTION:** If the student is in a PAN Session that has not yet been prepared, the accommodation can be updated by following these steps:

- 1. In PAN, go to **Setup > Students**.
- 2. Search for the student and place a checkmark next to the student name.
- 3. Select Tasks > Manage Student Tests > Start.
- 4. Select the test on the left.
- 5. Update the Accommodation and click **Save** (repeat if more than one test needs to be updated).

If the student is in a PAN Session that has been prepared, the student may need to be removed from the Session if one of the following accommodations is being used: text-to-speech, screen reader, assistive technology, human read-aloud, or human signer. This can be done by following these steps:

- 1. In PAN, go to **Testing > Sessions**.
- 2. Search for appropriate session and place a checkmark next to the session.
- 3. Click on **Go to Students in Sessions**.
- 4. Click on the PAN Session name under Session List on the left side of the screen.
- 5. Place a checkmark next to the student whose accommodation needs to be updated.
- 6. Select Tasks > Remove Students from Sessions > Start.
- 7. Place a checkmark next to the student and click **Remove**.

Once the student has been removed, follow the first five steps in this section (section F.1). When the student's accommodation has been updated, place the student back into the appropriate PAN Session by going to **Students in Sessions** > **Add Students to Sessions**.

2. SITUATION: A student incorrectly has the text-to-speech, screen reader, assistive technology, human read-aloud, or human signer accommodation assigned, and the student has already signed in to TestNav (is still in a status other than "Ready").

**RESOLUTION:** If a student has signed in to TestNav and does not have the accommodation needed to test, please follow these steps:

- Have the student sign out of TestNav.
- Contact the test coordinator or principal.
- The test coordinator will need to void the test (all test sessions).
  - 1. In PAN, go to **Testing > Sessions**.
  - 2. Search for the appropriate session and place a checkmark next to the session.
  - Click on Go to Students in Sessions.
  - 4. Click on the PAN Session name under Session List on the left side of the screen.
  - 5. Place a checkmark next to the student whose accommodation needs to be updated.
  - 6. Select Tasks > Mark Student Tests Complete & Manage Student Tests, and click Start.
  - 7. On the Mark Student Tests Complete tab, place a checkmark above each of the sessions, enter a reason (Incorrect Accommodation), and click **Mark Complete**.
  - 8. On the Manage Student Tests tab, check the box "<u>Void Test Score Code</u>," select "Wrong Accommodation" from the <u>Void Test Score Reason</u> drop-down, and click **Save**.
  - 9. Assign a new test to the student.
    - > Go to **Setup** > **Students**.
    - > Search for your student and select the checkbox next to the student name.
    - > Select Tasks > Manage Student Tests > Start.
    - > Select **Create Student Tests**, enter in the test student information, including the correct accommodations, and click **Create**.

- 10. Place the student in a new PAN Session.
  - > Go to **Testing > Sessions**.
  - > Select Tasks > Create / Edit Test Sessions and click Start.
  - > Ensure Create Session is selected, enter in the session details, add the student whose accommodation was updated, and click **Create**.

**Note:** If the student should have a Human Reader or Human Signer session, select the **Proctor Reads Aloud** checkbox, and then select **Human Read-Aloud** or **Human Signer** from the Form Group Type drop-down.

# 3. SITUATION: A student's form-dependent accommodations (e.g., TTS) are not appearing correctly.

**RESOLUTION:** Instructions for correcting a large number of errors (SR/PNP Import):

- 1. In PAN, select the appropriate administration from the administration drop-down.
- 2. Select **Import / Export Data** from the **Setup** drop-down.
- 3. Select Import / Export Data from the Select Tasks drop-down. Click Start.
- 4. Select **Student Registration Export** from the **Type** drop-down. Unless you want to specify results by registration grade and/or subject, leave those fields blank, and leave the values in the Test Status Filter field. Also, leave the "Include tests with Void Test Score Code" box unchecked. Then click **Process**.
- 5. Once the file is complete, select **Download File**.
- 6. In the .csv file, identify all students who have both Text-to-Speech (column Z) and Human Reader or Human Signer (Column Y) selected. Delete all other students from the file.
- 7. Remove either the Text-to-Speech flag, or the Human Reader or Human Signer flag for those students.
- 8. Save the file as a .csv file.
- 9. In PAN, select **Import / Export Data** from the **Setup** drop-down.
- 10. Select Import / Export Data from the Select Tasks drop-down. Click Start.
- 11. Select **Student Registration Import** from the **Type** drop-down.
- 12. Select **Choose File** and browse for the saved .csv file. Click **Process**.

#### Instructions for correcting a small number of errors (PAN interface):

- 1. In PAN, select the appropriate administration from the administration drop-down.
- 2. Select **Operational Reports** from the **Reports** drop-down.
- 3. Check **Students & Registrations** from the **Report Category**.
- 4. Select the PNP Report Accessibility Features and Accommodations for Student Tests report from the list.
- Select Text-to-Speech from the Accessibility Features and Accommodations drop-down. Click Download CSV.
- 6. Identify students on this report that have the Text-to-Speech flag (column T) and Human Reader or Human Signer (column U) flag selected.

- 7. In PAN, select **Students** from the **Setup** drop-down.
- 8. Search for the student that has both flags selected. Select the checkbox to the left of the student and select **Manage Student Tests** from the **Select Tasks** drop-down. Click **Start**.
- 9. Here, remove either the checkbox next to **Text-to-Speech**, or the checkbox next to **Human Read-Aloud** or **Human Signer**. Click **Save**.

## **G** Error Codes and TestNav Issues

The table below describes common error codes and TestNav issues and the steps to take to resolve the issues. For many of these situations, a test administrator can resolve a situation, and the student can continue testing without further issues. Others are described below in which test administrators will need to escalate the issue to technology staff if needed. A full list of error codes can be found online at <a href="mailto:support.assessment.pearson.com/x/DwACAQ">support.assessment.pearson.com/x/DwACAQ</a>. Instruct students to raise their hand if an error code appears during testing.

| Error Code<br>Number | Error Code Description                                          | Instructions to Resolve the Issue                                                                                                    |  |  |
|----------------------|-----------------------------------------------------------------|----------------------------------------------------------------------------------------------------|--|--|
|                      | The username or password you entered is incorrect.              | Confirm that the student sees the correct TestNav sign-in page ("Massachusetts" should appear above the sign-in box).                                                               |  |  |
| 9058/9059            |                                                                 | If the correct page does not appear, click the User icon in<br>the top right corner, and select "Choose a different custom<br>Then, select "Massachusetts" from the list.           |  |  |
|                      |                                                                 | Ensure the student is on the correct sign-in page in TestNav ("Massachusetts" should appear above the sign-in box).                                                                 |  |  |
| 1005                 | No saved response file found.                                   | Student was placed into Resume-Upload status instead of Resume. Select "Skip Upload."                                                                                               |  |  |
|                      |                                                                 | If you are resuming the student on a different device, see <a href="support.assessment.pearson.com/x/DwACAQ">support.assessment.pearson.com/x/DwACAQ</a> for instruction            |  |  |
| 1006                 | The saved response file is corrupted.                           | The student's status is set to Resume-Upload and the saved response file(s) is corrupt. The Resume-Upload status indicates that a student has exited the test abnormally.           |  |  |
|                      |                                                                 | If possible, reload the saved response file that was saved when the student was last in the TestNav session to retrieve all previously provided responses.                          |  |  |
| 1007                 | The saved response file is invalid.  The saved response file is | The student's status is Resume-Upload and the saved response file(s) found in the designated response file location contains invalid data.                                          |  |  |
|                      | corrupted.                                                      | The Resume-Upload status indicates that a student has exited the test abnormally.                                                                                                   |  |  |
|                      |                                                                 | If possible, reload the saved response file that was saved when the student was last in the TestNav session to retrieve all previously provided responses. Contact Pearson Support. |  |  |

| Error Code<br>Number                                                                                                    | Error Code Description                                                                                                    | Instructions to Resolve the Issue                                                                                                    |  |  |
|----------------------------------------------------------------------------------------------------|----------------------------------------------------------------------------------------------------|----------------------------------------------------------------------------------------------------|--|--|
|                                                                                                    | Unable to download test content                                                                                                    | There is a network connection issue between the testing device and the testing subcontractor's (Pearson's) servers.                                                                                                    |  |  |
| 1009                                                                                                    |                                                                                                    | Contact your technology coordinator to verify the local internet connection and/or connection to the ProctorCache server as well as ensuring that test delivery URLs are excluded from inspection and filtering in network security services.                                                                                            |  |  |
|                                                                                                    |                                                                                                    | The technology staff person should contact the MCAS Service Center if the issue cannot be quickly identified or resolved and should be prepared to provide the following information:  • the error code • the number of students testing • the device type • the PAN Session name                                                        |  |  |
| 1017/1018                                                                                                    | Primary/Alternate SRF<br>location is not writable. Your<br>responses will be saved<br>in primary/alternate save<br>location only. You may | TestNav displays this error when it tries to write to the SRF secondary location but fails. Check the path and verify it is valid, accessible, and that write access is granted. To update the path, sign in to PearsonAccessnext and edit the TestNav configuration. A valid SRF path is required for testing.                          |  |  |
|                                                                                                    | choose to continue with the test or exit the test and make the save location writable.                                                    | Technology staff should contact the MCAS Service Center. The technology staff should be prepared to provide the following information:  • the error code  • the number of students testing  • the device type  • the PAN Session name                                                                                                    |  |  |
| that another application attempted to become the active window, which may compromise the security of this test. TestNav has been shut down. You may need |                                                                                                    | This could be caused by one of the following issues:  • pop-ups in the background  • power saving features  • system key combinations such as ctrl+alt+del  • the student is attempting to switch to a browser or other application (e.g., to look up information for a question)  The test administrator should check whether any other |  |  |
|                                                                                                    | monitor to restart the test.                                                                                                    | applications have been accessed before resuming the student's test. If it appears the student was attempting to access information online, contact the principal to report this to the Department.                                                                                                    |  |  |
| 3018                                                                                                    | The connection to the server has been lost. Please inform your test proctor that the test must close due to a connectivity error.         | Contact Pearson Support. Have your log files ready for Level 2 support.                                                                                                    |  |  |

| Error Code<br>Number        | Error Code Description                                                                                                    | Instructions to Resolve the Issue                                                                                                    |
|-----------------------------|----------------------------------------------------------------------------------------------------|----------------------------------------------------------------------------------------------------|
| 3020                        | TestNav has detected that either Command + Option + Esc or Command + Option + Eject has been typed. TestNav has been shut down. You may need assistance from your test monitor to restart the test. | TestNav exits the test and displays this error when a student types Command+Option+Esc while testing. The proctor must resume the test before the student can sign in to TestNav again.                                                                                                    |
| 3055                        | The TestNav app needs to be restarted. Please close and relaunch to continue testing.                                                                                                    | TestNav has automatically downloaded and installed a TestNav patch update. Restart TestNav to continue testing.                                                                                                    |
| 3115                        | Your test has been locked.<br>In order to sign in, please<br>contact the proctor to unlock<br>the test.                                                                                             | If the issue persists, contact Pearson support.                                                                                                    |
| 3115<br>(Internal<br>Error) | TestNav has encountered an internal error. Restart TestNav to continue testing.                                                                                                    | The cause for this error is typically local device or student security settings preventing all components of TestNav from fully launching. The specific component is the bundled Chromium browser used in TestNav. Please contact the MCAS Service Center for information on directories and executables that need to be exempted in app blocking security settings for devices and students. |
| 3124                        | TestNav has closed the test session due to inactivity. To continue testing, ask your proctor to resume your test, and sign in again.                                                                | When TestNav displays error 3124, the test state is "Exited." The proctor should change the test state from "Exited" to "Resume," and then have the student sign in again.                                                                                                    |
| 8029                        | The installed app is out of date and needs to be updated in order to use TestNav on this device.                                                                                                    | Download and install the latest version of the app.                                                                                                    |
| 8032                        | Testing is not permitted on this device because it has been modified to bypass standards and safeguards put in place by the operating system or manufacturer.                                       | Use another device for student testing.                                                                                                    |

| TestNav<br>Issue                   | TestNav Message<br>Description                                                           | Instructions to Resolve the Issue                                                                                                    |  |
|------------------------------------|------------------------------------------------------------------------------------------|----------------------------------------------------------------------------------------------------|--|
|                                    | A student signs in to TestNav<br>and sees a message that<br>reads, "No Available Tests." | If a student sees "No available tests" after signing in to TestNav, then that sign-in/password is for a test which has already been completed.                                  |  |
| No Available<br>Test               |                                                                                          | Confirm on the student's testing ticket that the test being taken is correct. The sign-in for the student will be the same for each test, but the password will be different.   |  |
|                                    |                                                                                          | Reprint the correct test ticket for the test the student is trying to access.                                                                                                   |  |
|                                    | A student signs in to TestNav<br>and sees a gray start bar                               | Ensure the student is using a device with a supported OS version.                                                                                                    |  |
| Start Button<br>Gray<br>(not blue) | instead of a blue one.                                                                   | Verify the test has been started in PAN, and the test is unlocked.                                                                                                    |  |
|                                    |                                                                                          | For Chromebooks, close TestNav and re-launch the app in<br>Kiosk Mode. (Kiosk Mode Apps are accessed from the Apps<br>link in the lower left of the Chromebook sign-in screen.) |  |

### **Appendix C**

Procedures for Reading the Test Aloud and Signing the Test to Students

# Appendix C—Procedures for Reading the Test Aloud and Signing the Test to Students

## A Procedures for Administering the Human Read-Aloud Accommodation

Use the instructions below when administering the computer-based test to a student with a disability whose IEP or 504 plan indicates that the student will participate in MCAS testing using the human read-aloud accommodation, which is accommodation A5 for the Mathematics, Biology, and Introductory Physics tests, and special access accommodation SA1.2 for the English Language Arts test. These instructions must also be used for students identified as English learners (ELs) who will receive the read-aloud accommodation (EL3.2) for Mathematics, Biology, or Introductory Physics.

Test administrators for students with disabilities using accommodation A5 or SA1.2 must sign an MCAS Nondisclosure Acknowledgment prior to reviewing secure test content.

- The test must be read word-for-word, exactly as it appears. The test administrator may
  not provide assistance to the student regarding the meanings of words, intent of any test
  question, or responses to test questions. The test administrator should read with emphasis
  only when indicated by bold or italicized text.
- The test must be administered in a separate setting (DF4) either individually (DF2) or to a small group (DF1).
- No more than five students may be grouped together for human read-aloud, since students typically proceed through the test at different rates.

#### How to Set Up a Human Read-Aloud Session

Note: These procedures are not necessary if the test administrator intends to read directly from a student's onscreen test (i.e., standing behind or alongside the student). These procedures must be used when test administrators intend to read aloud the test from their own computer screens.

- 1. In PearsonAccess<sup>next</sup>, go to **Testing**, and then **Sessions**.
- 2. Check the box next to the PAN Session to select it; then choose **Select Tasks**; and then select **Create/Edit Session** and click **Start**.
- 3. On this screen, make sure the "Proctor Reads Aloud" checkbox is checked and that "Human Read-Aloud" is selected in the Form Group Type drop-down. Checking the "Proctor Reads Aloud" checkbox generates the proctor testing ticket and ensures that all students in the PAN Session and the test administrator have the same form of the test.

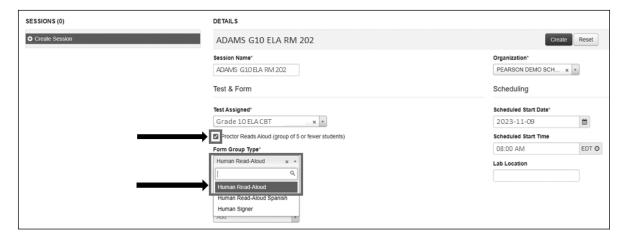

## Appendix C—Procedures for Reading the Test Aloud and Signing the Test to Students

### **B** Procedures for Administering the Human Signer Accommodation

Use the instructions below when administering the computer-based test to a student with a disability whose IEP or 504 plan indicates that the student will participate in MCAS testing using a human signer, which is **accommodation A6.1** for the Mathematics, Biology, and Introductory Physics tests or **special access accommodation SA2** for the English Language Arts test.

Test administrators for students with disabilities using accommodation A6.1 or SA2 must sign an MCAS Nondisclosure Acknowledgment prior to reviewing secure test content.

- All passages and test questions must be signed exactly as written, except in cases when
  doing so would reveal an answer to a question. If a sign visually defines the concept being
  tested, it must be finger-spelled. Interpreters may not provide assistance to the student
  regarding the meaning of words, intent of any test questions, or responses to test questions.
- The test must be administered in a separate setting (DF4) either individually (DF2) or to a small group (DF1).
- No more than five students may be grouped together for signing the tests, since students typically proceed through the test at different rates.
- Under secure conditions supervised by the principal, interpreters may review the test
  content once it becomes available for the purpose of preparing to sign the test. Schools
  should set up a human signer PAN Session, after which interpreters can generate a proctor
  testing ticket (following the instructions on the following page). Test content may not be
  accessed online outside of school.

### **How to Set Up a Human Signer Session**

- 1. In PearsonAccess<sup>next</sup>, go to **Testing**, and then **Sessions**.
- 2. Check the box next to the PAN Session to select it; then choose **Select Tasks**; and then select **Create/Edit Session** and click **Start**.
- 3. On this screen, make sure the "Proctor Reads Aloud" checkbox is checked and that "Human Signer" is selected in the Form Group Type drop-down. Checking the "Proctor Reads Aloud" checkbox generates the proctor testing ticket and ensures that all students in the PAN Session and the interpreter have the same form of the test.

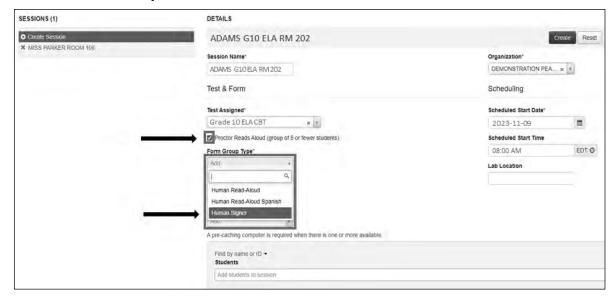

# Appendix C—Procedures for Reading the Test Aloud and Signing the Test to Students

# **C** How to Locate Proctor Testing Tickets for the Human Read-Aloud and Human Signer Accommodations

1. From the **Students in Sessions** page, make sure the correct PAN Session is listed on the left-hand side of the screen.

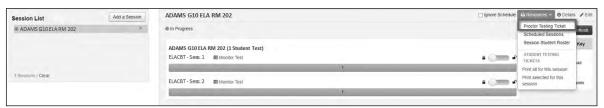

2. The proctor testing ticket can be found in the **Resources** drop-down. It will only be available if the PAN Session has been properly marked as shown on the previous page.

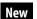

**New for 2023–24:** When users sign in to TestNav with a proctor testing ticket, they will be prompted to answer the following question on screen: "Are you a student?" Any who select "yes" will be prompted to exit TestNav and sign in with student credentials. Those who select "no" will be reminded that tests accessed with a proctor testing ticket do not save answers.

3. Once the proctor testing ticket is generated and printed, the test administrator who is reading aloud the test can use it to sign in to the test. Since responses to questions will not be saved when using a proctor testing ticket, students must use their own student testing ticket to enter their responses into the test.

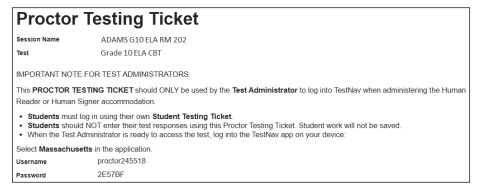

Note that there is a special icon of a person speaking on student testing tickets for students in a Human Read-Aloud or Human Signer session.

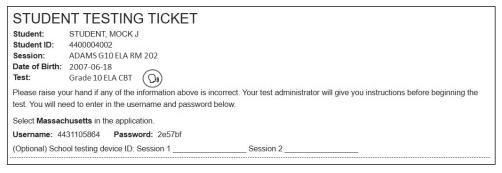

### **Appendix D**

**Procedures for Scribing and Transcribing Student Responses** 

## Appendix D—Procedures for Scribing and Transcribing Student Responses

#### **Procedures Used for Scribing and Transcribing Student Responses**

The human scribe (A10.1, EL4.1, SA3.1) and speech-to-text (A10.2, EL4.2, SA3.2) accommodations allow students to respond orally either to a test administrator who will type the responses directly onscreen or into a speech recognition device that converts spoken words into text. Students who receive one of these accommodations may respond to test questions through one of the following:

- verbal dictation to a human scribe
- a speech-to-text device or other augmentative/assistive communication device (e.g., picture/word board)
- signing (e.g., American Sign Language, signed English, Cued Speech)
- gesturing or pointing
- eye-gazing

## Guidelines for Administering the <u>Human Scribe</u> Accommodation (A10.1, EL4.1, SA3.1)

- A scribe may administer this accommodation only to **one student at a time** during a test session. The student must be tested in a separate setting.
- For computer-based tests, the scribe will type directly into the student's computer-based test.
- The scribe must transcribe the student's responses verbatim and may not prompt, correct, or question the student regarding the content of the responses.
- The scribe may request that the student restate (or sign) words, phrases, or sentences, as needed. The scribe may not edit or alter the student's dictated response in any way.
- A student using a scribe must be given the same opportunities as other students to plan
  and draft a written response. The scribe may write an outline, plan, or draft as directed by
  the student, and must record the draft response or outline exactly as dictated.

#### Additional guidance for scribing ELA tests (SA3.1):

- The scribe will spell all words correctly.
- The scribe will assume all sentences begin with a capital letter and end with a period. Other than that, at the beginning of a sentence the scribe should request clarification from the student about the use of capitalization and punctuation. The scribe must also allow the student to review and edit what the scribe has written.
- The scribe will orally confirm spelling of homonyms and commonly confused homophones, e.g., than and then; to, two, and too; there, their, and they're.
- After the student has finished dictating their response(s), the scribe must do the following:
  - > ask the student to review the draft and make any necessary edits, including capitalization, punctuation, and paragraph breaks.
  - > either allow the student to make edits independently or have the student direct the scribe to make the edits.
  - > not assist the student in making decisions during the editing process.
- The scribe will make student-requested changes, even if incorrect.
- The student will confirm the correctness of the response.

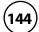

## Appendix D—Procedures for Scribing and Transcribing Student Responses

#### **Guidelines for Transcribing Student Responses**

Circumstances may occur during test administration that may require a test administrator to **transcribe** a student's responses onscreen. Transcribing responses by a test administrator may occur at any time until the end of the test window under secure conditions supervised by the principal (or designee). These situations may include:

- A student recorded answers in the wrong test (e.g., another student's test) or the wrong section of a test.
- A student took the test using a special test format requiring that answers be transcribed; e.g., Braille (Braille responses must be transcribed by a person fluent in Braille).
- A student uses speech-to-text software, or augmentative communication, or an assistive technology device and prints responses for transcription by a test administrator.
- As an accommodation, a student recorded answers on blank paper instead of in the computer-based test.

In cases where a student's responses must be transcribed *after* test administration is completed, the following steps must be followed:

- At least two individuals must be present during any transcription of a student's responses.
   At least one of the individuals must be an authorized test administrator; the other must be a principal or designee.
- The student's response must be transcribed verbatim into the computer-based test.
- The student's original printed responses must be securely shredded or be returned with the school's nonscorable materials.

### **Appendix E**

Procedures for Approving Bilingual Word-to-Word Dictionaries

## Appendix E—Procedures for Approving Bilingual Word-to-Word Dictionaries

Any EL student, including a student who has ever been reported as EL in the past, may use an authorized bilingual word-to-word dictionary and glossary on the MCAS tests.

Bilingual dictionary and glossary use for MCAS tests is limited to those that provide word-to-word translations. Dictionaries and glossaries that include definitions, synonyms, antonyms, phrases, handwritten notes, and other information are prohibited. **Electronic translation devices are not allowed, and the Department recommends that test administrators inform students of this policy at the time that their printed versions are approved.** Test results may be invalidated for students who use electronic translation devices during testing.

A list of authorized bilingual dictionaries and glossaries is available on the Department's website at <a href="https://www.doe.mass.edu/mcas/accessibility">www.doe.mass.edu/mcas/accessibility</a>. To discuss the authorization of a word-to-word dictionary not included in the list, please ask the principal to contact the Department.

Test administrators should review printed copies of authorized bilingual word-to-word dictionaries and glossaries to confirm that they are free of any handwritten notes or other prohibited materials.

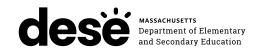

**FPO STATIC BARCODE**